# **سیستم شرکت**

## **کتابچه راهنمای کاربر**

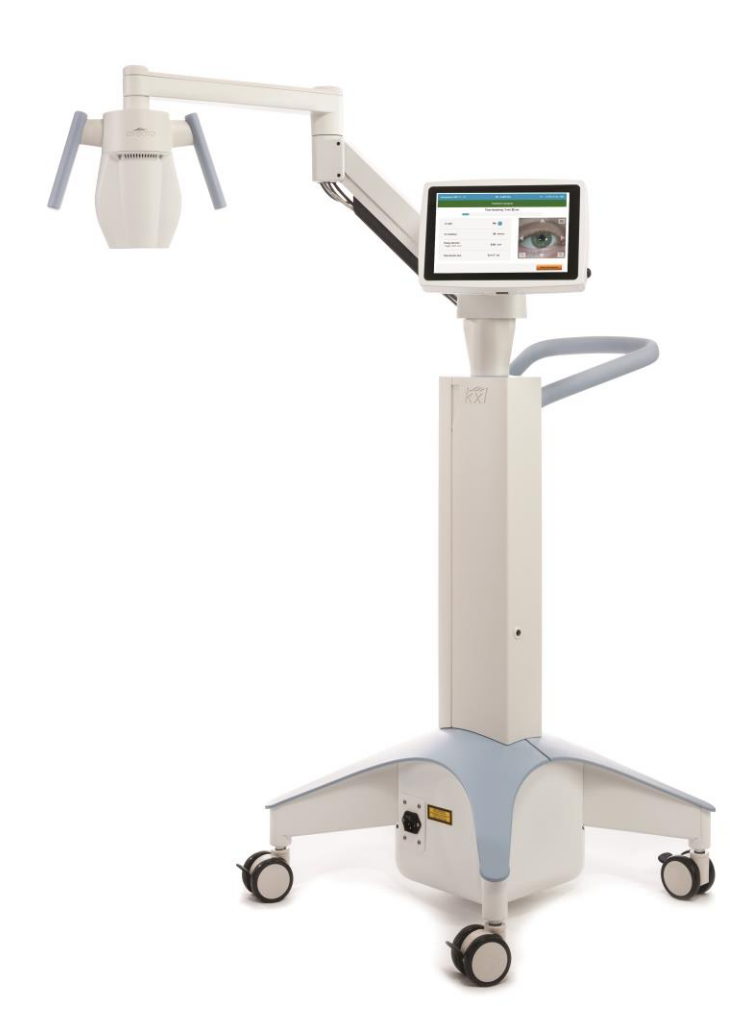

حق تکثیر 2023. Avedro، وابسته به شرکت Glaukos. تمامی حقوق محفوظ است. چاپ شده در ایاالت متحده آمریکا

**سند ثبت اختراع، عالئم تجاری، حق تکثیر** 

ممکن است سیستم تحت پوشش یک یا چند درخواست صادر شده یا در انتظار صدور برای ثبت اختراع در ایاالت متحده آمریکا و سراسر جهان قرار گرفته باشد.

" " و طرح لوگوی عالمتهای تجاری ثبت شده یا عالمتهای تجاری شرکت .Avedro, Inc هستند. همه نرم افزارها و اسناد مشمول حق تکثیر متعلق به شرکت .Avedro, Inc است. Avedro از شرکتهای تابعه GLAUKOS Corporation و تماماً متعلق به آن است. تمامی حقوق محفوظ است .

مایکروسافت و ویندوز، به ترتیب عالمتهای تجاری ثبت شده و عالمتهای تجاری متعلق به شرکت مایکروسافت هستند. همه عالئم تجاری یا عالمتهای خدماتی موجود در این کتابچه راهنما، متعلق به مالکین متبوع خود هستند.

**برای اطالعات بیشتر با این شماره تماس بگیرید:** فروشنده مجاز محلیتان

، وابسته به شرکت 30 North Ave Burlington, MA 01803 ایاالت متحده آمر یکا

 $EC$  REP

**EMERGO EUROPE** Westervoortsedijk 60 6827 AT, Arnhem The Netherlands تلفن:

 $\mathsf{CE}_{2797}$ 

فهرست مطالب

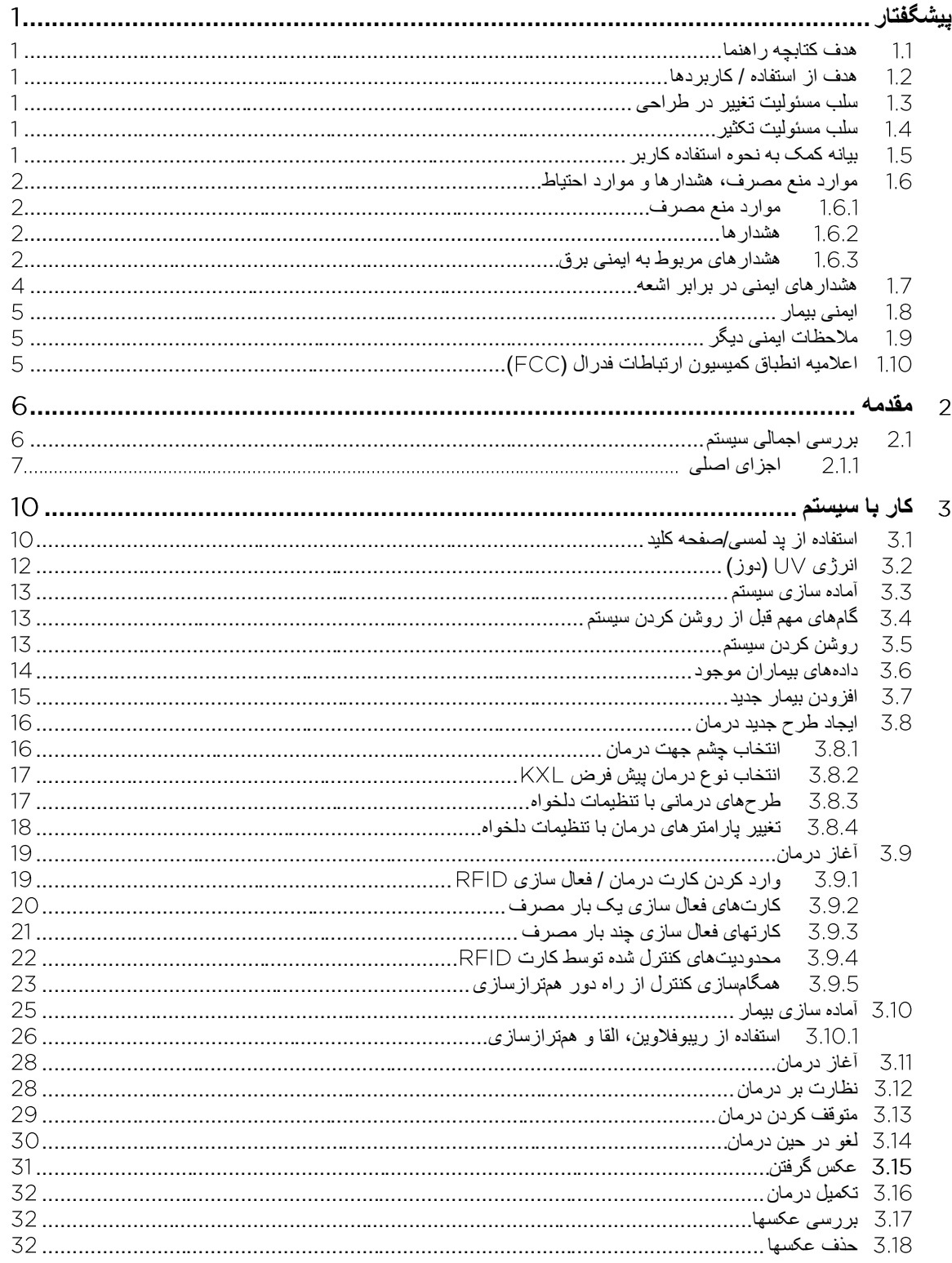

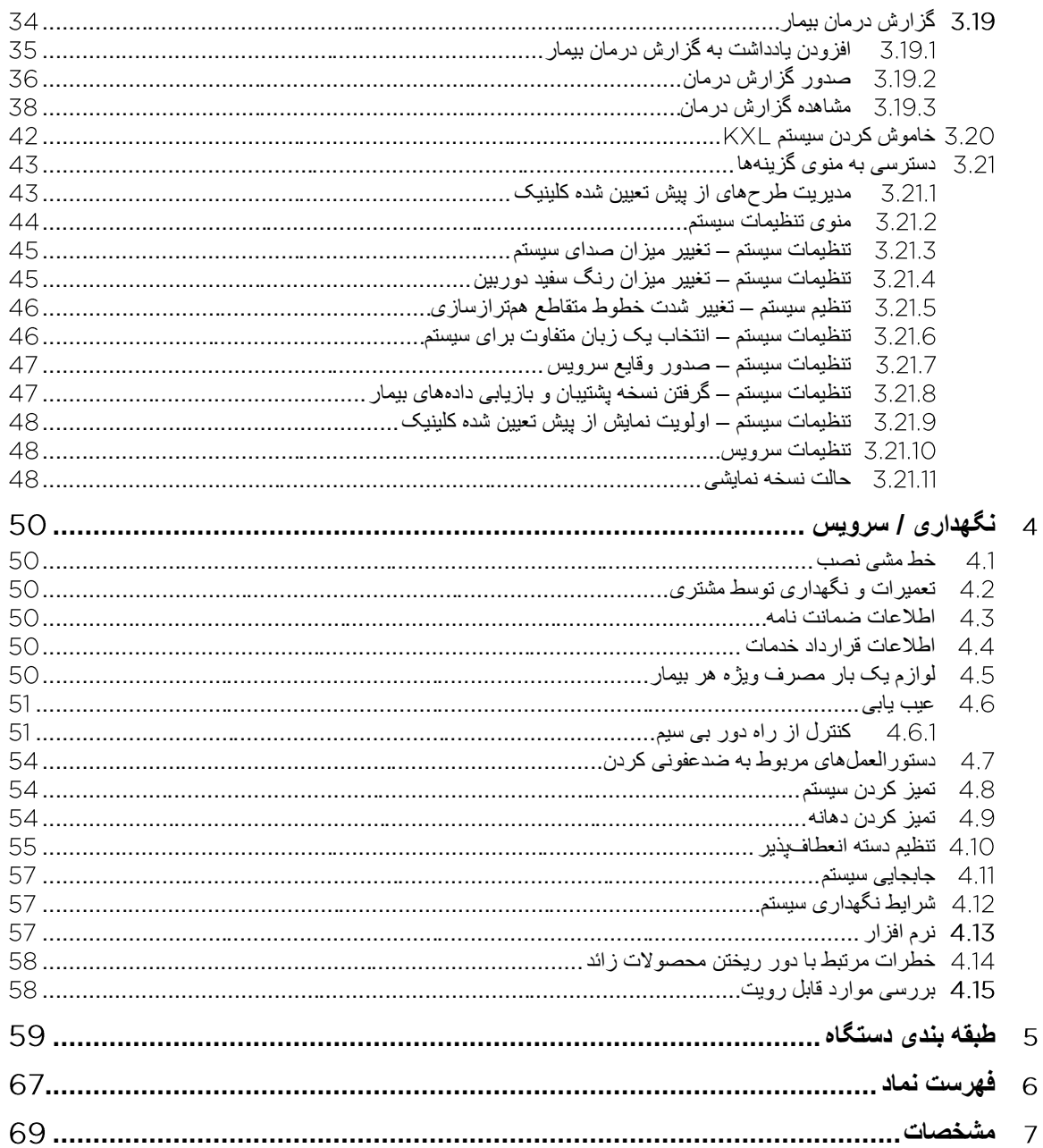

فهرست شكلها

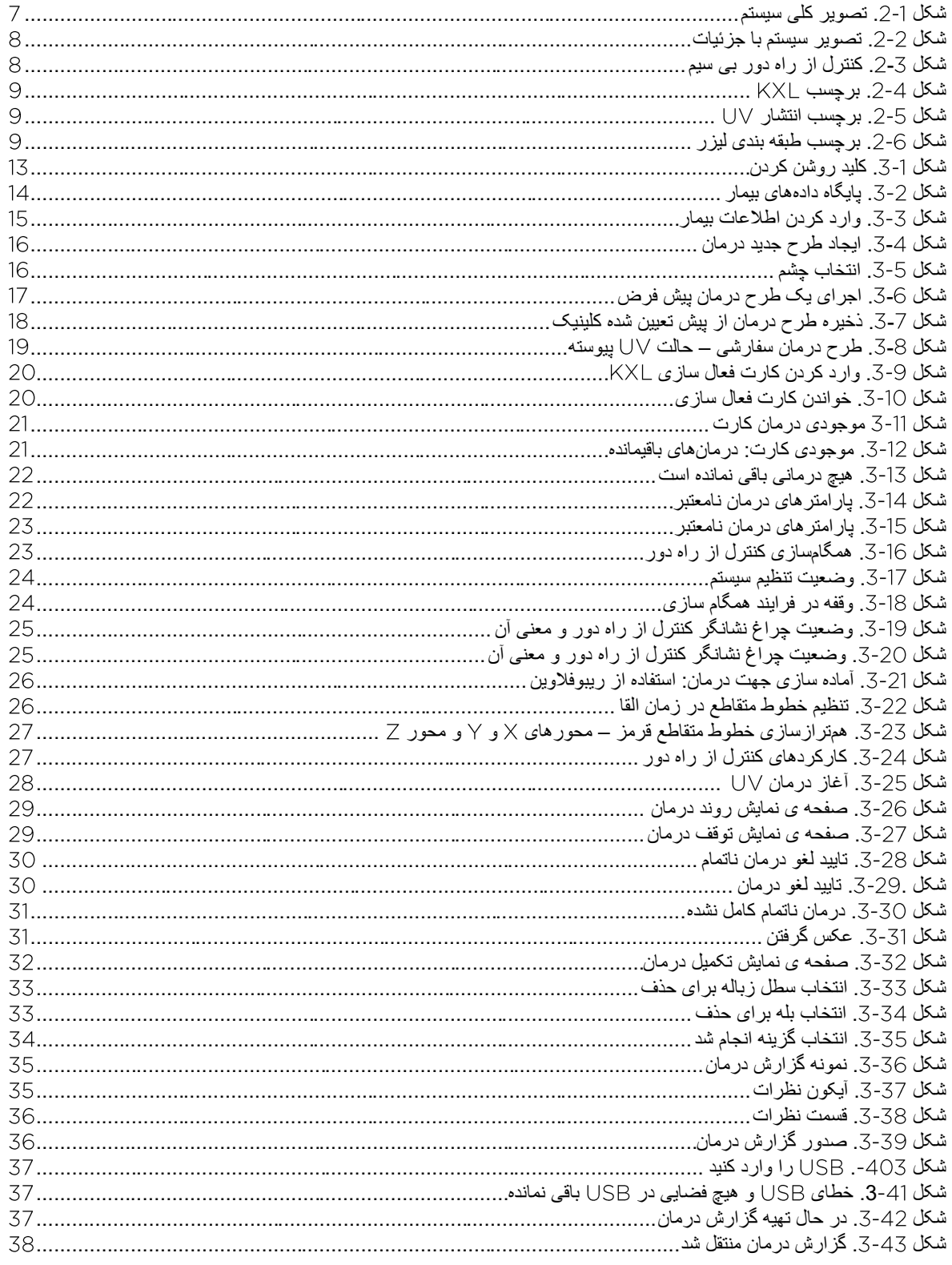

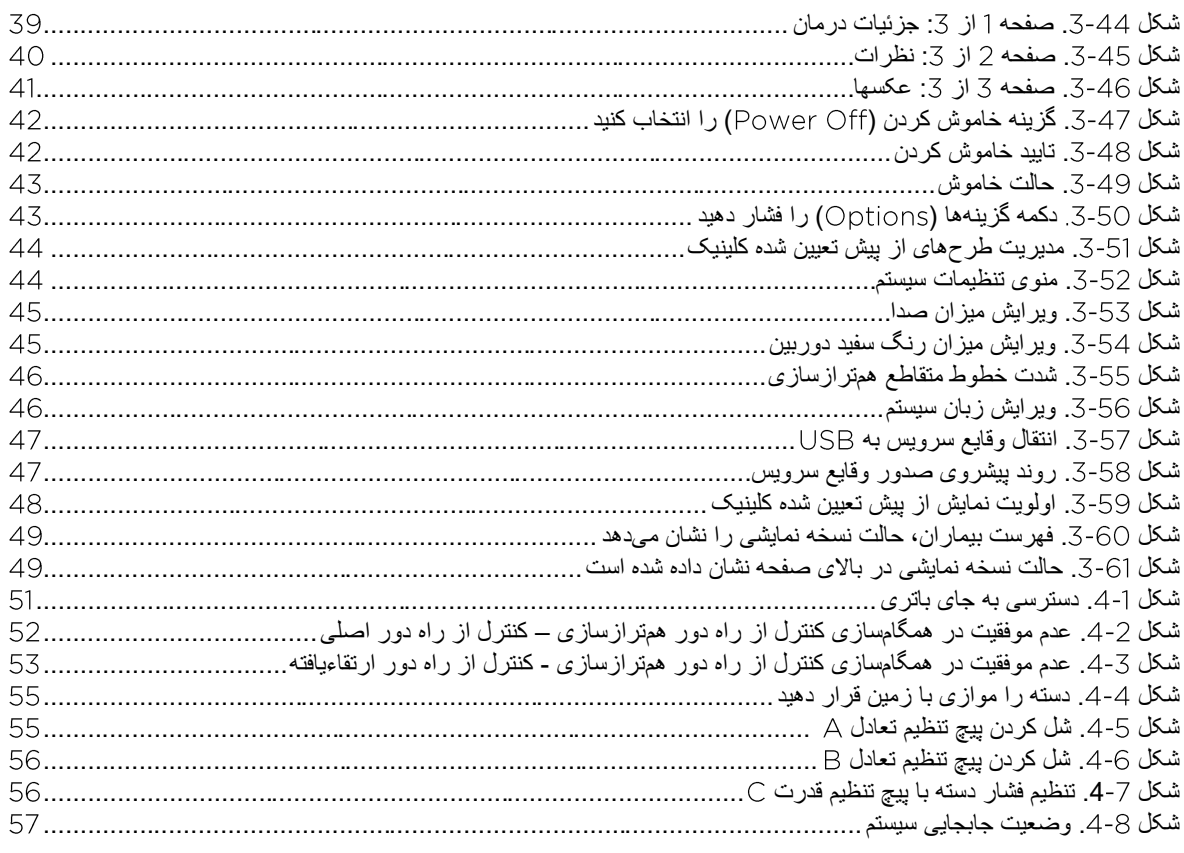

<span id="page-6-0"></span>پیشگفتار

#### <span id="page-6-1"></span>**هدف کتابچه راهنما**  11

هدف از تهیه این کتابچه راهنما کمک به کاربران سیستم ساخت شرکت است. این کتابچه راهنما شامل تمام دستورالعملها، تصاویر محصول، گرافیک صفحه نمایش، پیغامهای خطا/عیبیابی و اطالعات مرتبط دیگر میشود. کاربر موظف است اطمینان حاصل کند که تمام دستورالعملهای ایمنی این کتابچه راهنما به دقت اجرا می شوند.

#### <span id="page-6-2"></span>**هدف از استفاده / کاربردها**   $1.2$

سیستم دوز یکسان و اندازهگیری شدهای را از پرتو به ناحیه درمان هدف میرساند که هدف از این کار نوردهی به قرنیه در جراحیهای عمل پیوند متقاطع (کراس لینکینگ) قرنیه است که طی آن قرنیهای که به علت بیماری یا جراحی انکساری ضعیف شده است، تثبیت میگردد.

#### <span id="page-6-3"></span>**سلب مسئولیت تغییر در طراحی**  $1.3$

- به دلیل تغییرات در طراحی و پیشرفتهای محصول، ممکن است اطالعات موجود در این کتابچه راهنما بدون اطالع قبلی تغییر کند.
- جدیدترین نسخه دفترچه راهنما در وبسایت در دسترس قرار دارد. عالوه بر این، Avedro/Glaukos هرگونه بهروزرسانی مرتبط با ایمنی و هشدارهای دفترچههای راهنما را به توزیعکنندگان و مشتریان اطالع میدهند.
- صفحات نمایش رایانه که در این کتابچه راهنما نشان داده شده اند صرفا برای معرفی هستند. بسته به نسخه نرمافزار سیستم، ممکن است تفاوتهای کوچکی بین نمایشگرهای واقعی و نمایشگرهای نشان داده شده در کتابچه راهنما دیده شود.
- تمام دادههای بیماران در این کتابچه شامل نمونه گرافیک های صفحه نمایش، غیرواقعی و صرفا جهت معرفی هستند. هیچ اطالعات محرمانهای از بیماران با و یا بدون اجازه آنها افشا نشده است.

## <span id="page-6-5"></span><span id="page-6-4"></span>**سلب مسئولیت تکثیر**

بدون اجازه کتبی از طرف شرکت Avedro، این کتابچه راهنما و هیچ بخشی از آن مجاز به تکثیر، کپی یا ارسال الکترونیکی به هر شکلی نیستند.

#### **بیانه کمک به نحوه استفاده کاربر**   $1.5$

اگر هنگام اجرای سیستم KXL با مشکلی مواجه شدید، لطفا با نمایندگی مجاز Avedro در منطقه خود تماس بگیرید.

#### <span id="page-7-0"></span>**موارد منع مصرف، هشدارها و موارد احتیاط**  1.6

## <span id="page-7-1"></span>موارد منع مصرف

این قسمت موقعیتهایی را شرح میدهد که در آن این دستگاه نباید استفاده شود زیرا خطر استفاده بیشتر از منفعتهای احتمالی آن است. موارد منع کاربرد این دستگاه عبارتند از:

- ضخامت قرنیه، با اپیتلیوم، کمتر از میکرون.
	- اختالالت ذوب قرنیه
		- بیماران آفاک
- $\cup$  بیمار ان سودو فاکیک بدو ن کاشت لنز مسدو دکننده اشعه  $\vee$ 
	- زنان باردار و شیرده
		- کودکان

## <span id="page-7-2"></span>هشدارها

پزشکان باید منفعتهای احتمالی را در بیماران با شرایط زیر ارزیابی کنند.

- هرپس سیمپلکس، کراتیت هرپس زوستر، خراش راجعه قرنیه، دیستروفی قرنیه
	- اختالل در بهبود اپیتلیال
- منظور از "احتیاط" در این کتابچه راهنما عبارتی است که به کاربر درباره بروز مشکالت احتمالی در استفاده یا استفاده نادرست از دستگاه گوشزد میکند. چنین مشکالتی شامل عملکرد بد دستگاه، خرابی دستگاه، آسیب به دستگاه یا آسیب به وسایل دیگر است. عبارت احتیاط شامل اقدامات احتیاطی نیز میشود که باید جهت پیشگیری از خطر انجام شوند.
- منظور از "هشدار" در این کتابچه راهنما عبارتی است که به کاربر احتمال آسیب، مرگ و یا واکنشهای مخرب و جدی دیگر را در رابطه با استفاده یا استفاده نادرست از دستگاه گوشزد میکند.

## <span id="page-7-3"></span>هشدارهای مربوط به ایمنی برق

- این دستگاه نیازمند اقدامات احتیاطی خاصی برای سازگاری الکترومغناط یسی ) ( است. نصب و استفاده باید طبق اطالعات سازگاری الکترومغناطیسی موجود در این کتابچه راهنما انجام شود.
- تجهیزات ارتباطی دارای فرکانس رادیویی سیار یا قابل حمل می توانند بر تجهیزات برقی پزشکی از جمله سیستم تاثیر بگذارند.

برای طبقه بندی تجهیزات، لطفا به فصل طبقه بندی تجهیزات مراجعه کنید.

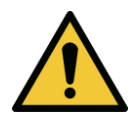

**هشدار: هرگونه تعمیر یا سرویس را باید فقط نیروهای آموزش دیده انجام دهند. هشدار: بدون اجازه سازنده، هیچگونه تغییری در این دستگاه اعمال نکنید.** 

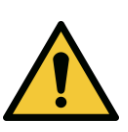

**هشدار: برای پیشگیری از خطر برق گرفتگی، این دستگاه باید فقط به منبع تغذیه اصلی با اتصال به زمین )سیم ارت( جهت محافظت وصل شود. برای جدا کردن اتصال از منبع اصلی، دوشاخه سیم را بگیرید و آن را از پریز بیرون بکشید. این سیستم برای کار مداوم با استفاده از اتصال خارجی طراحی شده است.**

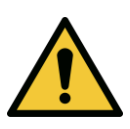

**هشدار: این دستگاه با ولتاژهای خطرناک کار میکند و ممکن است باعث برقگرفتگی، سوختگی و مرگ شود. برای کاهش احتمال برقگرفتگی و پیشگیری از تماس با اشعه ، پنلهای ثابت را جدا نکنید. اطمینان حاصل کنید که تمام سرویسهای دستگاه، غیر از مواردی که در این کتابچه راهنما شرح داده شده است، فقط توسط نیروهای سرویس آموزش دیده و دارای صالحیت انجام داده شوند.**

**هشدار: قبل از سرویس یا تمیز )ضدعفونی( کردن، دستگاه را خاموش کنید و دوشاخه دیواری را جدا کنید.**

**برای بیرون کشیدن دوشاخه از پریز، هرگز سیم را نکشید. برای قطع کردن، دوش اخه سیم را بگیرید و سپس آن را از پریز بیرون بکشید.** 

**محل قرارگیری دستگاه باید طوری باشد که به راحتی بتوان دوشاخه را از پریز کشید.**

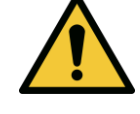

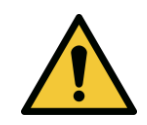

**V** 

**هشدار: اگر سیم دستگاه آسیب دیده است، از آن استفاده نکنید.** 

**هشدار: سیم را در جایی قرار دهید که جلوی پایتان را نگیرد، زیر پایتان نرود، تا نشود، له نشود، کشیده نشود، فشار به آن نیاید و یا به طور اتفاقی از پریز بیرون کشیده نشود.** 

**هشدار: نزدیک آب از دستگاه استفاده نکنید و مراقب باشید روی هیچ قسمتی از آن آب نریزید.** 

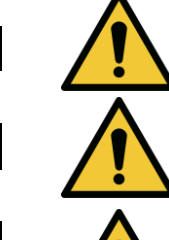

**هشدار: در کنار ترکیبات یا مواد بی حسی قابل اشتعال از سیستم استفاده نکنید.** 

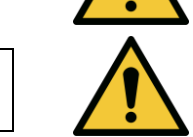

**هشدار: هرگز مستقیم به اشعه نگاه نکنید. غیر از مواقع درمانی، هرگز اشعه را مستقیم به سمت بیمار نگیرید.**

**هشدار: نادیده گرفتن مقررات محلی هنگام استفاده از دستگاههای پزشکی الکترواپتیکال می تواند باعث عملکرد بد دستگاه گردد که از اختالالت الکترومغناطیسی ناشی می شود.** 

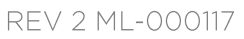

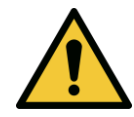

**هشدار: کنترل از راه دور حاو ی باتریهای قابل تعویض است؛ اگر نمیخواهید از سیستم برای مدت زمان زیادی استفاده کنید، باتریها را دربیاورید.** 

**هشدار: استفاده از لوازم جانبی که همراه دستگاه نبوده، باعث عدم انطباق دستگاه میشود** 

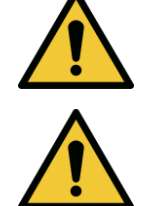

**هشدار: ممکن است این سیستم با تجهیزات دیگر تداخل داشته باشد حتی اگر آن تجهیزات از الزامات پیروی کنند.** 

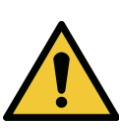

**هشدار: این دستگاه را در مجاورت یا همراه با تجهیزات دیگر استفاده نکنید زیرا ممکن است باعث عملکرد نامناسب شود. اگر چنین استفادهای ضروری است، این دستگاه و تجهیزات دیگر را باید زیر نظر گرفت و تایید کرد آیا به صورت طبیعی کار میکنند یا نه.** 

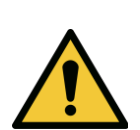

**هشدار: تجهیزات ارتباطی فرکانس رادیویی قابل حمل )از جمله لوازم جانبی مانند کابل آنتن و آنتنهای بیرونی( نباید در فاصله کمتر از سانتیمتر ) اینچ( از هر قسمتی از سیستم استفاده شوند ) - (، که این امر شامل کابلهای ذکر شده توسط سازنده نیز میشود. در غیر این صورت، موجب کاهش کارایی این دستگاه می شود.**

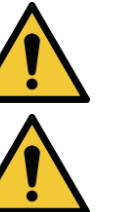

**هشدار: هنگامی که از این دستگاه برای بیمار استفاده میشود، نباید آن را سرویس یا تعمیر کرد.**

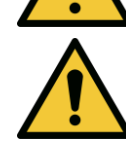

**هشدار: تشدید مغناطیسی ) ( ایمن نیست – از دستگاه تصویربرداری تشدید مغناطیسی دوری کنید.**

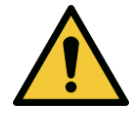

**هشدار: از دستگاه خراب یا آسیب دیده استفاده نکنید. ممکن است استفاده از چنین دستگاههایی به کاربر و یا بیمار آسیب بزند.** 

> <span id="page-9-0"></span>**هشدارهای ایمنی در برابر اشعه**  $1.7$

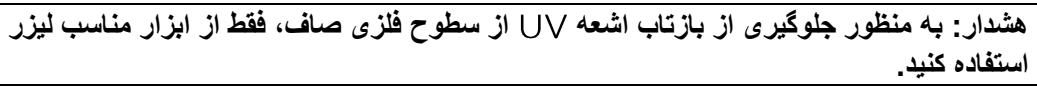

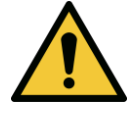

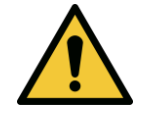

**هشدار: اشعه از این محصول ساطع میشود. از قرار دادن چشم و پوست در معرض محصوالت بدون محافظ، خودداری کنید. غیر از موارد درمانی، هرگز شخص را مستقیماً در معرض اشعه قرار ندهید.** 

#### <span id="page-10-0"></span>1.8 **ایمنی بیمار**

• برای اینکه حواس بیمار پرت نشود، درمان باید در محیطی آرام و ساکت انجام شود. بیمار باید روی تخت یا صندلی مخصوص بیمار دراز بکشد. سر بیمار باید به طرز راحتی روی پشتی سر تکیه داده شود. تخت یا صندلی بیمار و یا دستگاه به هیچ وجه نباید در طول درمان حرکت داده شود.

**احتیاط: سیستم یک دستگاه پزشکی است. بنابراین ممکن است فقط در مراکز درمانی یا حوزههای پزشکی و تحت نظارت نیروهایی استفاده شود که در زمینه پزشکی آموزش دیدهاند.**

#### <span id="page-10-1"></span>**مالحظات ایمنی دیگر**  - 19

- هرگونه تغییر در پرتو نور خارجی سیستم با استفاده از عناصر نوری اکیداً ممنوع است.
- ممکن است ابزارهای پالستیکی مانند اسپکولومها یا محافظهای چشم در اثر برخورد با اشعه آسیب ببینند و احتماال منجر به خرابی محصول شوند. بنابراین، فقط باید از لوازم جانبی که توصیه کرده است و یا ابزار جراحی از جنس استیل ضدزنگ، استفاده شود.
	- ممکن است علی رغم تالش جهت پوشاندن سطوح متالیک صاف، این سطوح بازتاب داشته باشند. بنابراین، فقط از ابزار مناسب لیزر باید استفاده شود.

#### <span id="page-10-2"></span>**اعالمیه انطباق کمیسیون ارتباطات فدرال ) (**  1.10

این دستگاه تست شده است و طبق بخش 15 قوانین کمیسیون ارتباطات فدرال با محدودیتهای دستگاه دیجیتال کالس تطابق دارد. هدف از این محدودیتها ایجاد حفاظت کامل و کافی در برابر اختالالت مضر در یک محیط مسکونی است. این دستگاه انرژی فرکانس رادیویی تولید و از آن استفاده میکند و میتواند آن را تابش دهد و اگر طبق دستورالعمل کتابچه راهنما نصب و استفاده نشود، ممکن است در ارتباطات رادیویی اختالل ایجاد کند. با این حال، هیچ تضمینی نیست که اختالل در دستگاه ویژه ای ایجاد نشود. اگر این دستگاه موجب اختالل در گیرنده های رادیویی یا تلویزیونی شد، که این امر با خاموش و روشن کردن دستگاه مشخص میشود، بهتر است کاربر سعی کند با انجام یک یا چند مورد از اقدامات زیر اختالل را رفع کند:

- جهت یا محل آنتن گیرنده را تغییر دهید.
- فاصله بین دستگاه و گیرنده را بیشتر کنید.
- دستگاه را به پریز برقی وصل کنید که مدار آن با آنچه که گیرنده به آن وصل است متفاوت باشد.
	- برای دریافت کمک، با بخش خدمات مشتری تماس بگیرید.
- جهت رعایت محدودیتهای کمیسیون ارتباطات فدرال در رابطه با انتشار اشعه، باید از کابل ها و اتصاالتی استفاده کرد که دارای محافظ مناسب هستند و به درستی به زمین وصل شده اند. کابلها و اتصالات مناسب در Avedro موجود هستند. بابت اختلالات رادیویی یا تلویزیونی که بر اثر تغییرات غیرمجاز در دستگاه ایجاد شدهاند، مسئولیتی به عهده نمیگیرد. تغییرات غیرمجاز میتواند مجوز کاربر برای استفاده از دستگاه را باطل کند.

## <span id="page-11-0"></span>**2** مقدمه

#### <span id="page-11-1"></span>**بررسی اجمالی سیستم**   $2.1$

سیستم KXL یک دستگاه پزشکی الکترونیکی است که پس از بهکارگیری محلول ریبوفلاوین، اشعه ماوراءبنفش (با طول موج 365 نانومتر) را با الگویی با پرتوی گسترده و دورانی به قرنیه میرساند. قرار دادن ریبوفلاوین در معرض تابش باعث ایجاد اکسیژن منفرد میشود که پیوندهای بین مولکولی در کالژن قرنیه تشکیل میدهد و قرنیه را از طریق پیوند متقاطع (کراس لینکینگ) سفت میکند. فلاکس ∪ل و زمان تابش (یعنی فلوونس) بر قرنیه با استفاده از سیستم رایانه آنبورد کنترل میشود.

**َسری اپتیک** محل مکانیسم تابش UVA و دوربین است. سازنده از قبل، ال ای دی را طوری تنظیم کرده است که اشعه UVA با طول موج و با شدت تا ساطع کند.

از خروجی ثابت نصب شده در مسیر تابش اشعه برای تولید یک منطقه دایرهای یکنواخت از تابش در صفحه درمان با قطر تقریبی 9 میلی متر استفاده میشود. از لیزرهای همترازسازی برای کمک به کاربر جهت تنظیم و متمرکز کردن اشعه روی قرنیه بیمار استفاده شده است . همترازسازی دقیق اشعه √ل از طریق مشاهده لیزرهای همترازسازی به وسیله یک کنترل از راه دور بی سیم و یک سیستم درایو داخلی کنترل میشود. میزان قدرت درمان توسط کاربر از تا قابل انتخاب است و هر بار به میزان میتوان آن را افزایش داد. کل میزان انرژی را میتوان در صفحه نمایش، هر بار به میزان J/cm² افزایش داد. با این حال، محدودیت های واقعی برق و انرژی توسط کارت درمان کنترل میشوند.

یک سیستم قابل حمل با دستهای انعطاف پذیر است که امکان حرکت دادن سیستم به منظور همترازسازی اشعه به سمت قرنیه بیمار را فراهم میسازد. پارامترهای درمان )مدت القای ریبوفالوین، مجموع انرژی ، قدرت و زمانهای چرخه پالس ( از طریق صفحه نمایش لمسی رایانه انتخاب میشوند.

سیستم همزمان با محلول ریبوفالوین و یک کارت استفاده میشود.

**توجه**: تصاویر سیستم و عکس از صفحه مربوط به رابط کاربری مندرج در این دفترچه راهنما صرفاً کاربرد نمایشی دارد. ممکن است محصول واقعی متفاوت باشد.

## <span id="page-12-0"></span>اجزای اصلی

اجزای اصلی سیستم شامل موارد زیر است:

- آسری اپتیک با منبع √ل و دوربین
	- کنسول با صفحه نمایش
- کنترل از راه دور بی سیم )با باتری قابل تعویض(
- کیت درمان پیوند عرضی )کراس لینک ی نگ( )که یک بار مصرف است و به طور جداگانه عرضه میگردد)
	- کابل برق جریان متناوب ویژه بیمارستان )قابل قفل شدن/قابل جدا شدن(
		- شماره قطعه سیستم: -

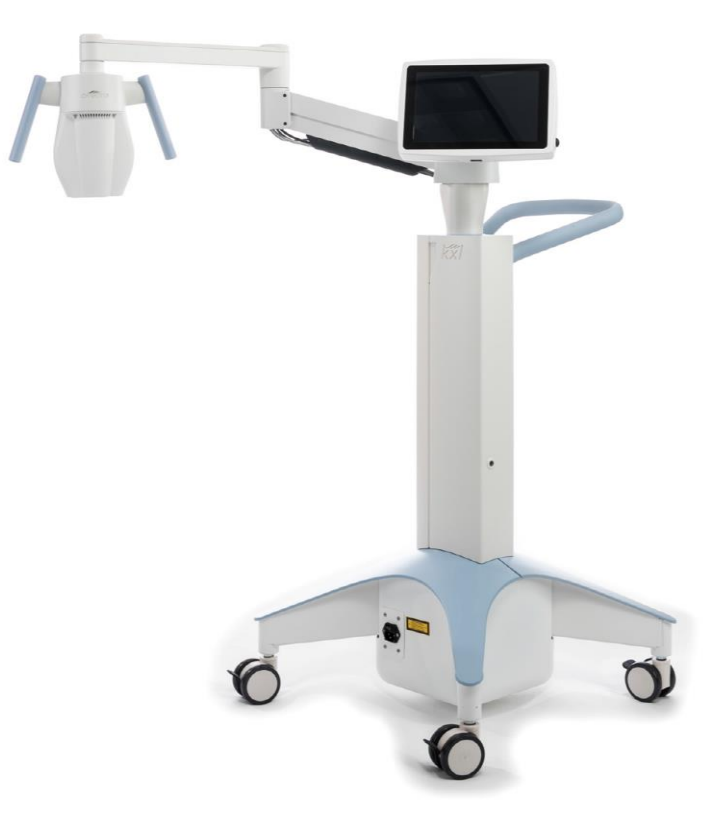

**شکل . تصویر کلی سیستم**

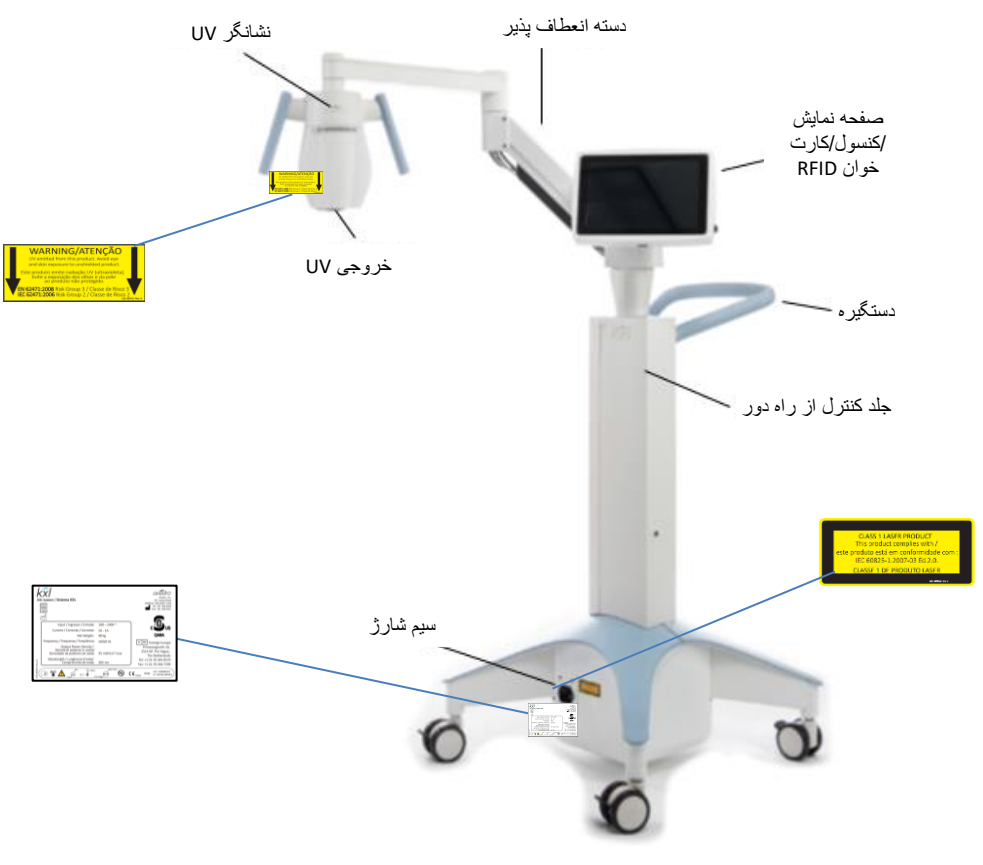

<span id="page-13-1"></span><span id="page-13-0"></span>**شکل . تصویر سیستم با جزئیات**

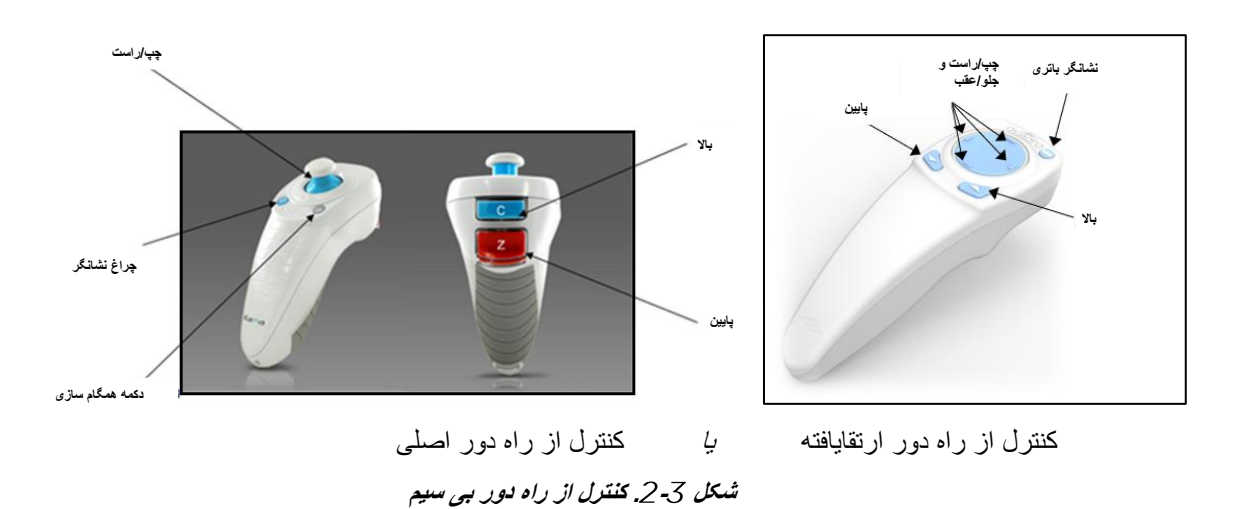

REV 2 ML-000117

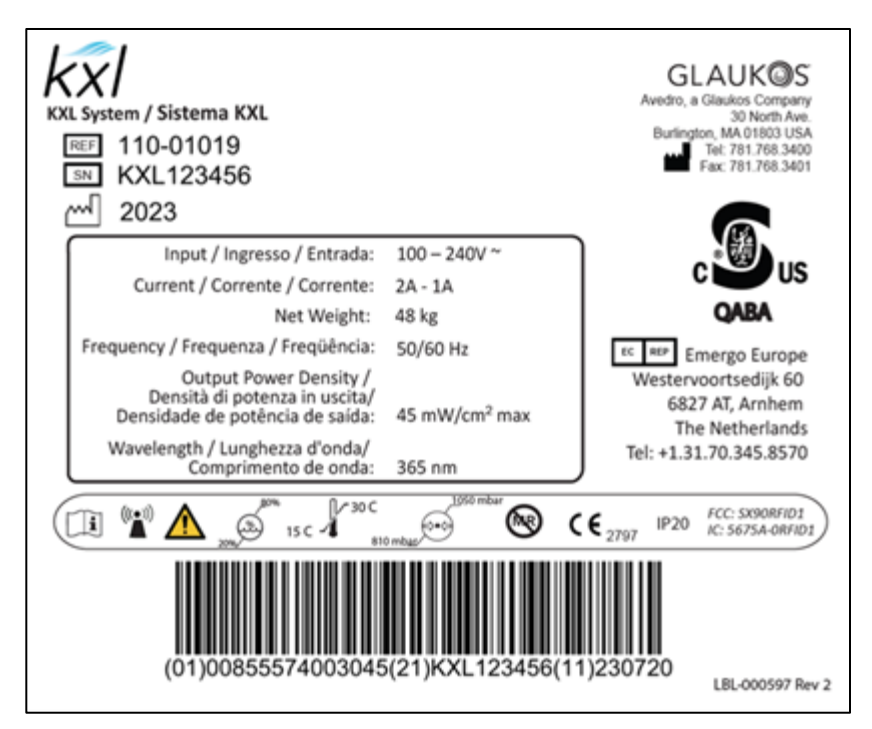

<span id="page-14-0"></span>**شکل . برچسب** 

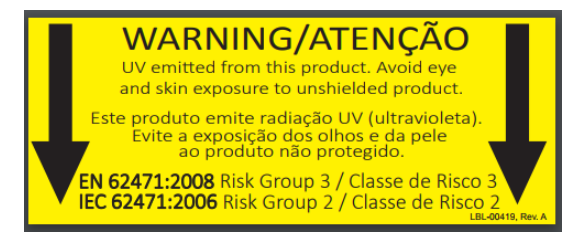

<span id="page-14-1"></span>**شکل . برچسب انتشار**

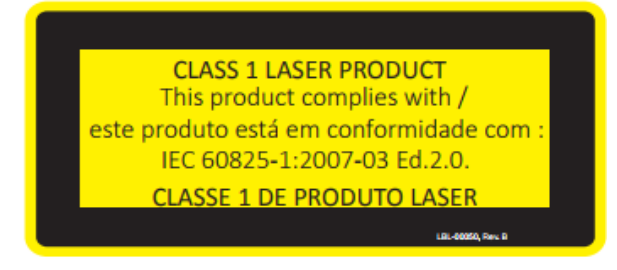

<span id="page-14-2"></span>**شکل . برچسب طبقه بندی لیزر**

# <span id="page-15-1"></span><span id="page-15-0"></span>**3** کار با سیستم

#### **استفاده از پد لمسی/صفحه کلید**   $3.1$

جدول زیر کلیدها و آیکونهای مهم اختصاصی کاربرد سیستم را نشان داده و شرح می دهد. فصل اجزای اصلی سیستم را نشان داده و شرح میدهد.

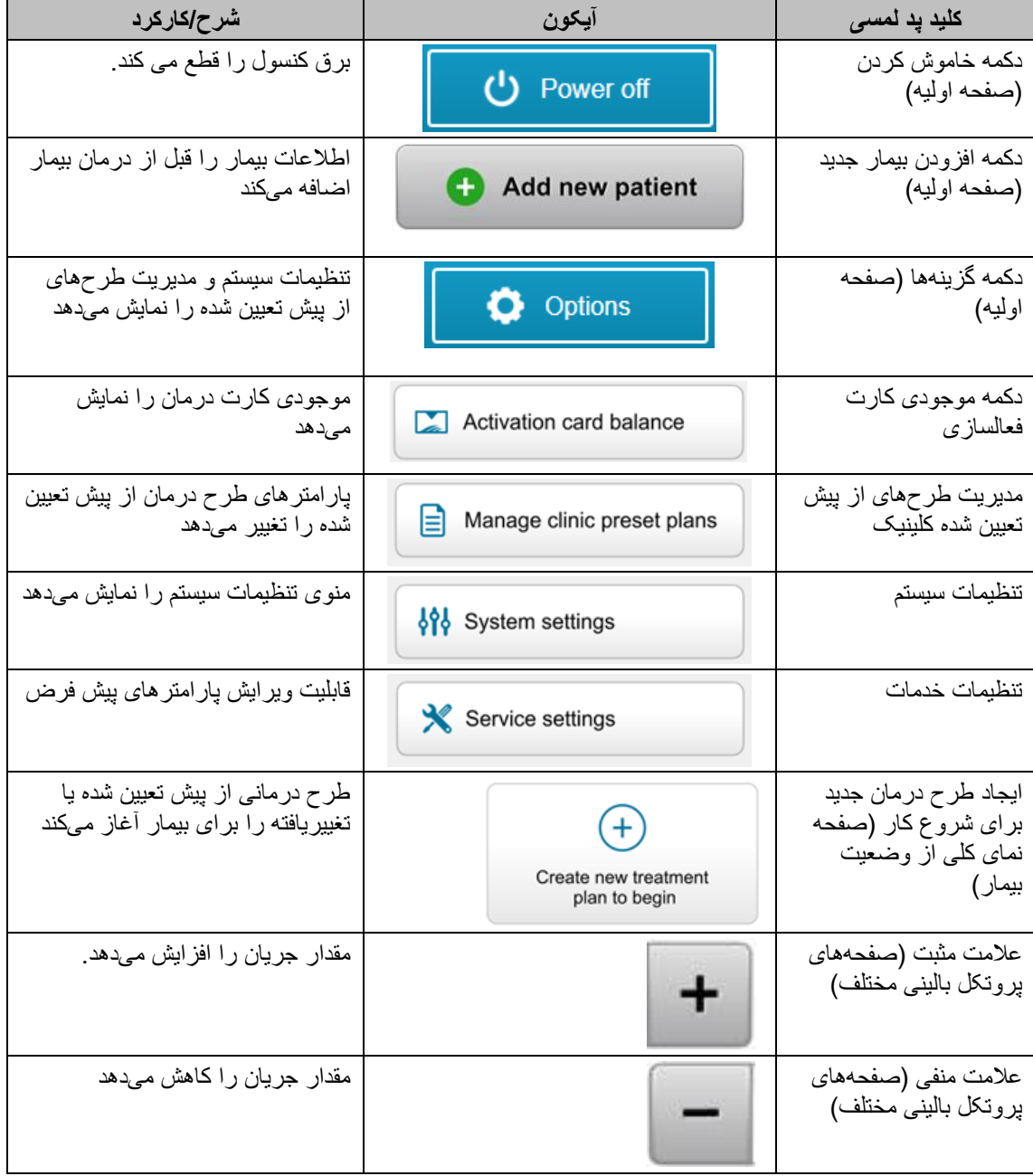

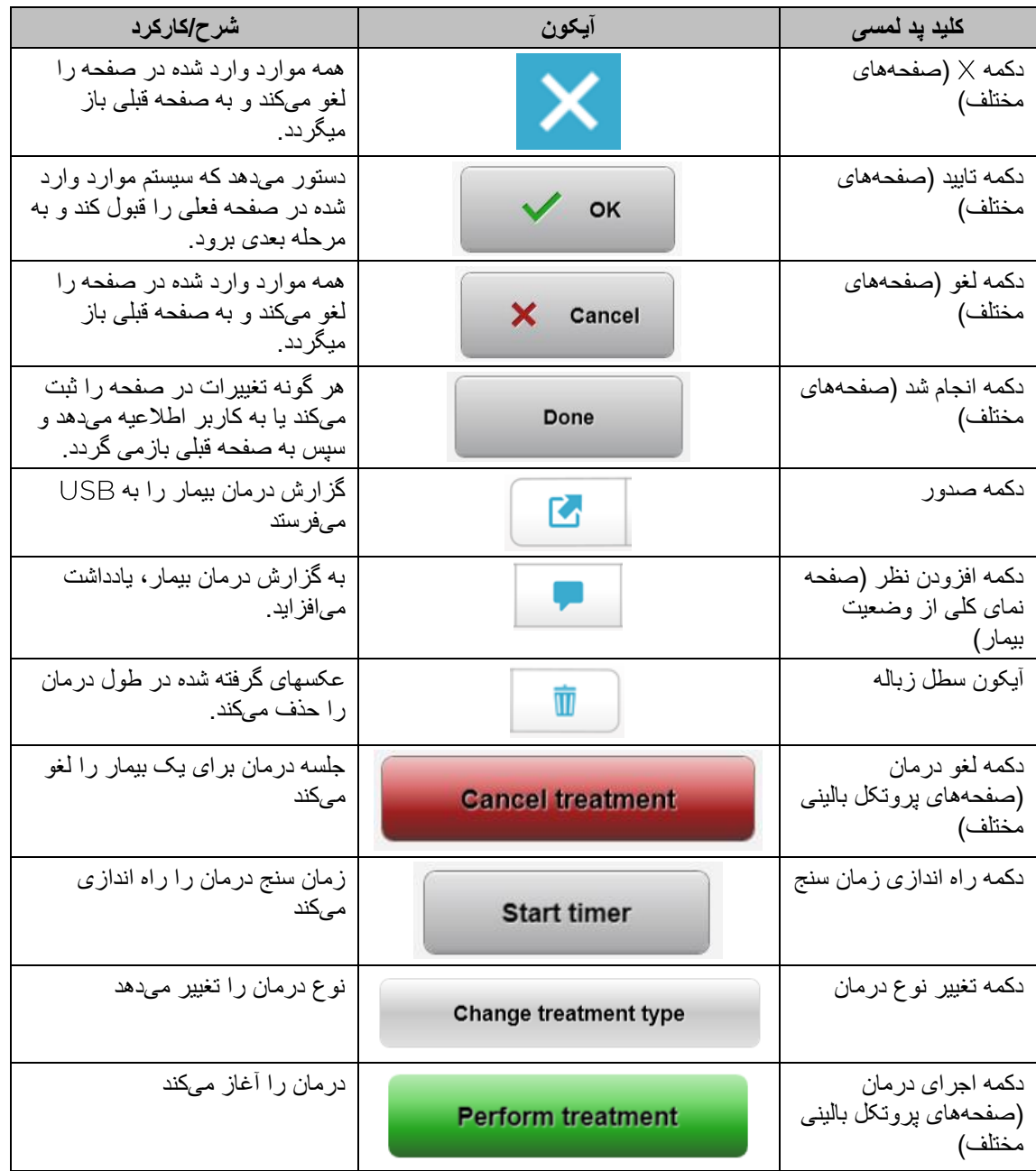

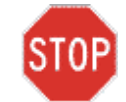

**احتیاط: فقط کارکنان دارای صالحیت و باتجربه باید از سیستم استفاده کنند.**

## <span id="page-17-0"></span>**انرژی )دوز(**

- انرژی  $\vee$ ل (دوز)، محصول قدرت  $\vee$ ل (شدت) و زمان تابش  $\vee$ ل است. انرژی  $\vee$ ل و قدرت  $\vee$ ل قابل تنظیم هستند و زمان محاسبه شده تابش نمایش داده میشود.
- سیستم، انرژی √ل)، قدرت √ل)، زمان تابش √ل و مجموع زمان درمان را در طول درمان ردیابی میکند.
	- این گزینهها در طول حالت طرح درمان، قابل انتخاب توسط کاربر هستند. رجوع کنید به بخش
		- دو حالت درمان با موجود است، پیوسته ) ( و پالسدار ) (.
			- o حالت پیوسته: خروجی در طول مدت درمان ، ثابت است.

## **پارامترهای حالت پیوسته**

مدت زمان القا: ثانیه – دقیقه  $1 - 10.7$  J/cm<sup>2</sup>  $UV^*$ : انرژی قدرت – \*کاربر میتواند انرژی را با هر بار افزایش به میزان انتخاب کند. محدوده انرژی توسط کارت کنترل میشود.

o حالت پالسدار: خروجی در فواصل انتخاب شده توسط کاربر، روشن و خاموش میشود.

## **پارامترهای حالت پالسدار:**

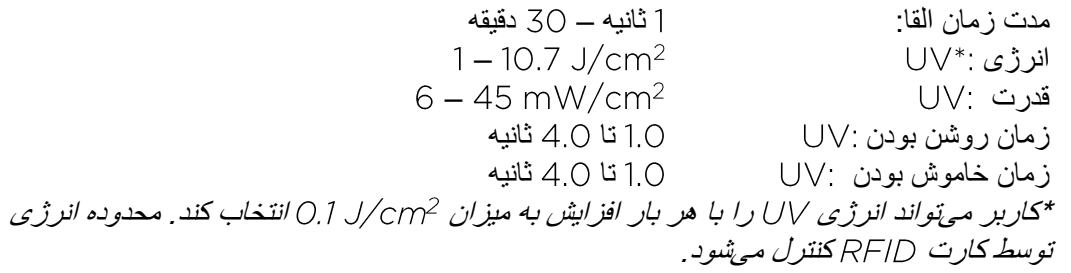

• برای کسب اطلاعات مربوط به فرمولاسیون، لطفأ به دستورالعملهای استفاده از ریبوفلاوین رجوع کنید.

- <span id="page-18-0"></span>**آماده سازی سیستم**
- سیستم را در کنار تخت یا صندلی درمان قرار دهید. چرخهای زیر دستگاه را قفل کنید تا دستگاه در جای خود محکم بایستد.
	- دقت کنید که سیستم روشن باشد.
- وقتی سیستم در حال استفاده است، سری آن را دور از نور قرار دهید، مثالً جلوی پنجره قرار نداشته باشد.
- خروجی شیشه ای اشعه را چک کنید تا گرد و خاک و کثیفی روی آن نباشد. برای دستورالعملهای مربوط به تمیزکاری، به بخشهای و رجوع کنید.

## <span id="page-18-1"></span>**گامهای مهم قبل از روشن کردن سیستم**

- کاربر مسئول اطمینان از درست کار کردن سیستم قبل از شروع درمان است.
- برای اطمینان از این که سیستم به درستی کار میکند، نکات الزامی زیر را در نظر بگیرید.
- o دستگاه، لوازم جانبی و کابلهای اتصال را بررسی کنید تا ببینید آیا آسیب قابل رویتی دارند یا خیر.
- o مقررات محلی مربوط به استفاده از دستگاههای برقی-نوری )الکترواپتیکال( پزشکی قابل حمل را مد نظر قرار دهید.

## <span id="page-18-2"></span>**روشن کردن سیستم**

- کلید اصلی موجود در پایه سیستم را که در مجاورت دوشاخه برق است، روشن کنید. این کلید، برق جریان متناوب را برای سیستم فراهم میآورد.
- دکمه روشن کردن واقع در کنار صفحه نمایش را فشار دهید و رها کنید. رجوع کن ید به شکل . سیستم KXL یک ترتیب روشن شدن را آغاز خواهد کرد، سیستم عامل و همه فایلهای پیکربندی و مرجع را بارگذاری خواهد نمود.

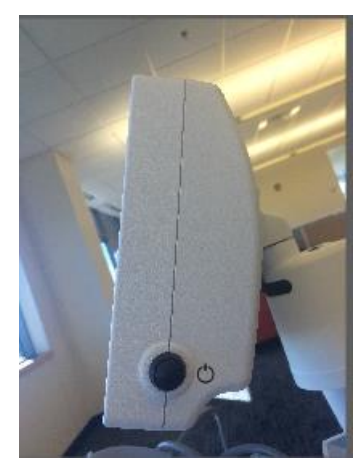

<span id="page-18-3"></span>**شکل . کلید روشن کردن**

- توجه: در صورت بروز خطا هنگام روشن شدن، لطفاً هر گونه پیام خطا را یادداشت کنید و با فروشنده یا مرکز خدمات مشتریان خود تماس بگیرید.
	- به قسمت مراجعه کنید. برای دستورالعملهای مربوط به ترتیب خاموش کردن، لطفاً
		- فهرست بیماران که در شکل نشان داده شده، موارد زیر را ذخیره میکند:
- o بیمارانی که قبالً درمان شدهاند
- o بیماران درمان نشده با طرحهای درمانی ذخیره شده
- o بیماران جدید که هیچ گونه طرح درمانی به آنها اختصاص نیافته

| (J) Power off     |          |                   | <b>Patient List</b> |              |                                          | <b>O</b> Options |  |
|-------------------|----------|-------------------|---------------------|--------------|------------------------------------------|------------------|--|
|                   |          | Search patients   |                     |              | Ð                                        | Add new patient  |  |
| Last<br>v         | First    | <b>Patient ID</b> | Sex                 | <b>DOB</b>   | <b>Treatment status</b>                  |                  |  |
| Allen             | April    | 23434221          | F                   | 28 Feb, 1967 | Created OS<br>目<br>LASIK/PRK - 9 Feb     |                  |  |
| Anderson          | James    | 65334533          | M                   | 19 Jul, 1982 | Created OD<br>目<br>Accel CXL - 10 Feb    |                  |  |
| <b>Birmingham</b> | Gerard   | 34234244          | M                   | 1 Jan, 1973  | Treated OD, OS<br>Multiple - 9 Feb<br>B, |                  |  |
| <b>Bradford</b>   | Rachel   | 12323197          | F                   | 18 Oct, 1969 | Treated OD OS<br>Custom - 2 Feb<br>P.    |                  |  |
| Chamford          | Steven   | 58345999          | M                   | 13 Mar, 1984 | Patient added<br>$+ 12$ Feb              |                  |  |
| Costantino        | Caroline | 62445789          | F                   | 3 Mar, 1993  | Created OD<br>₿<br>Preset 1 - 11 Dec     |                  |  |

<span id="page-19-1"></span>**شکل . پایگاه دادههای بیمار**

## <span id="page-19-0"></span>**دادههای بیماران موجود**

• برای جستجو در فهرست بیماران به منظور یافتن یک بیمار مشخص، روی کادر جستجوی بیماران ) ( ضربه بزنید تا یک صفحه کلید نمایان شود. نام بیماران را تایپ کنید تا نتایج گردآوری شوند.

- <span id="page-20-0"></span>**افزودن بیمار جدید**
- برای افزودن یک بیمار جدید، دکمه افزودن بیمار جدید ) ( را انتخاب کنید تا پنجره بازشو )پاپ آپ( که در شکل نشان داده شده، نمایان شود.

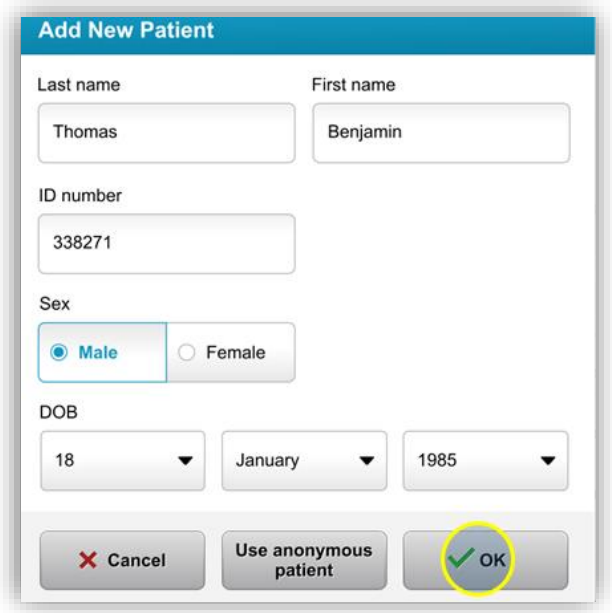

<span id="page-20-1"></span>**شکل . وارد کردن اطالعات بیمار**

- در صورت انتخاب گزینه استفاده از بیمار ناشناس ) (، قسمت نام خانوادگی به صورت ناشناس خواهد ماند و یک شماره افزایشی در کادر "نام" ) ( نمایان خواهد شد.
	- $\bullet$  پس از تکمیل اطلاعات بیمار ، دکمه تایید (CK) قابل استفاده خواهد شد.
	- پس از فشار دادن دکمه تایید ) (، در هر زمان می توان بیماران را اضافه و در پایگاه دادهها ذخیره نمود.

## <span id="page-21-0"></span>**ایجاد طرح جدید درمان**

- بیماری را که میخواهید درمان کنید از پایگاه دادههای انتخاب کنید
- گزینه ایجاد طرح درمان جدید برای آغاز ) ( را انتخاب کنید

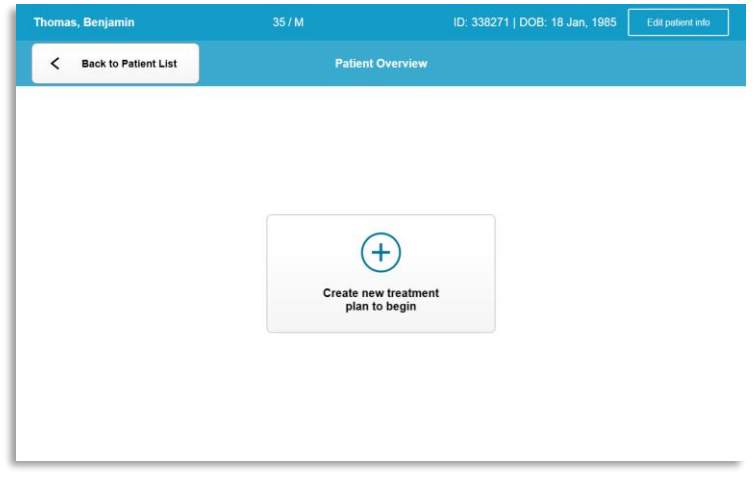

<span id="page-21-2"></span>**شکل - . ایجاد طرح جدید درمان**

- <span id="page-21-1"></span>انتخاب چشم جهت درمان
- چشمی را که می خواهید درمان کنید، انتخاب نمایید: راست ) ( یا چپ
	- پس از انتخاب چشم، این قسمت مطابق با شکل به رنگ آبی درمیآید.

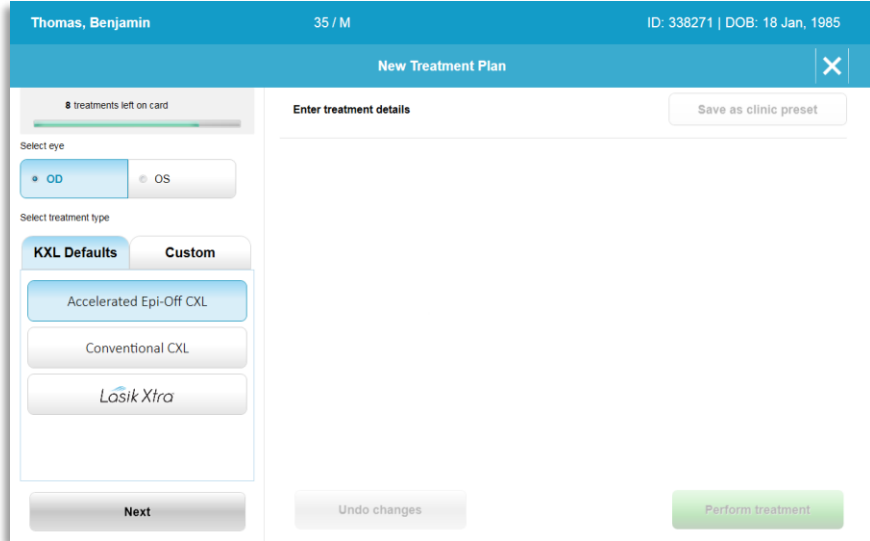

<span id="page-21-3"></span>**شکل . انتخاب چشم**

<span id="page-22-0"></span>انتخاب نوع درمان پیش فرض

- سیستم با طرح درمانی پیش فرض مطابق با شکل از پیش برنامهریزی شده است:
- o کراسلینکینگ کالژن قرنیـه تسریع شده بدون حضور اپیتلیوم ) (
	- o کراسلینکینگ کالژن قرنیـه متعارف ) (
		- LASIK Xtra o
	- پارامترهای درمان برای طرحهای درمانی پیش فرض از پیش تعیین شدهاند.
	- طرح درمانی پیش فرض دلخواه خود را انتخاب و سپس برای ادامه، مطابق با شکل ، گزینه اجرای درمان ) ( را انتخاب کنید.

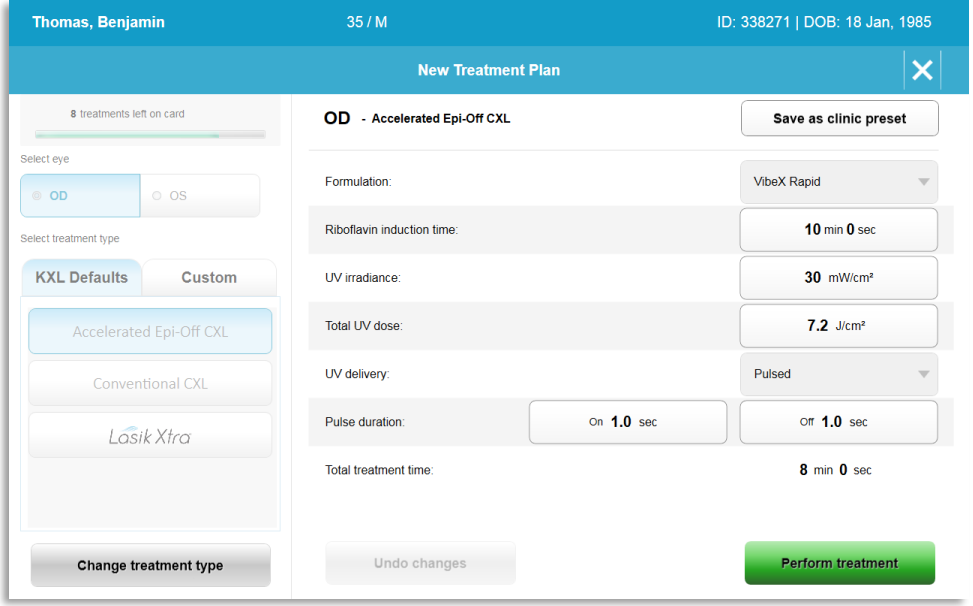

<span id="page-22-2"></span>**شکل - . اجرای یک طرح درمان پیش فرض**

<span id="page-22-1"></span>طرحهای درمانی با تنظیمات دلخواه

- هر یک از طرحهای پیش فرض را میتوان برای تغییر دوز انرژی، تابش یا سایر پارامترهای درمانی ویرایش کرد و سپس برای استفاده در آینده، آن را به عنوان طرح درمانی ذخیره کرد.
- به عنوان نقطه شروع، پیش فرض را انتخاب کنید یا برای ایجاد یک طرح جدید "با تنظیمات دلخواه"، سربرگ نوع درمان با تنظیمات دلخواه ) ( را انتخاب نمایید.
- o در صورت انتخاب پیش فرض ، برای ذخیره آن در سربرگ نوع درمان با تنظیمات دلخواه ) (، گزینه ذخیره به عنوان مورد از پیش تعیین شده کلینیک ) ( را فشار دهید.
	- o برای طرح درمانی از پیش تعیین شده کلینیک، یک نام وارد کنید.

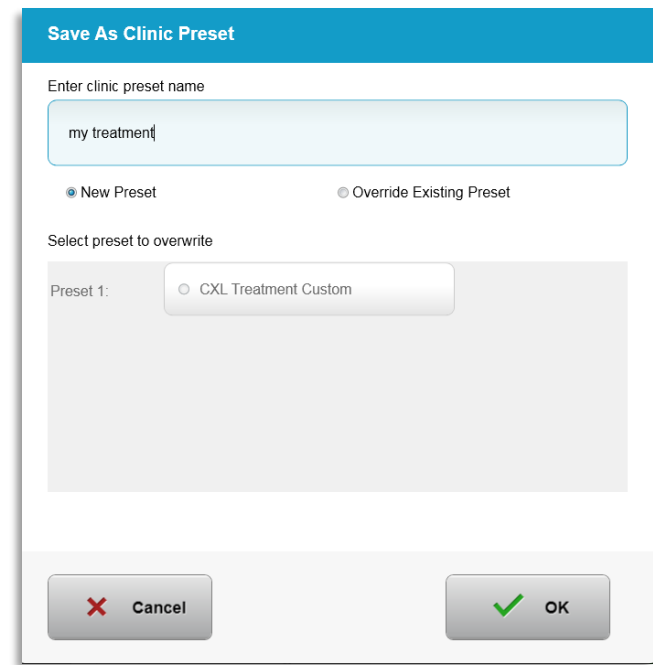

<span id="page-23-1"></span>**شکل - . ذخیره طرح درمان از پیش تعیین شده کلینیک**

- تایید ) ( را انتخاب کنید و سپس از سربرگ نوع درمان با تنظیمات دلخواه ) (، طرح درمان جدید از پیش تعیین شده کلینیک را انتخاب کنید.
	- پارامترهای فردی را می توان در طرحهای درمانی "با تنظیمات دلخواه" ویرایش کرد.
	- پارامتر خاص مربوطه را فشار دهید و از فلش ها برای افزایش یا کاهش مقدار مورد دلخواه استفاده کنید.
		- در صورت تمایل به استفاده از همین طرح درمانی با تنظیمات دلخواه در آینده، ذخیره تغییرات ) ( را انتخاب کنید.

<span id="page-23-0"></span>تغییر پارامتر های درمان با تنظیمات دلخواه

- دو حالت درمان موجود است، پیوسته ) ( و پالسدار ) (. حالت پیوسته ) (: خروجی در طول مدت درمان ، ثابت است. حالت پالسدار ) (: خروجی در فواصل انتخاب شده توسط کاربر، روشن و خاموش میشود.
- در مثال زیر، کاربر با فشار دادن منوی کشویی در سمت راست تابش مطابق با شکل 8-3، حالت درمان JUV از نوع پیوسته (Continuous) را انتخاب میکند.

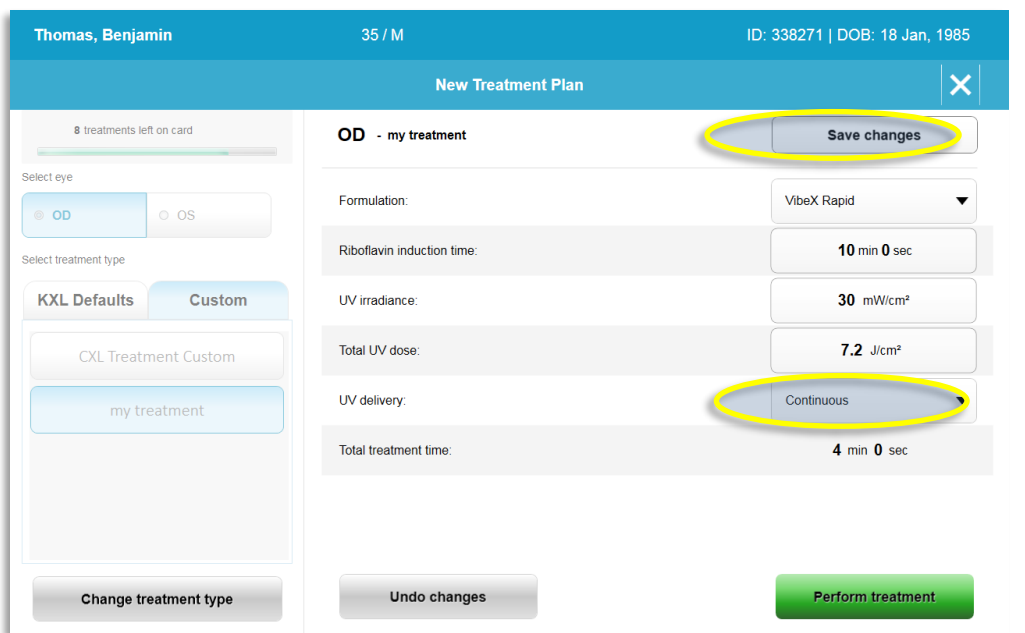

<span id="page-24-2"></span>**شکل - . طرح درمان سفارشی – حالت پیوسته**

- <span id="page-24-1"></span><span id="page-24-0"></span>• سایر پارامترهای درمان سفارشی دلخواه را وارد کنید:
	- o مجموع دوز \*
	- o تابش

**توجه: کل زمان درمان به طور خودکار محاسبه و نمایش داده میشود.**

\* کاربر میتواند دوز را با هر بار افزایش به میزان انتخاب کند. محدوده دوز توسط کارت کنترل میشود.

- با انتخاب گزینه اجرای درمان ) ( همه پارامترهای درمان را مرور و تایید کنید.
	- **آغاز درمان**
	- از پایگاه دادههای بیماران، بیمار را انتخاب کنید.
	- اگر یک طرح درمان تازه ایجاد شده است، اجرای درمان ) ( را انتخاب کنید.
		- وارد کردن کارت درمان / فعال سازی
		- کارت فعال سازی را وارد جای کارت کنید و آن را همانجا بگذارید.

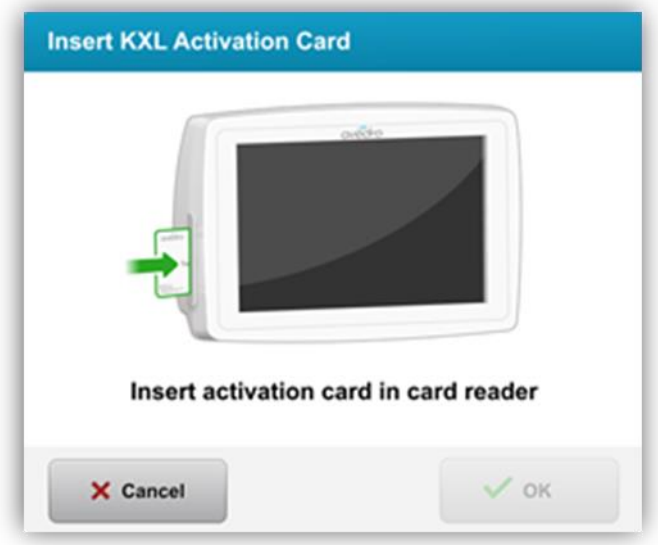

<span id="page-25-1"></span>**شکل . وارد کردن کارت فعال سازی** 

- <span id="page-25-0"></span>کارت های فعال سازی یک بار مصرف
- کارت را تا زمان تکمیل شدن خواندن کارت در جای خود نگه دارید.

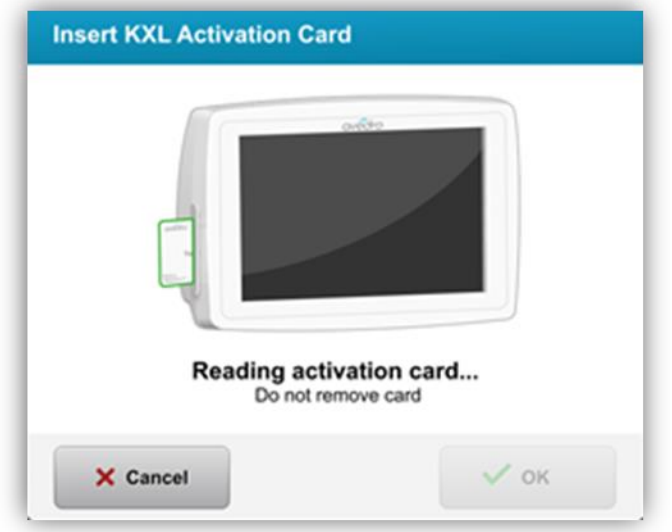

- <span id="page-25-2"></span>**شکل . خواندن کارت فعال سازی**
- همان طور که در شکل نشان داده شده است، به کاربر اعالم خواهد شد که فقط یک درمان در کارت باقی مانده است.

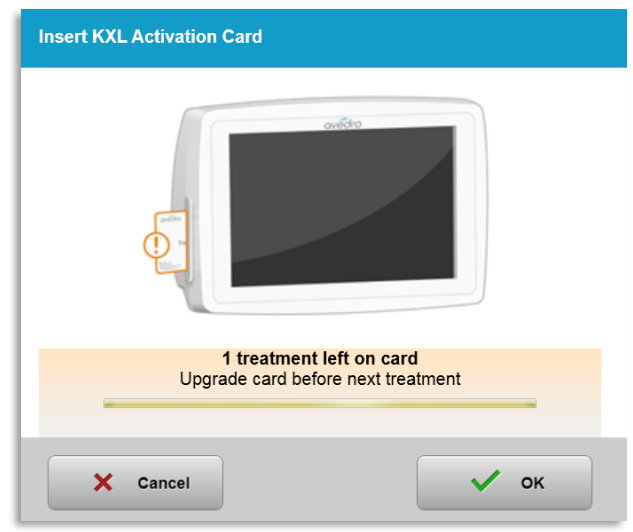

<span id="page-26-1"></span>**شکل موجودی درمان کارت**

• وقتی کارت خوانده شد و اعتبار درمان توسط سیستم پذیرفته شد، دکمه تایید ) ( روشن میشود. کاربر در این زمان می تواند در صورت تمایل کارت را بردارد.

<span id="page-26-0"></span>کارتهای فعال سازی چند بار مصرف

- وقتی یک کارت فعال سازی چندکاره چند بار مصرف وارد دستگاه شود، صفحه نمایش تعداد درمانهای باقیمانده در کارت را نشان خواهد داد.
	- کارت فعال سازی را می توان برداشت یا در جای کارت برای استفاده بعدی نگه داشت.

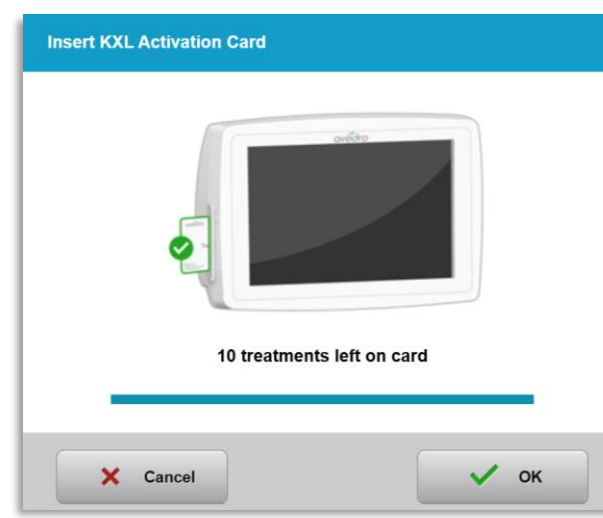

**شکل . موجودی کارت: درمانهای باقیمانده**

- <span id="page-26-2"></span>o اگر در کارت درمان فقط یک درمان باقی مانده باشد، مطابق با شکل - ، سیستم به کاربر چنین هشداری میدهد: ارتقاء کارت قبل از درمان بعدی
- o اگر هیچ درمانی در کارت باقی نمانده باشد، مطابق با شکل ، سیستم به کاربر اعالم می کند که یک کارت دیگر را وارد نماید.

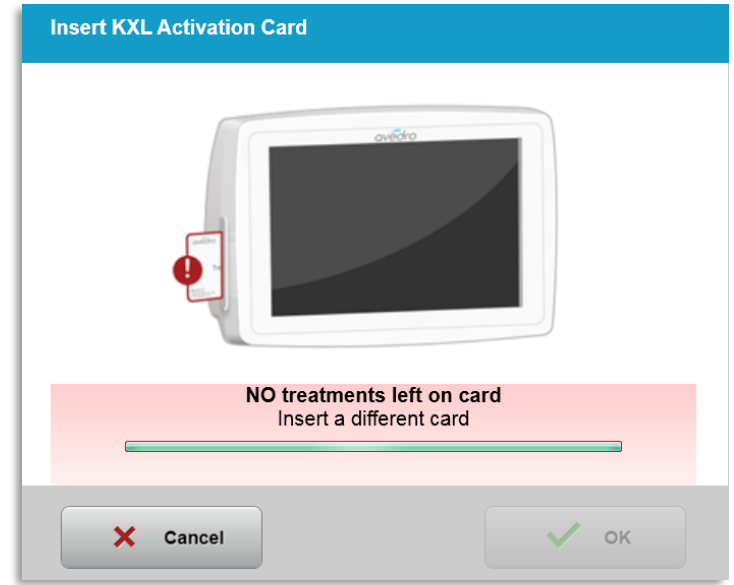

<span id="page-27-1"></span>**شکل . هیچ درمانی باقی نمانده است**

- <span id="page-27-0"></span>محدودیت های کنترل شده توسط کارت
- o اگر کاربر یک محدوده دوز را در برنامه انتخاب کرده باشد که خارج از مقدار)مقادیر( مجاز کنترل شده توسط کارت RFID باشد، پس از انتخاب اجرای درمان (Perform treatment)، یک پیام با عنوان پارامترهای درمان نامعتبر ) ( نمایان خواهد شد.

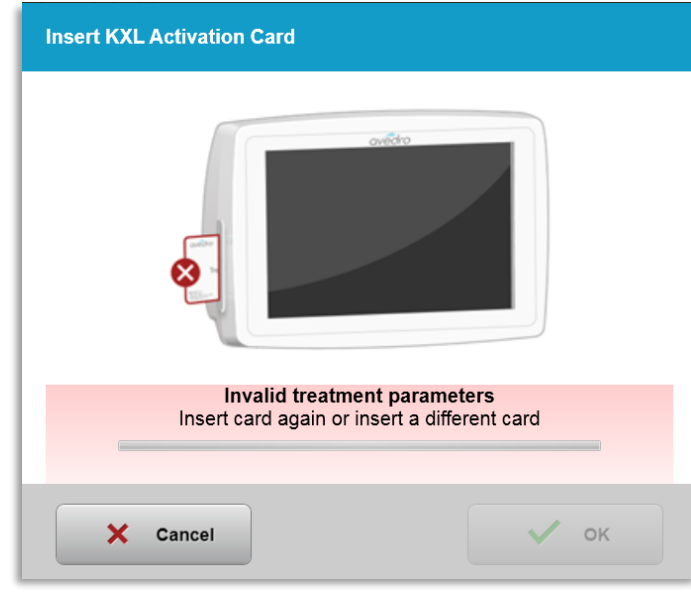

<span id="page-27-2"></span>**شکل . پارامترهای درمان نامعتبر** 

- o برای وارد کردن پارامترهای مناسب، به پارامترهای درمان بازگردید.
- o اگر کاربر کارت درمان را وارد کرده و در عین حال، یک محدوده دوز در برنامه را انتخاب کرده باشد که خارج از مقدار(مقادیر) مجاز کنترل شده توسط کارت RFID باشد، مطابق با شکل 16-3، پیام زیر نمایان خواهد شد و گزینه اجرای درمان غیرفعال خواهد شد.

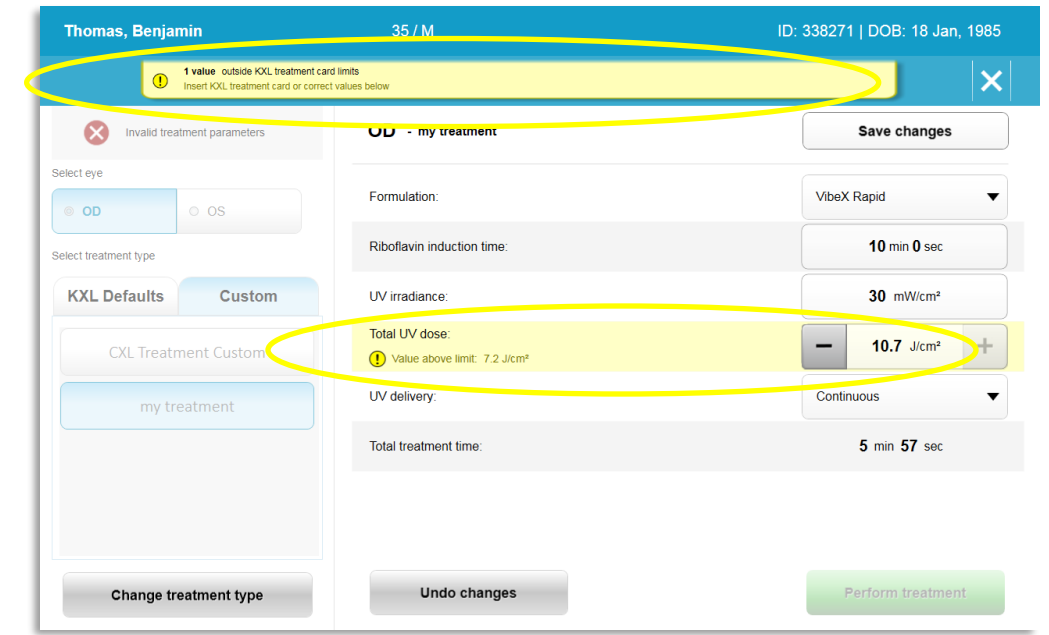

**شکل . پارامترها ی درمان نامعتبر** 

- <span id="page-28-1"></span><span id="page-28-0"></span>همگام سازی کنترل از راه دور هم ترازسازی
- o پیام همگامسازی کنترل از راه دور همترازسازی به مدت ثانیه مطابق با شکل در صفحه نمایش دوب دهاوخ نایامن.

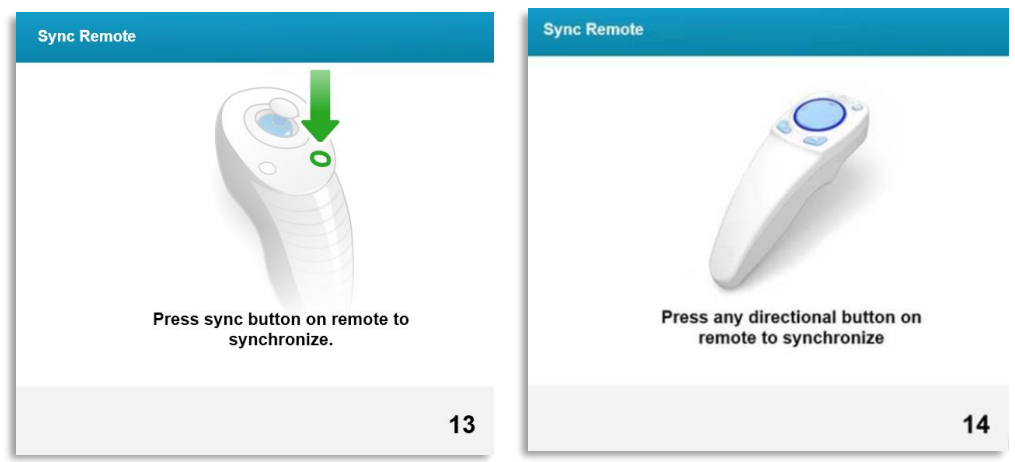

<span id="page-28-2"></span>**شکل . همگامساز ی کنترل از راه دور**

- o در صورت استفاده از کنترل از راه دور ارتقایافته )به شکل رجوع کنید(، هر دکمه جهتداری را فشار دهید تا کنترل از راه دور ظرف بازه زمانی ثانیهای همگامسازی شود. در صورت تمایل به استفاده از کنترل، برای هر بار استفاده، انجام این کار ضروری است.
- o در صورت استفاده از کنترل از راه دور اصلی )به شکل رجوع کنید(، دکمه همگام سازی روی کنترل از راه دور را که با نشان داده شده است فشار دهید تا کنترل از راه دور ظرف بازه زمانی ثانیهای همگامسازی شود. برای دیدن محل دکمه همگامسازی، به شکل 17-3 رجوع کنید. در صورت تمایل به استفاده از کنترل، برای هر بار استفاده، انجام این کار ضروری است.

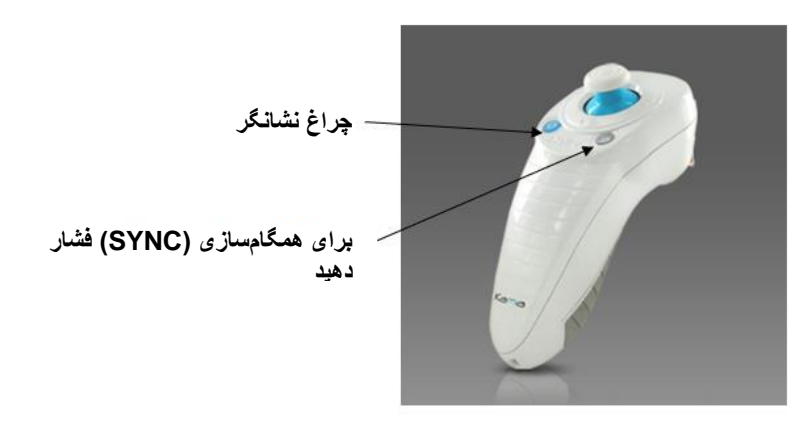

<span id="page-29-0"></span>**شکل . وضعیت تنظیم سیستم**

- o در طول بازه زمانی ثانیه ای همگامسازی، سیستم هر دو ثانیه یک بار صدای بوق خواهد داد.
- o اگر در بازه زمانی ثانیه ای، دکمه همگامسازی فشار داده نشود، پیام همگامسازی کنترل از راه دور همترازسازی (Sync Alignment Remote) در صفحه نمایش مطابق با شکل 18-3 نمایان خواهد شد.
	- o برای تالش مجدد جهت همگام سازی کنترل از راه دور، تایید ) ( را فشار دهید یا درمان را لغو ) ( کنید.

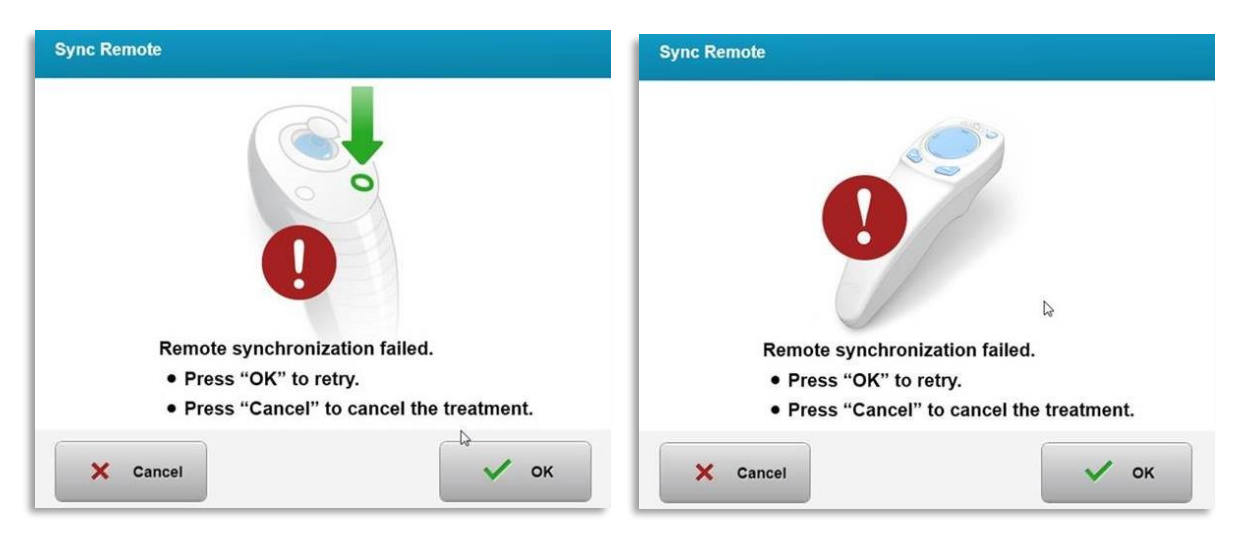

**شکل . وقفه در فرایند همگام ساز ی** 

- <span id="page-29-1"></span>o وضعیتهای مختلف چراغ نشانگر کنترل از راه دور اصلی در شکل - نشان داده شدهاند.
- یک چراغ نشانگر کنترل که همواره روشن است بدین معنی است که کنترل از راه دور با همگامسازی شده است.
- باتریهای کنترل را اگر چراغ نشانگر مدام چشمک میزند، برای این که درست کار کند، فوراً تعویض کنید.

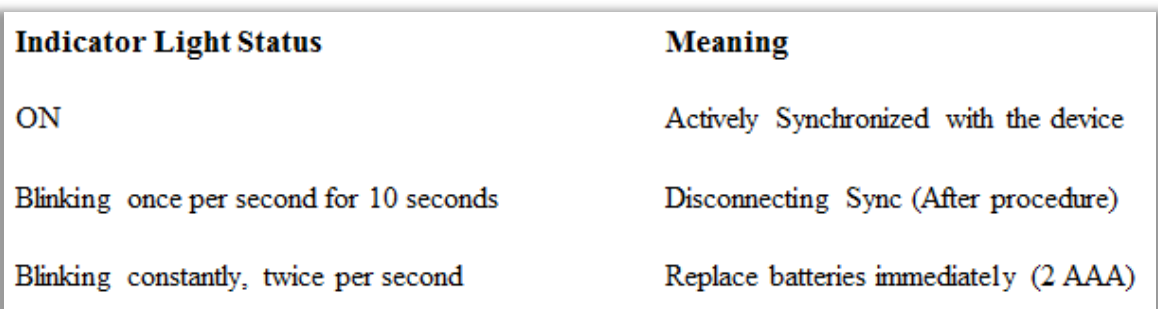

<span id="page-30-1"></span>**شکل . وضعیت چراغ نشانگر کنترل از راه دور و معنی آن**

o وضعیتهای مختلف چراغ نشانگر فشاری و چراغ نشانگر باتری کنترل از راه دور ارتقاءیافته در شکل - نشان داده شده اند.

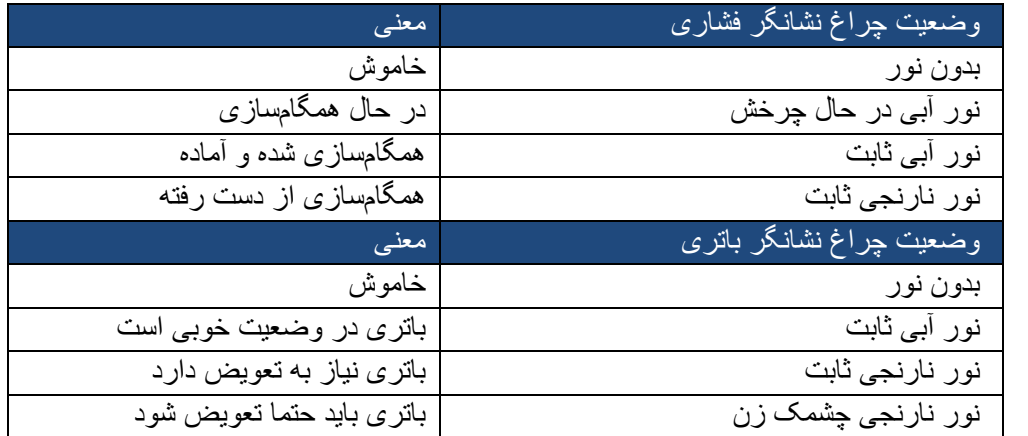

<span id="page-30-2"></span>**شکل . وضعیت چراغ نشانگر کنترل از راه دور و معنی آن**

**توجه:** سیستم قبل از هر درمان به منظور تایید کالیبراسیون صحیح ، یک خودآزمایی داخلی انجام میدهد. خودآزمایی داخلی از یک مجموعه سنسورهای نوری استفاده میکند تا اطمینان حاصل شود که میزان درستی از برای هر درمان تابیده میشود. در صورت عدم موفقیت خودآزمایی داخلی، پیام خطایی ایجاد خواهد شد و امکان ادامه درمان وجود نخواهد داشت. در صورت بروز چنین حالتی، فوراً با فروشنده یا مرکز خدمات مشتریان خود تماس بگیرید.

#### <span id="page-30-0"></span>**آماده سازی بیمار**   $3.10$

- دقت کنید که بیمار حتما روی تخت یا صندلی مخصوص بیمار، صاف دراز کشیده باشد یا به صورت شیب دار به پشت تکیه داده باشد. سر او باید روی پشت سری صندلی قرار گرفته باشد.
	- میز یا صندلی و پشت سری را تنظیم کنید تا بیمار بتواند در طول درمان بدون حرکت سر راحت تکیه دهد.
	- با استفاده از تکنیک بالینی استاندارد، اسپکولوم پلکی و پوششهای اختیاری ) ( را بگذارید. توجه: تصاویر چشم موجود در صفحه، اسپکولوم پلکی را به تصویر نمیکشند.

## <span id="page-31-0"></span>استفاده از ریبوفالوین، القا و هم ترازسازی

o مطابق با دستورالعملهای استفاده از ریبوفالوین ) (، ریبوفالوین را در چشم مورد نظر بچکانید و آغاز زمان سنج ) ( را فشار دهید.

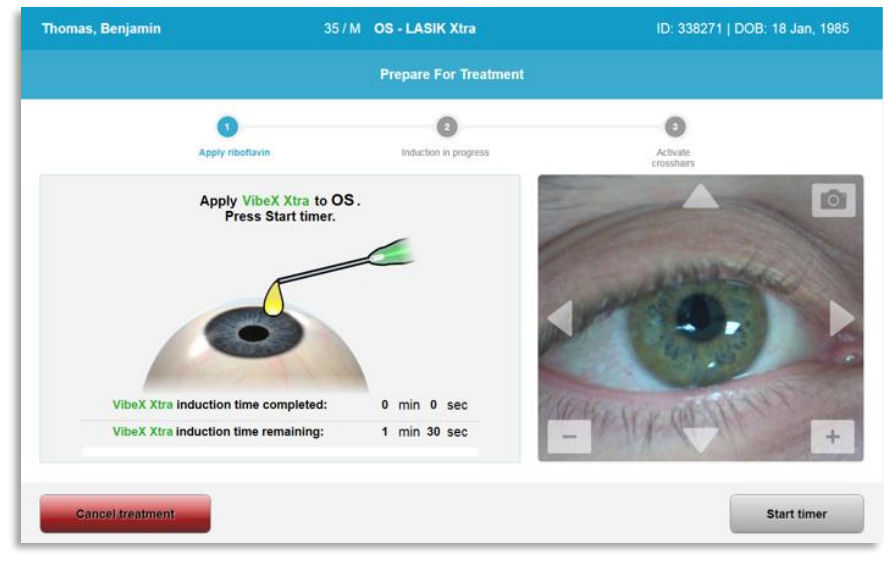

**شکل . آماده سازی جهت درمان: استفاده از ریبوفالوین**

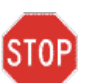

**احتیاط: ریبوفالوین بخشی از سیستم شرح داده شده در این کتابچه راهنما، نیست. برای اطالعات بیشتر، لطفاً به دستورالعملهای استفاده از ریبوفالوین رجوع کنید.**

o لیزرهای قرمز هم ترازسازی دقیقه قبل از پایان مدت القا، مطابق با شکل - روشن خواهند شد.

<span id="page-31-1"></span>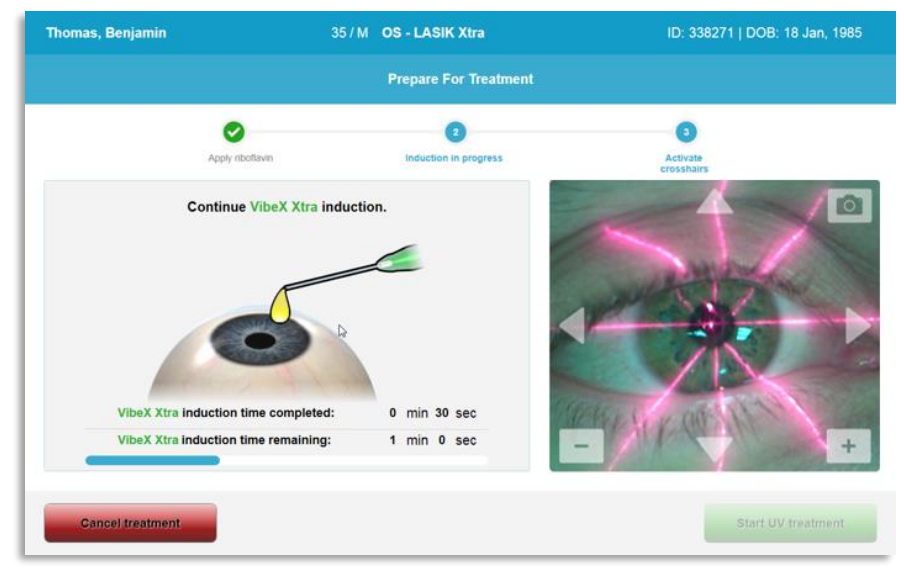

### <span id="page-31-2"></span>**شکل . تنظیم خطوط متقاطع در زمان القا**

- o مطابق با شکل دارای دو لیزر هم ترازسازی است.
	- خط متقاطع قرمز برای قرارگیری محور و .
- یک خط متقاطع قرمز ثانویه برای قرارگیری محور .

o **توجه:** ظاهر خطوط متقاطع ممکن است متفاوت باشد. ممکن است ضخیمتر، نازکتر، بلندتر یا کوتاهتر باشند.

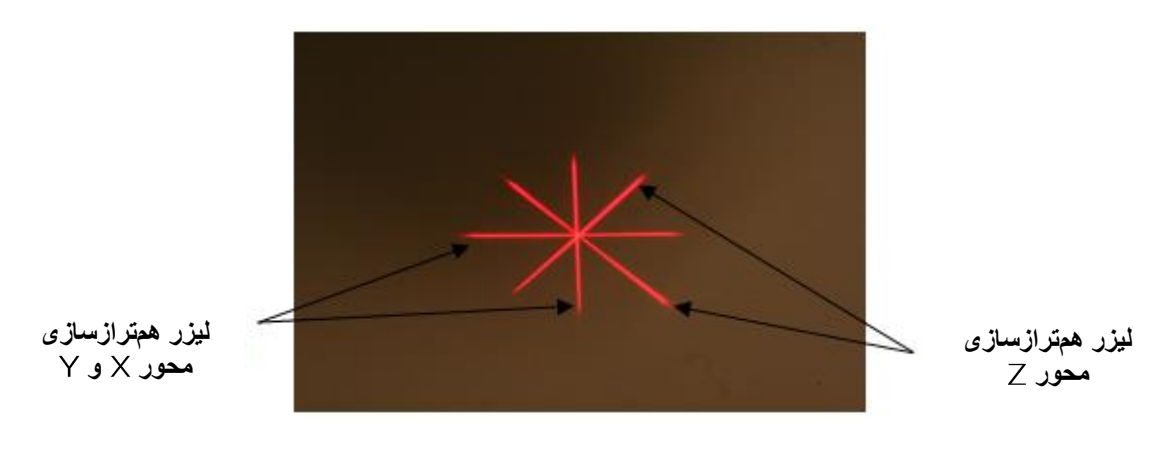

<span id="page-32-0"></span>**شکل . همترازسازی خطوط متقاطع قرمز – محورهای و و محور** 

- o پس از روشن شدن لیزرهای همترازسازی، خطوط متقاطع را روی چشمی که قرار است درمان شود هم تراز و تنظیم کنید.
	- با دست، َسری را به سمت جلو و عقب و چپ و راست حرکت دهید تا خطوط متقاطع قرمز محورهای در مرکز مردمک تراز و تنظیم شوند.
- $Z$  با دست، سَری KXL را به سمت بالا و پایین حرکت دهید تا خطوط متقاطع قرمز ثانویه محور  $Z$  در مرکز خطوط متقاطع قرمز اول، تراز و تنظیم شوند.
- با استفاده از کنترل از راه دور بی سیم یا با فشار دادن فلش های موجود در صفحه نمایش، تا جایی که الزم است، با دقت خطوط را هم تراز و تنظیم کنید.
- o **توجه:** به منظور همترازسازی صحیح هنگام استفاده از کنترل از راه دور، لوگوی در سری باید رو به کاربر قرار گیرد. شکل - کارکردهای کنترل از راه دور را برای استفاده در طول فرایند همترازسازی نشان می دهد.

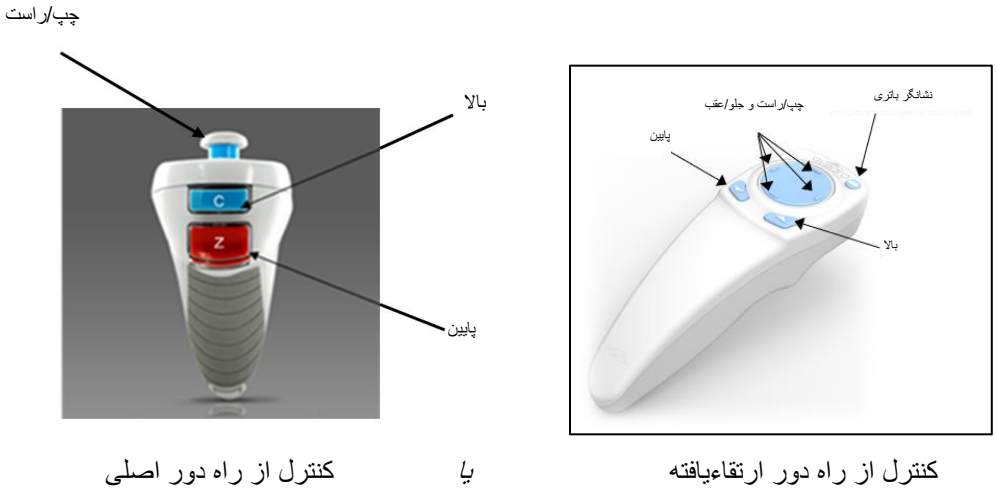

<span id="page-32-1"></span>**شکل . کارکردهای کنترل از راه دور** 

#### <span id="page-33-0"></span>**آغاز درمان**  $3.11$

• پس از اتمام مرحله ریختن ریبوفالوین، القا و هم ترازسازی خطوط متقاطع، با فشردن دکمه آغاز درمان مطابق با شکل ، درمان را آغاز کنید.

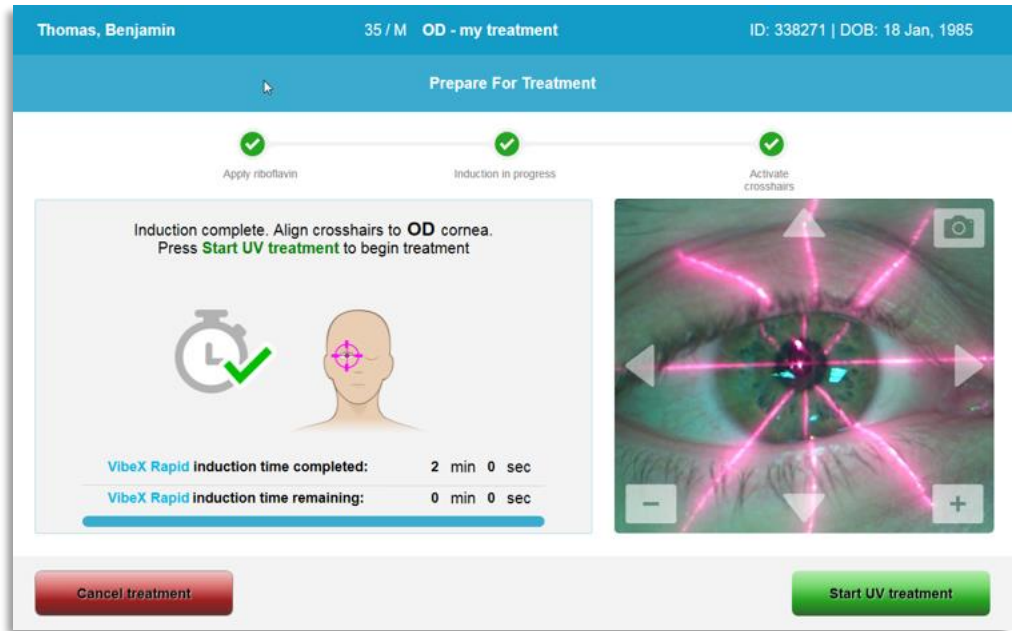

<span id="page-33-2"></span>**شکل . آغاز درمان** 

- بیمار باید در طول درمان، روی خطوط متقاطع قرمز همترازسازی  $\times$  و  $\times$  متمرکز باشد.
	- بیمار باید در طول درمان بی حرکت باشد.

**هشدار: درمان ها را فقط پس از استفاده از ماده حساس به نور آغاز کنید.** 

**احتیاط: وقتی لوگوی در سری اپتیکال از رنگ آبی به سبز، فلش میزند، نور ساطع**  STOP **میشود.** 

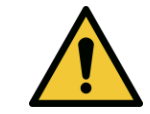

**هشدار: دقت کنید که سیستم و تخت یا صندلی بیمار حتما محکم باشند و پس از همترازسازی و در طول درمان، حرکت نکنند.** 

#### <span id="page-33-1"></span>**نظارت بر درمان**  $3.12$

• مدام چک کنید که ناحیه مورد نظر در قرنیه با نور روشن شده باشد و در صورت نیاز با استفاده از کنترل از راه دور بی سیم یا فلشهای موجود در صفحه نمایش، تنظیمات الزم را انجام دهید.

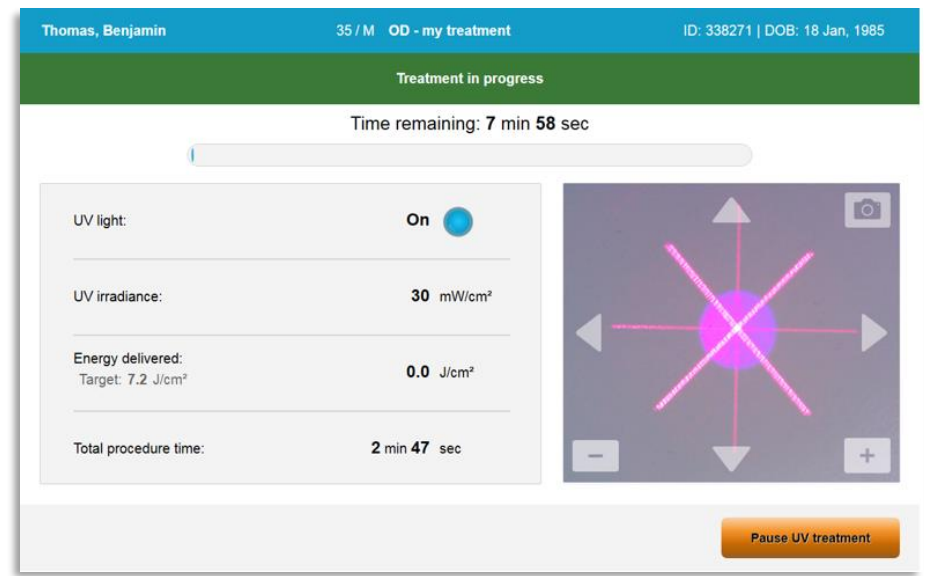

<span id="page-34-1"></span>**شکل . صفحه ی نمایش روند درمان** 

o **توجه:** هنگام استفاده از حالت درمان پالسدار، نور در طول زمانهای خاموش قابل رویت نخواهد بود. طی این روند، صفحه نمایش به حالت خاموش است تغییر نخواهد یافت.

#### <span id="page-34-0"></span>**متوقف کردن درمان**  $3.13$

- پس از اتمام مدت زمان سنج تنظیم شده توسط کاربر ، درمان به طور خودکار متوق ف می شود.
- کاربر میتواند تصمیم بگیرد که درمان را کامال متوقف نماید و یا تنها در آن وقفه ای ایجاد کند. در این صورت، نور را می توان با فشار دادن دکمه توقف درمان خاموش کرد.

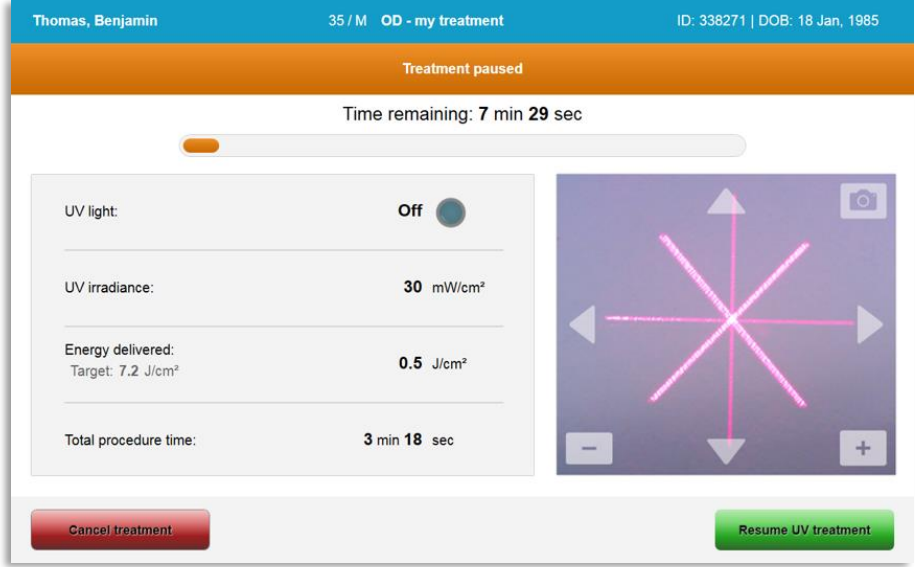

### <span id="page-34-2"></span>**شکل . صفحه ی نمایش توقف درمان**

• به منظور لغو یا از سر گرفتن درمان، به ترتیب لغو درمان ) ( یا از سر گیری درمان را انتخاب کنید. در صورت لغو جلسه، به بخش مراجعه کنید.

#### <span id="page-35-0"></span>**لغو در حین درمان**   $3.14$

- در صورت انتخاب ترتیب لغو درمان ) ( در حین درمان، مطابق با شکل ، یک پنجره بازشوی هشدار نمایان خواهد شد.
	- به منظور تایید لغو درمان، بله ) ( را انتخاب کنید.

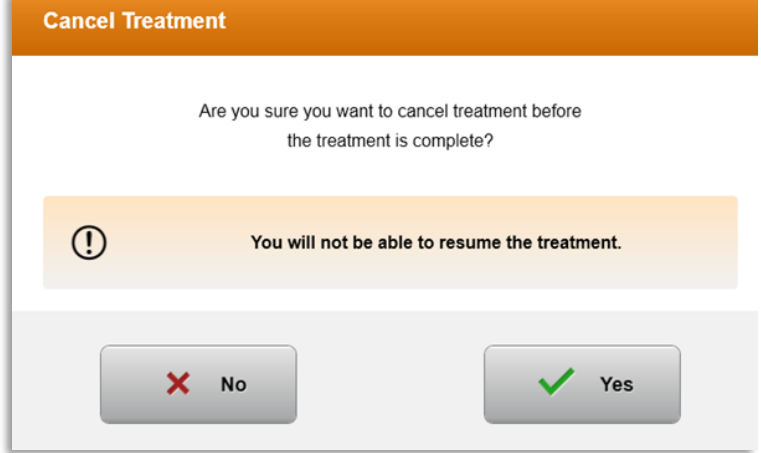

<span id="page-35-1"></span>**شکل . تایید لغو درمان ناتمام**

• در صورت تایید لغو درمان، مطابق با شکل - ، یک پیام "درمان لغو شد" در صفحه نمایش نمایان خواهد شد.

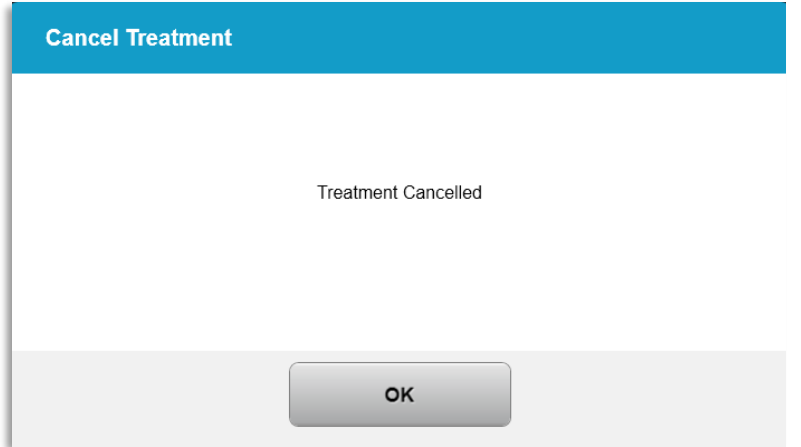

**شکل . . تایید لغو درمان**

- <span id="page-35-2"></span>• در صفحه تایید لغو درمان، تایید ) ( را انتخاب کنید.
- اطالعات درمان ناتمام مطابق با شکل نمایش داده خواهد شد.
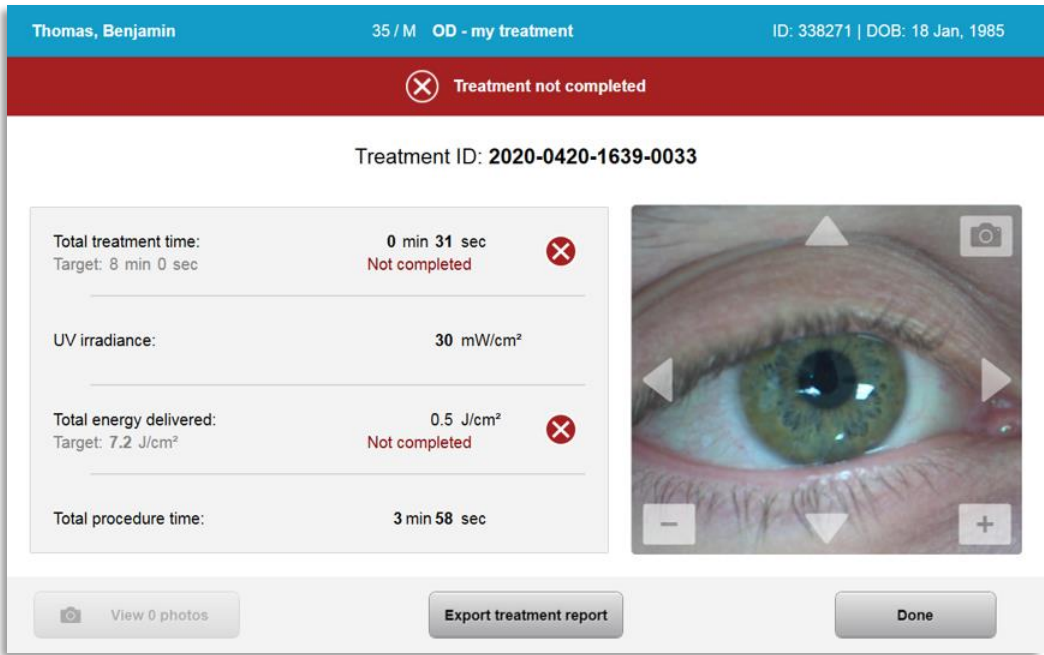

**شکل . درمان ناتمام کامل نشده**

## **عکس گرفتن**

- در هر مرحله از فرایند درمان میتوان عکس گرفت.
- به منظور عکس گرفتن، مطابق با شکل ، دکمه دوربین در قسمت باال سمت راست گوشه تصویر چشم را انتخاب کنید.
	- عکس به طور خودکار ذخیره میشود و برای بررسی پس از درمان، در دسترس خواهد بود.

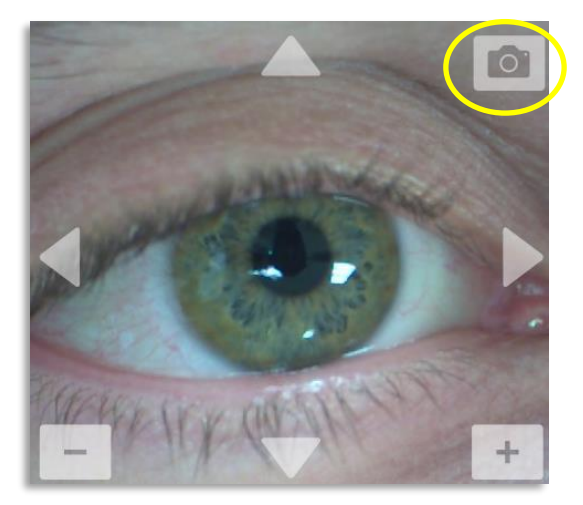

**شکل . عکس گرفتن**

#### **تکمیل درمان**  3.16

• هنگام تکمیل درمان، خالصه ای از پارامترهای درمان نمایش داده خواهد شد و صفحه نمایش مطابق با شکل 3-32 "درمان تکمیل شد" (Treatment complete) را نشان خواهد داد.

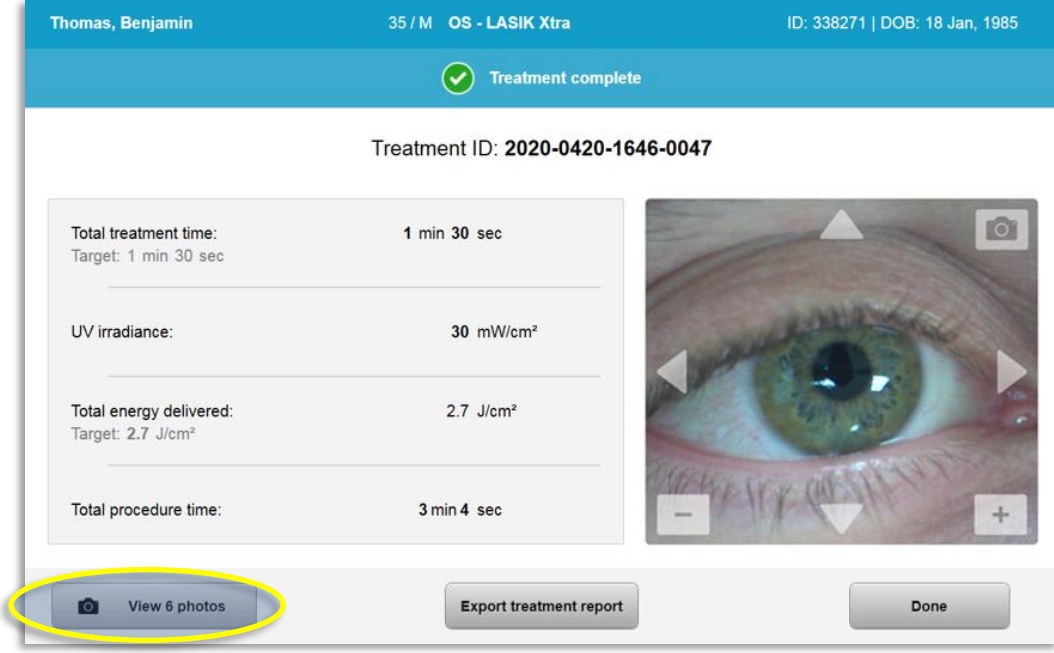

**شکل . صفحه ی نمایش تکمیل درمان**

- با دقت، دستگاه را از ناحیه بیمار دور کنید.
- سپس، مراقبتهای پس از عمل عادی را انجام دهید.
	- اسپکولوم را بردارید.

#### **بررسی عکسها**  3.17

- همه عکسهایی که در طول درمان گرفته شدند جهت بررسی پس از درمان در دسترس هستند.
- o برای وارد شدن به گالری عکسها مطابق با شکل ، مشاهده عکسها را انتخاب کنید.

#### **حذف عکسها**  3.18

- عکسهای گرفته شده در طول درمان را می توان حذف کرد.
- در گالری عکس، مطابق با شکل ، آیکون سطل زباله در کنار عکسی را که می خواهید حذف کنید، انتخاب نمایید.

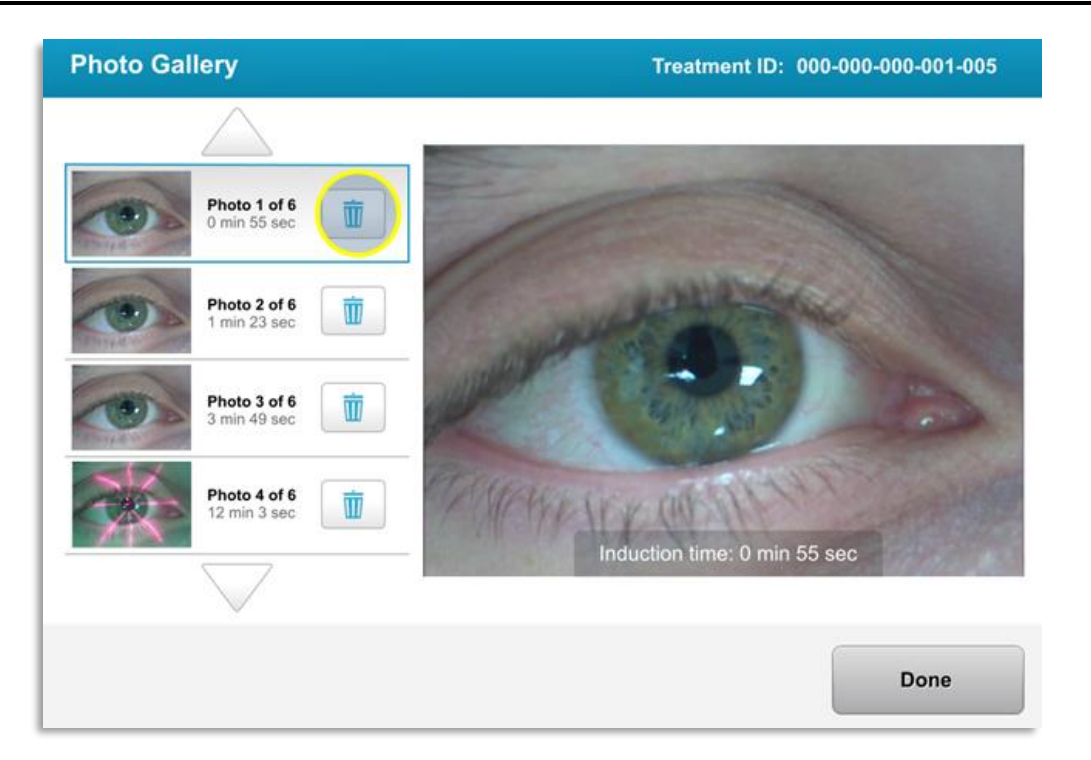

**شکل . انتخاب سطل زباله برای حذف**

• پس از انتخاب عکس برای حذف کردن، برای حذف عکس، گزینه بله ) ( و برای نگه داشتن عکس گزینه خیر ) ( را انتخاب کنید.

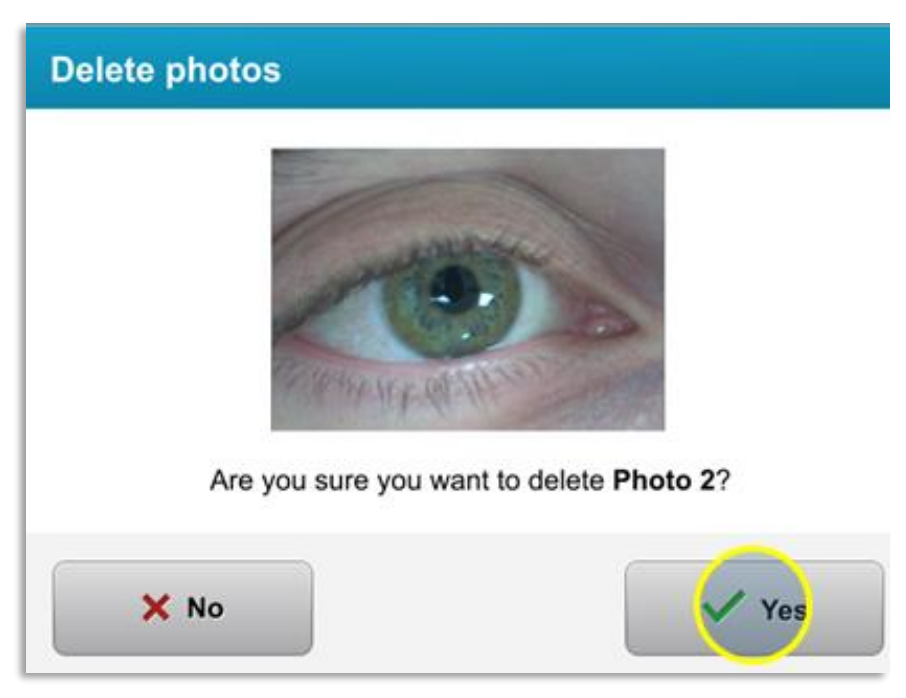

## **شکل . انتخاب بله برای حذف**

- پس از تایید حذف، عکس غیرقابل بازگشت خوهد بود.
- به منظور تایید این که کدام عکسها در گزارش درمان نمایش داده خواهند شد، انجام شد را انتخاب کنید.

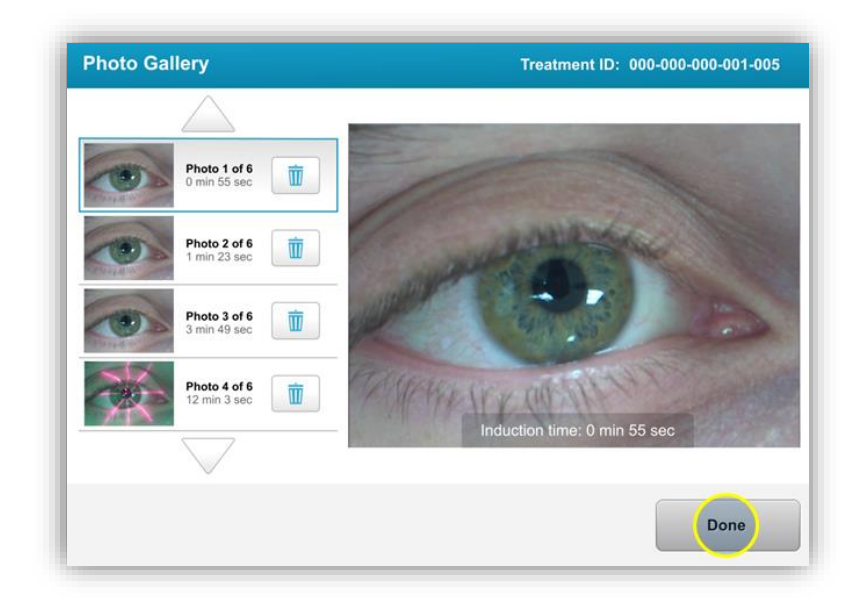

**شکل . انتخاب گزینه انجام شد**

- **گزارش درمان بیمار**  3.19
- یک گزارش درمان تهیه میشود که حاوی اطالعات بیمار، جزئیات درمان، عکسهای گرفته شده در طول درمان و یادداشت برداری ها می باشد. یک نمونه گزارش در شکل 36-3 نشان داده شده است.
	- گزارشهای درمان حتی اگر درمان متوقف یا لغو شود، تهیه میشوند.
		- یک عالمت تیک سبز در کنار مراحل تکمیل شده نمایان خواهد شد.
			- یک عالمت قرمز در کنار مراحل ناتمام نمایان خواهد شد.

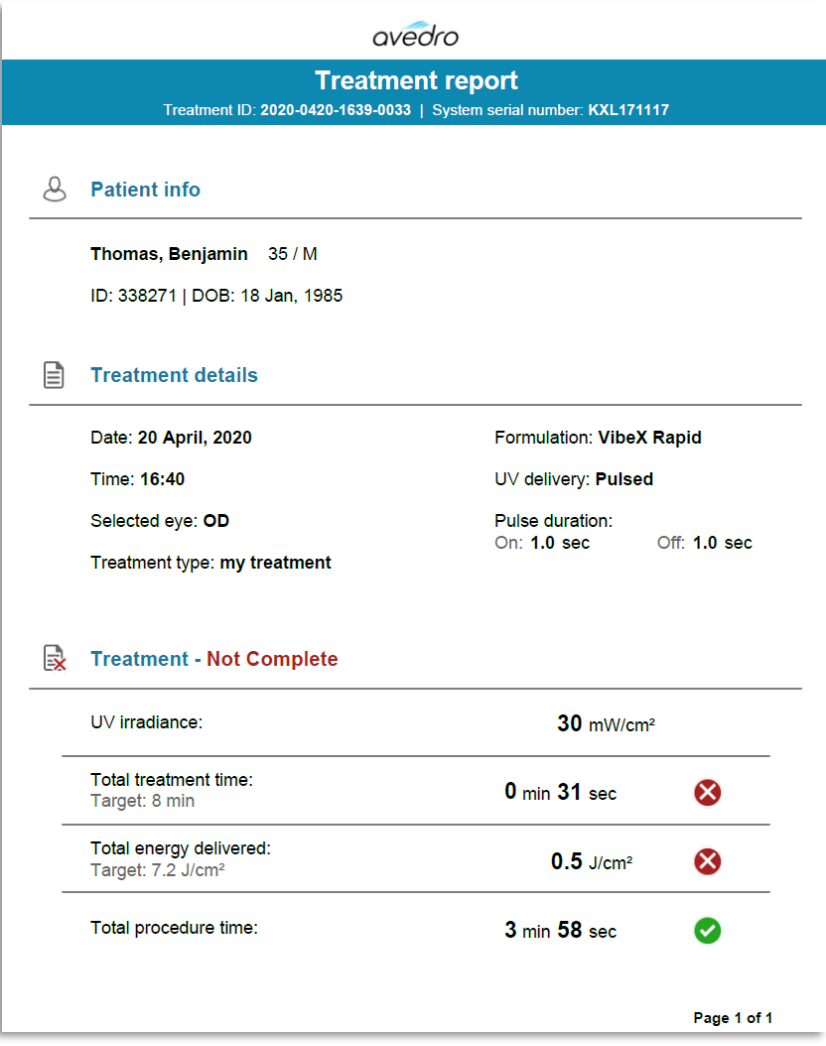

**شکل . نمونه گزارش درمان**

افزودن یادداشت به گزارش درمان بیمار

- o از صفحه نمایش پایگاه دادههای بیماران، نام بیمار را انتخاب کنید.
- o برای وارد کردن نظرات درباره درمان بیمار، مطابق با شکل آیکون پیام را فشار دهید.
- o صفحه کلید به منظور افزودن نظر در گزارش بیمار قابل استفاده خواهد شد. شکل نظرات در گزارش بیمار را نشان می دهد.

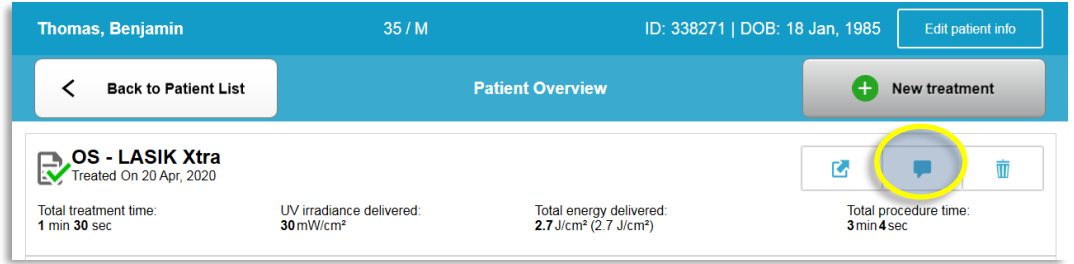

## **شکل . آیکون نظرات**

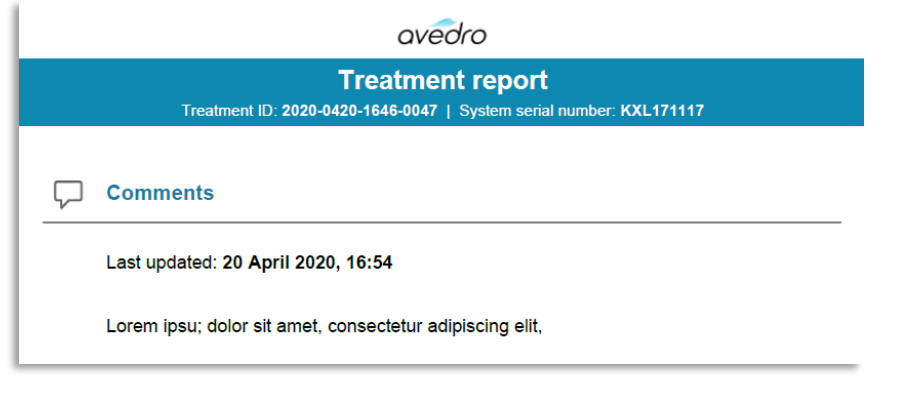

**شکل . قسمت نظرات**

صدور گزارش درمان

- o مطابق با شکل ، به منظور ذخیره گزارش در ، گزینه صدور گزارش درمان ) ( را انتخاب کنید.
	- o گزارش در قالب فایل صادر خواهد شد.

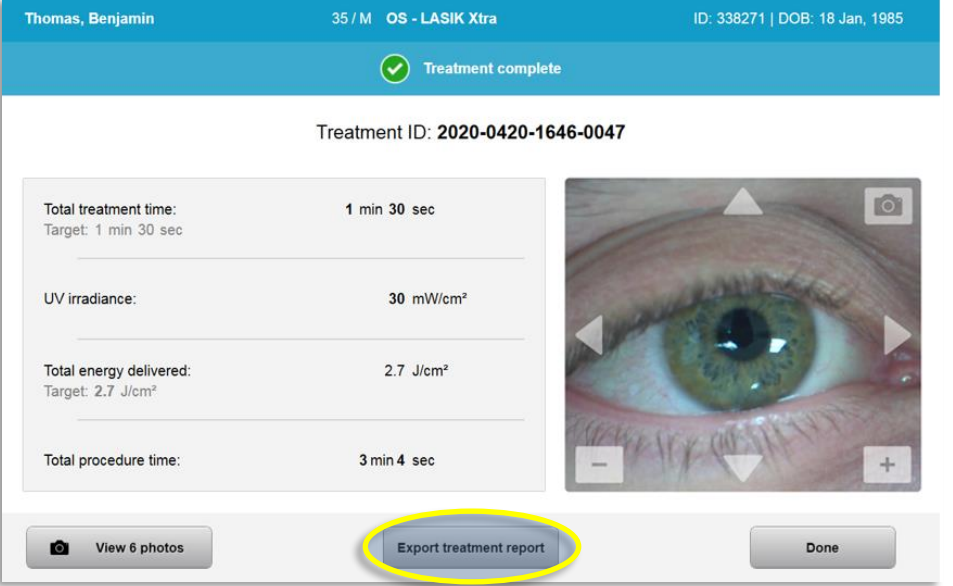

**شکل . صدور گزارش درمان**

o صفحه نمایش پیامی درباره وارد کردن مطابق با شکل - نشان خواهد داد. **توجه:** برای ذخیره داده های بیماران، عرضه نمیکند.

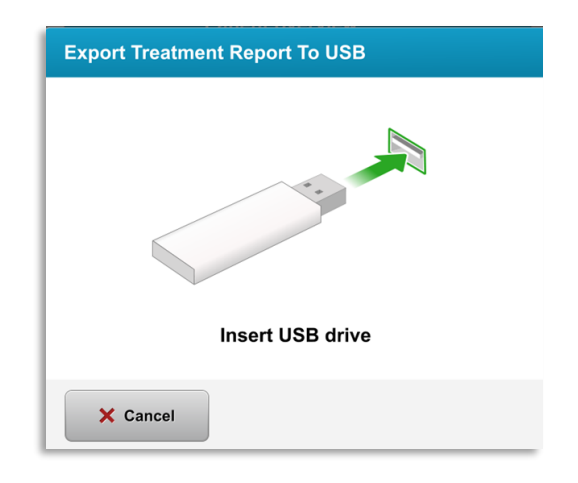

## **شکل . را وارد کنید**

o اگر USB پُر باشد یا سیستم قادر به خواندن نباشد، یک پیام خطا مطابق با شکل - نمایش داده خواهد شد.

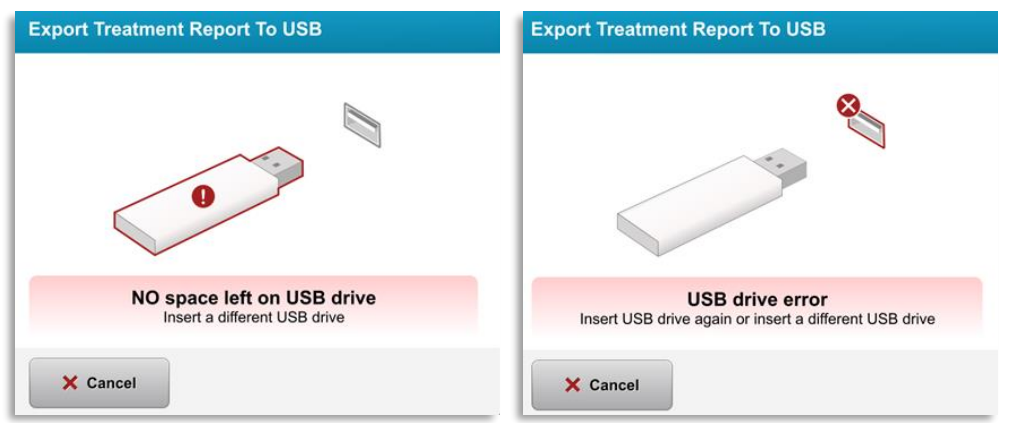

**شکل .3 خطا ی و هیچ فضایی در باقی نمانده**

o اگر هیچ مشکلی نداشته باشد، چنین پیامی نمایان خواهد شد: در حال تهیه گزارش درمان (Generating treatment report)

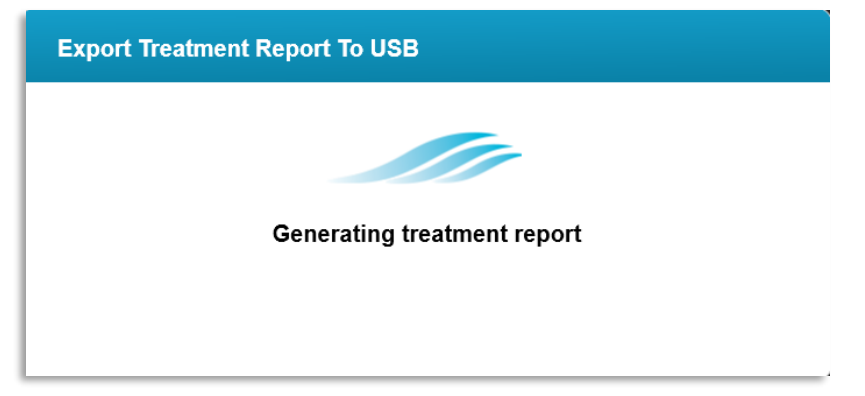

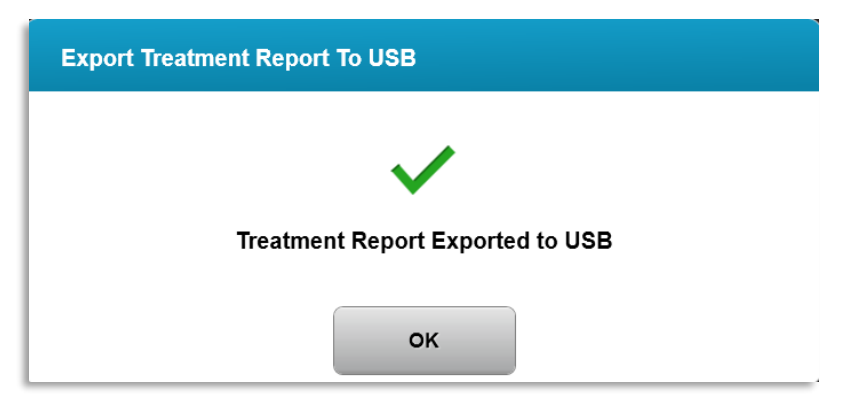

**شکل . گزارش درمان منتقل شد**

مشاهده گزارش درمان o گزارش کامل درمان را می توان در سیستم یا )در صورت صدور( در مرور کرد. o هر گونه عکس یا نظر افزوده شده نیز در گزارش گنجانده خواهد شد.

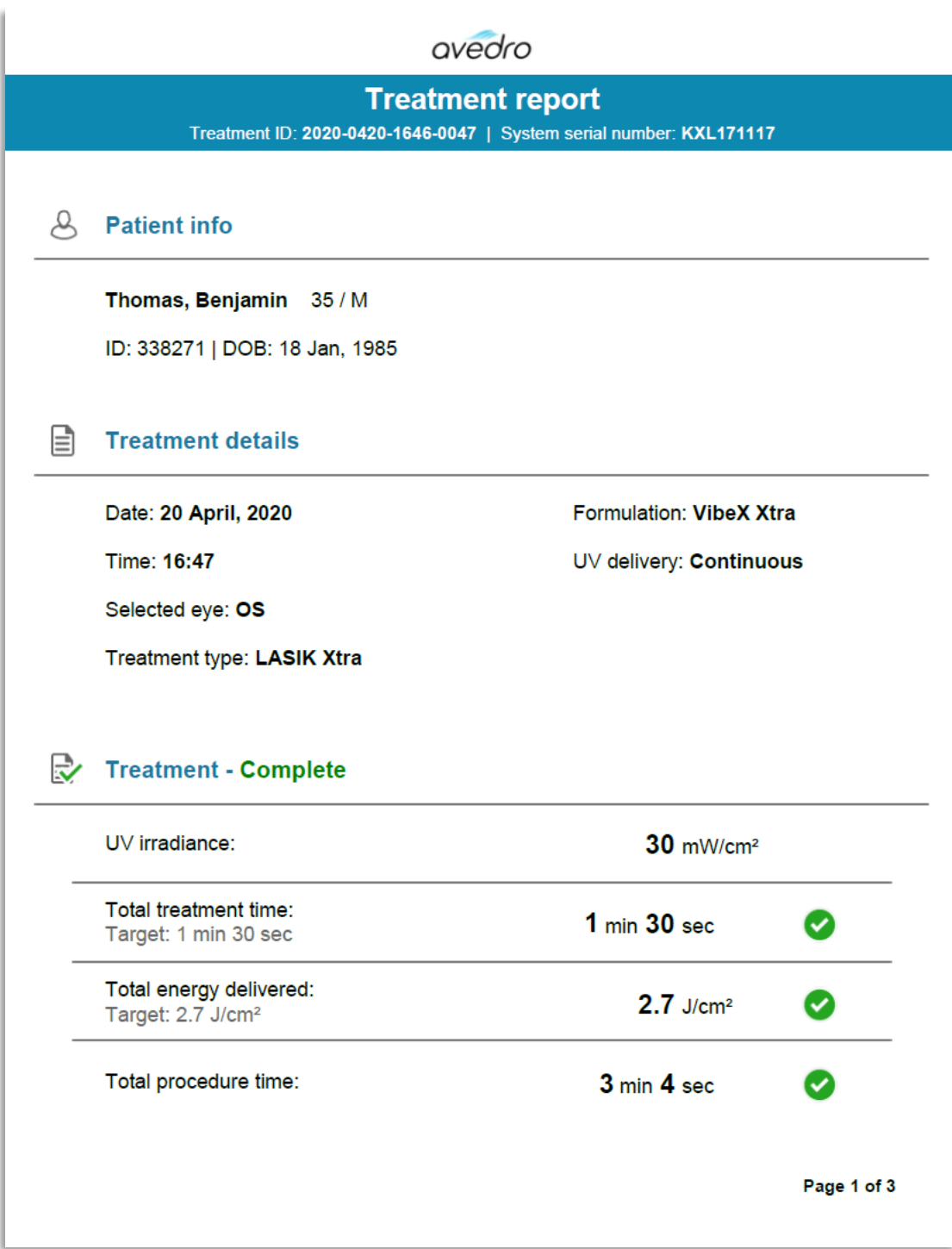

**شکل . صفحه از : جزئیات درمان**

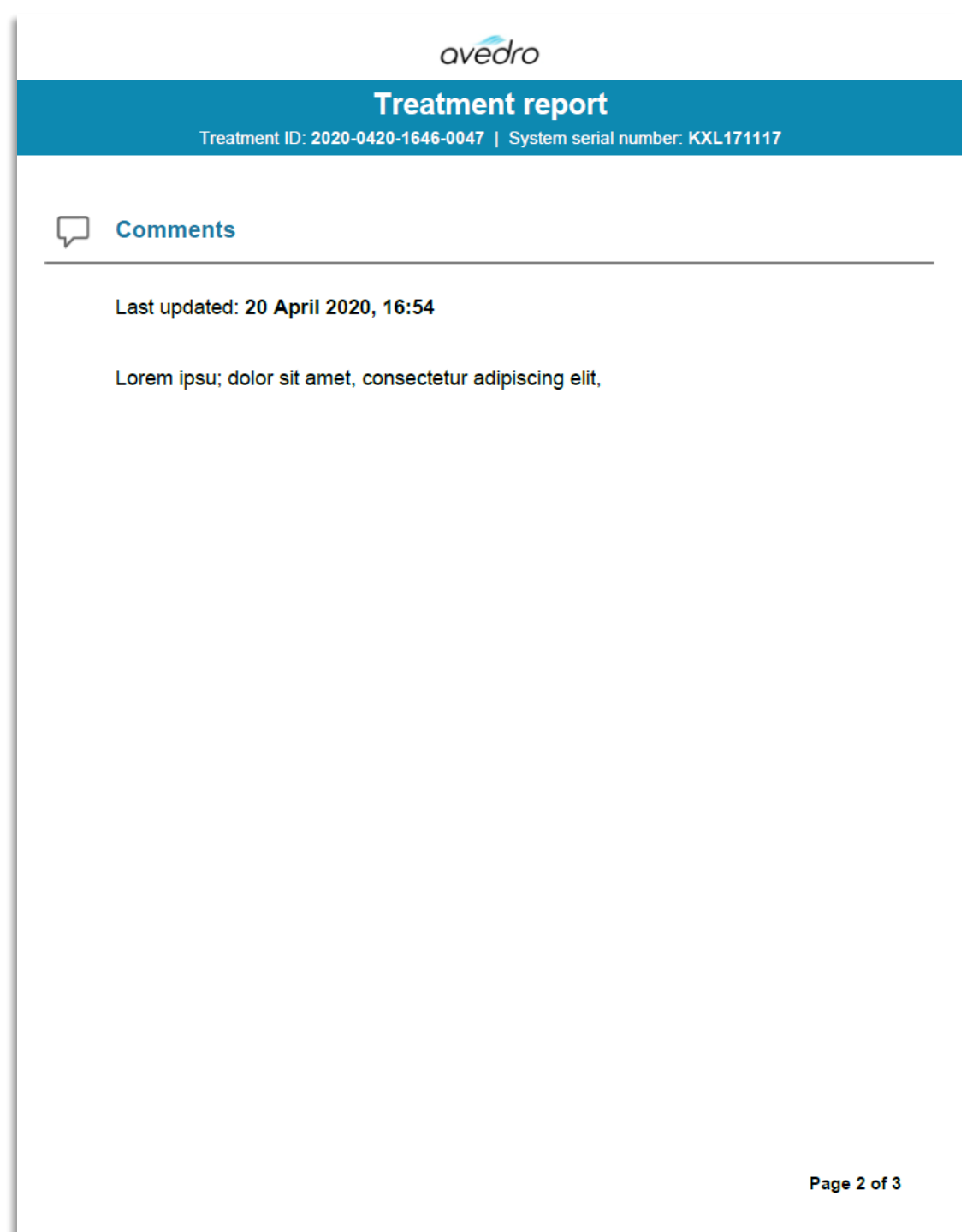

ش*کل 45-3. صفحه 2 از* 3: نظرات

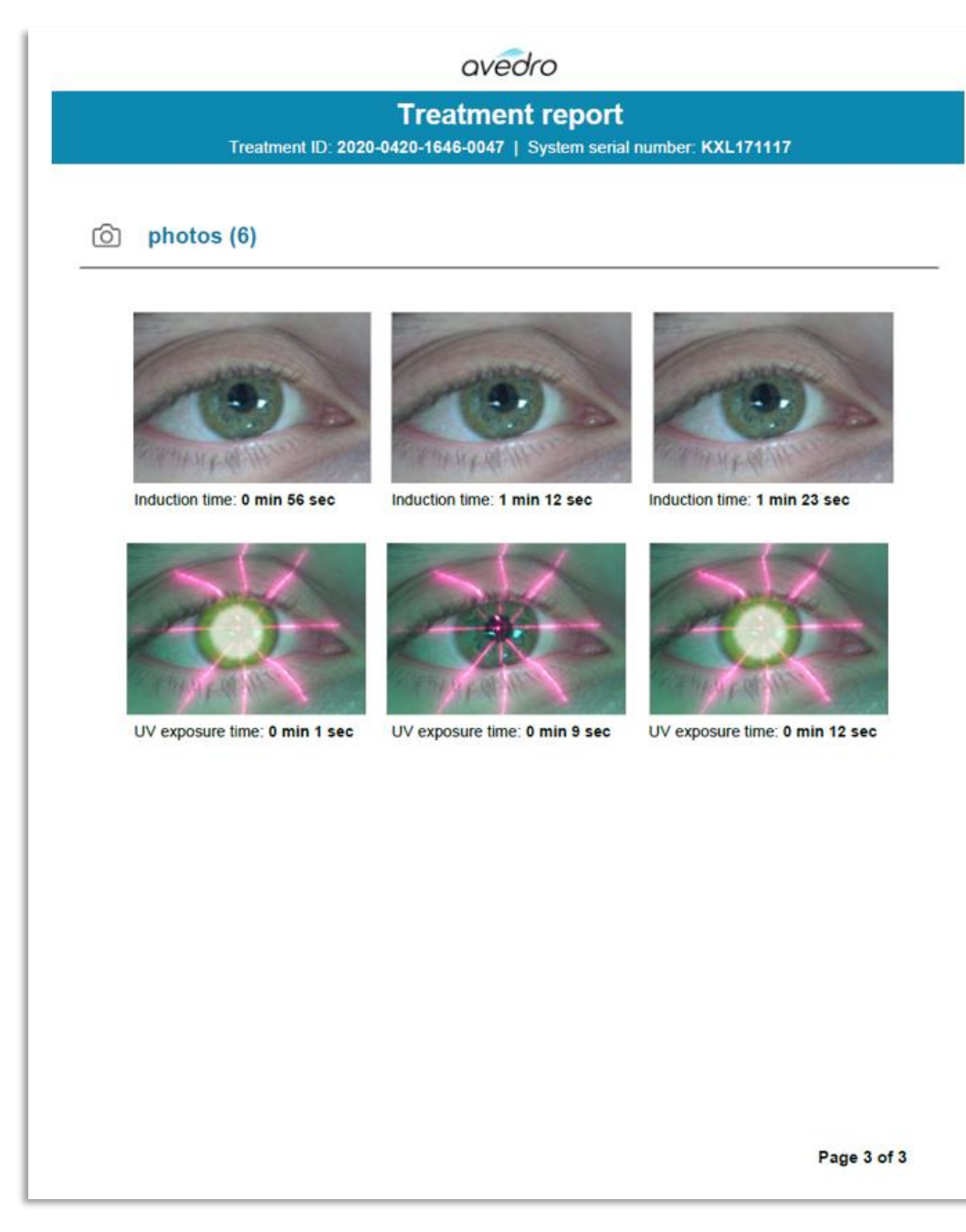

**شکل . صفحه از : عکسها**

## **خاموش کردن سیستم**

• مطابق با شکل - ، گزینه خاموش کردن را در صفحه اصلی فهرست بیماران انتخاب کنید.

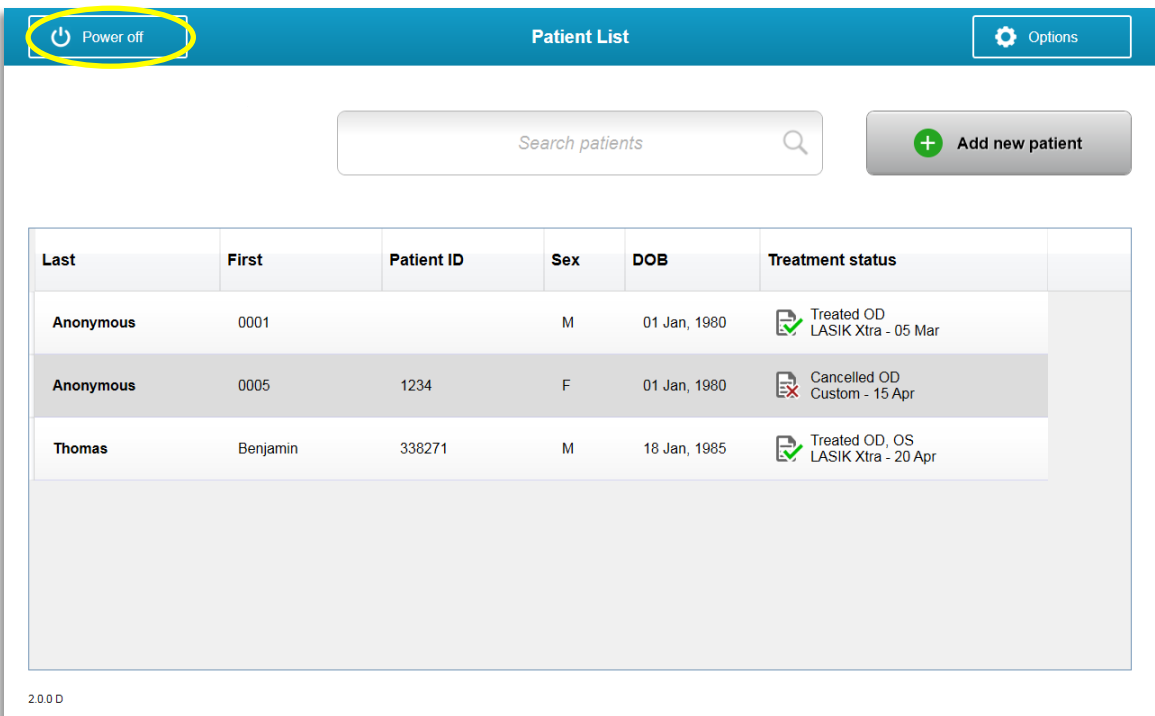

## **شکل . گزینه خاموش کردن ) ( را انتخاب کنید** • با انتخاب بله مطابق با شکل - ، خاموش کردن سیستم را تایید کنید.

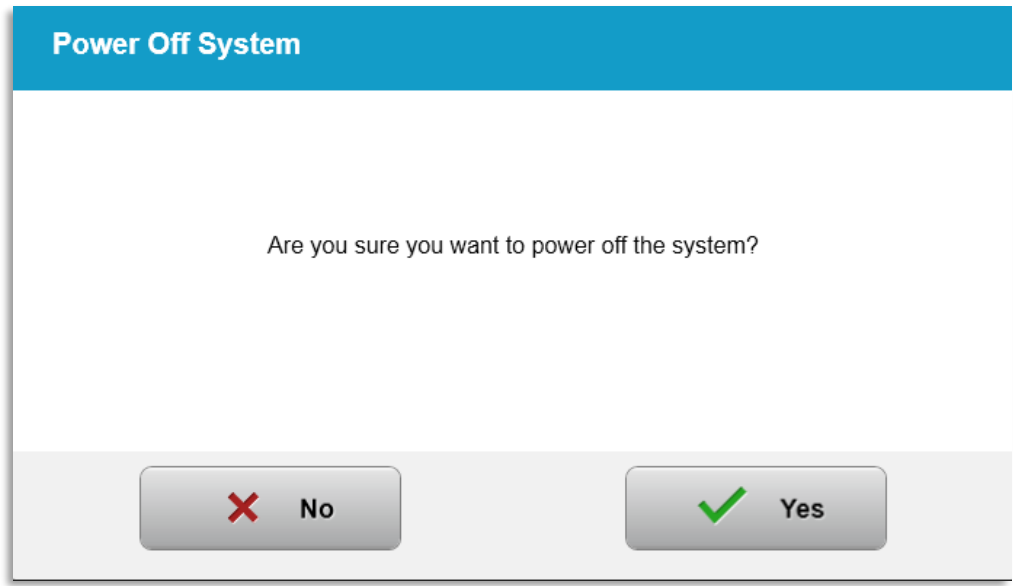

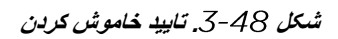

- منتظر بمانید تا نرم افزار خاموش و صفحه خالی نشان داده شود.
- کلید برق اصلی واقع در پایه را مطابق با شکل به حالت خاموش قرار دهید.

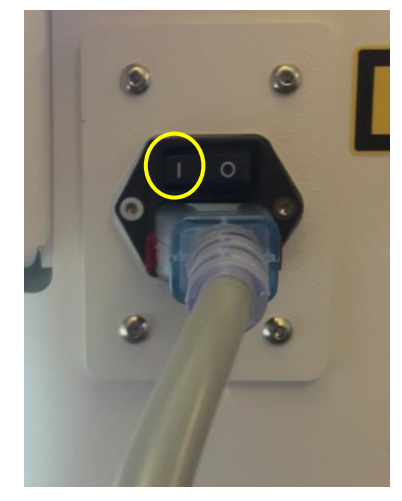

**شکل . حالت خاموش**

- **دسترسی به منوی گزینه ها**  $3.21$
- o از صفحه اصل ی فهرست بیماران، مطابق با شکل ، دکمه گزینهها ) ( را فشار دهید تا منوی گزینهای نمایش داده شود.

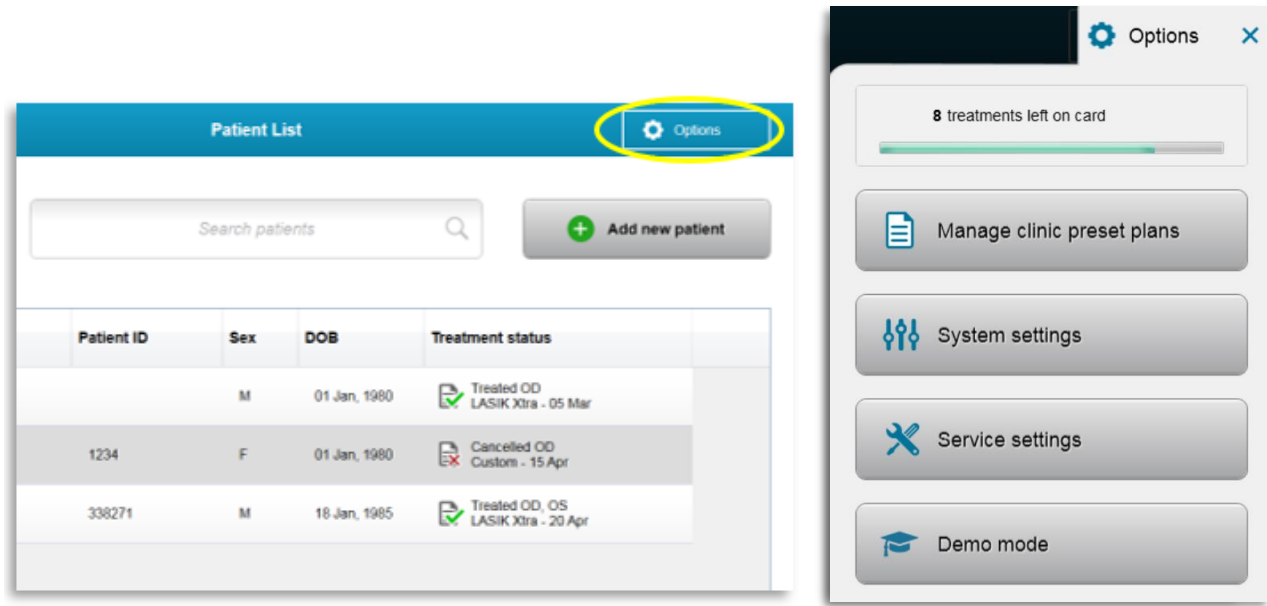

**شکل** *-* **دکمه گزینهها ) ( را فشار دهی د**

مدیریت طرح های از پیش تعیین شده کلینیک

- o برای تغییر دادن طرحهای درمانی از پیش تعیین شده سفارشی، مدیریت طرحهای از پیش تعیین شده کلینیک ) ( را انتخاب کنید.
	- o تا طرح از پیش تعیین شده کلینیک را میتوان ذخیره کرد.

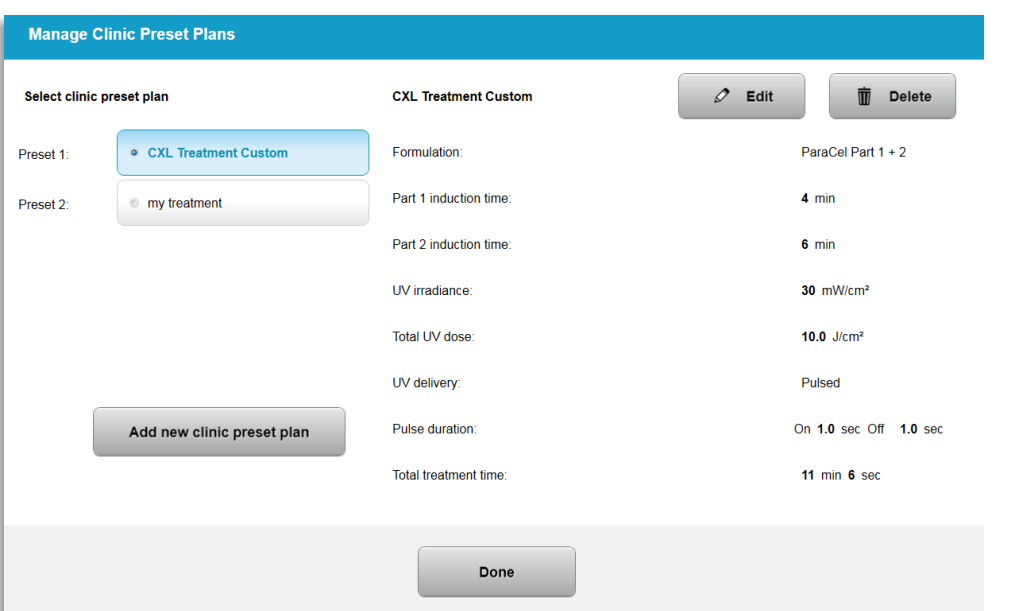

شکل 51-3. مدیریت طرحهای از پیش تعیین شده کلینیک

- منوی تنظیمات سیستم
- o برای دسترسی به تنظیمات سیستم مطابق با شکل ، تنظیمات سیستم را از منوی گزینهها انتخاب کنید.

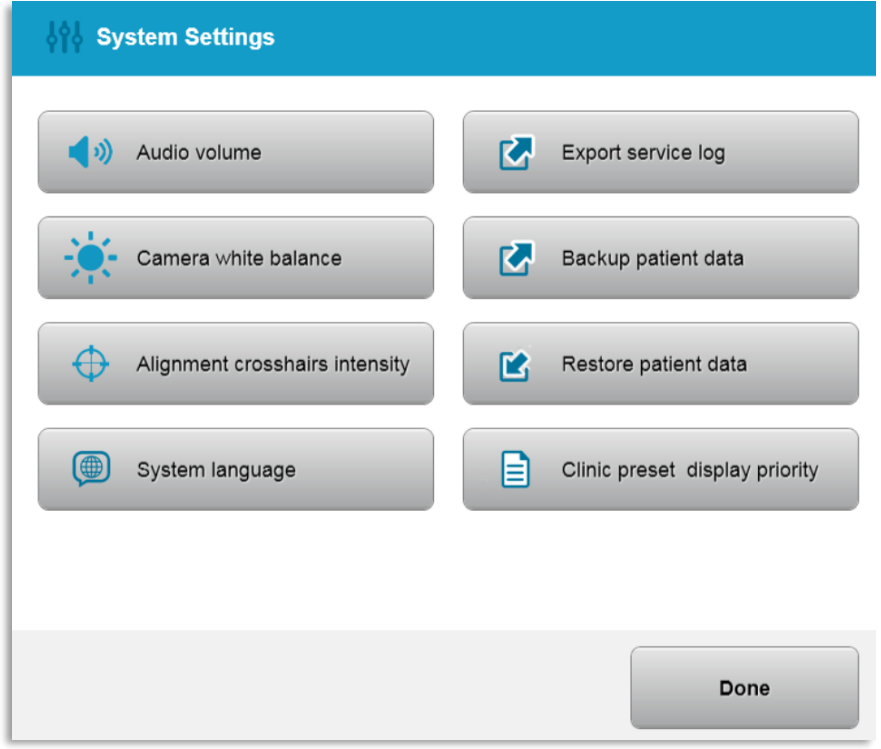

**شکل . منو ی تنظیمات س یستم**

تنظیمات سیستم – تغییر میزان صدای سیستم

o از منوی تنظیمات به منظور تغییر میزان صدا، میزان صدا ) ( را انتخاب کنید.

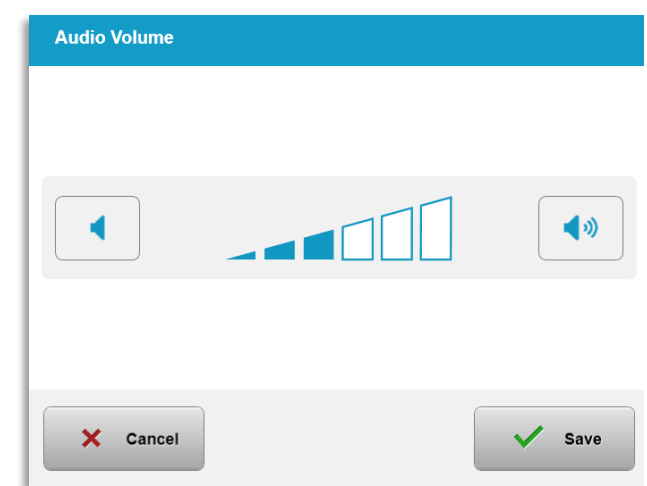

**شکل . ویرایش میزان صدا**

تنظیمات سیستم – تغییر میزان رنگ سفید دوربین

- o از منوی تنظیمات سیستم، گزینه میزان رنگ سفید دوربین ) ( را انتخاب کنید تا شرایط نور داخل کنسول را تغییر دهید.
- o میزان رنگ سفید مورد نظر را انتخاب کنید و برای بازگشت به منوی تنظیمات سیستم روی ذخیره ) ( کلیک کنید.
- o **توجه:** نور معمولی اتاق زیر است. در نتیجه، تنظیم پیش فرض سیستم، تنگستن است. در صورت استفاده از یک منبع نوری متفاوت، شاید بهتر باشد میزان رنگ سفید را تغییر داد.

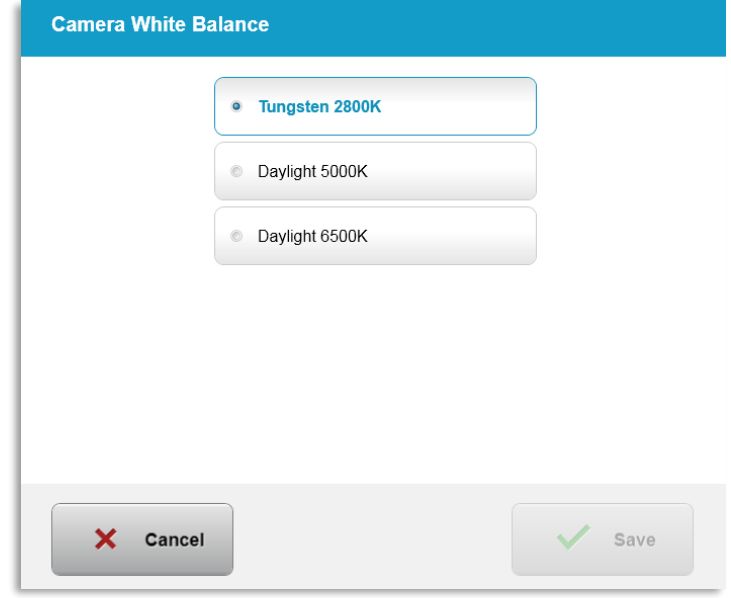

**شکل . ویرایش میزان رنگ سفید دوربین**

## تنظیم سیستم – تغییر شدت خطوط متقاطع هم ترازسازی

- o از منوی تنظیمات سیستم، گزینه شدت خطوط متقاطع همترازسازی را به منظور تغییر روشنایی خطوط متقاطع همترازسازی انتخاب کنید. صفحه نمایش نشان داده شده در عکس - نمایان خواهد شد.
	- o روشنایی خطوط متقاطع را تنظیم و ذخیره ) ( را انتخاب کنید.

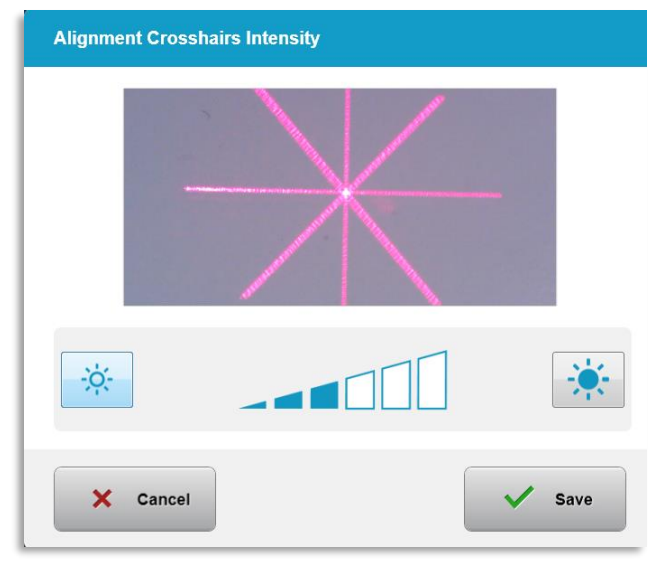

**شکل . شدت خطوط متقاطع همترازساز ی** 

تنظیمات سیستم – انتخاب یک زبان متفاوت برای سیستم

- o به منظور تغییر زبان صفحه نمایش گرافیکی، زبان سیستم ) ( را انتخاب کنید.
	- o مطابق با شکل ، زبان مد نظر را از منو انتخاب کنید.

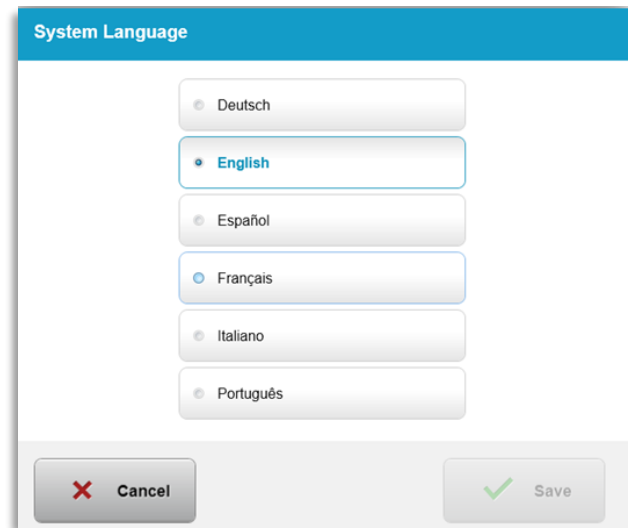

**شکل . ویرایش زبان س ی ستم**

تنظیمات سیستم – صدور وقایع سرویس

- o از منوی تنظیمات سیستم، صدور وقایع سرویس ) ( را انتخاب کنید.
- o مطابق با شکل ، از دستورالعملهای موجود در صفحه برای وارد کردن پیروی کنید.

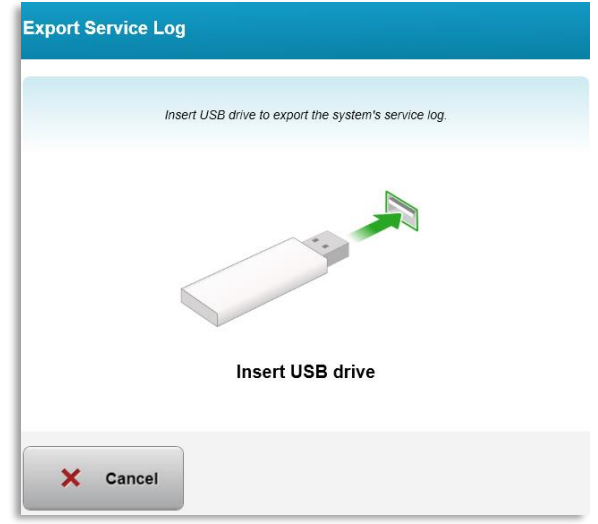

- **شکل . انتقال وقایع سرویس به**
- o سیستم به طور خودکار، انتقال وقایع سرویس را آغاز می کند و نوار روند انتقال را مطابق با شکل نشان میدهد.

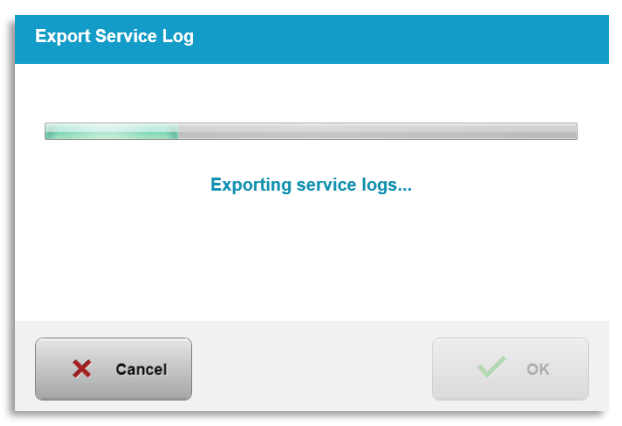

**شکل . روند پیشرو ی صدور وقایع سرویس**

o پس از تکمیل شدن صدور، برای بازگشت به منوی تنظیمات سیستم تایید ) ( را فشار دهید.

تنظیمات سیستم – گرفتن نسخه پشتیبان و بازیابی دادههای بیمار

- o با انتخاب گزینه گرفتن نسخه پشتیبان از داده های بیمار ) ( از منوی گزینهها، داده های بیمار را میتوان در پشتیبان گیری کرد و برای یک زمان دیگر خارج از سیستم آنها را ذخیره نمود.
	- o داده های بیمار را که قبالً در یک ذخیره شده بودند میتوان با انتخاب گزینه بازیابی دادههای بیمار ) ( از منوی گزینهها به سیستم بازیابی کرد.

تنظیمات سیستم – اولویت نمایش از پیش تعیین شده کلینیک

- o صفحه نمایش طرح درمان، اول موارد پیش فرض را نشان میدهد
- o به منظور نمایش سربرگ تنظیمات دلخواه به عنوان سربرگ اصلی طرح درمان به جای سربرگ پیش فرضهای KXL، گزینه تنظیمات دلخواه (Custom) را از منوی اولویت نمایش از پیش تعیین شده کلینیک (Clinic preset display priority) انتخاب کنید.

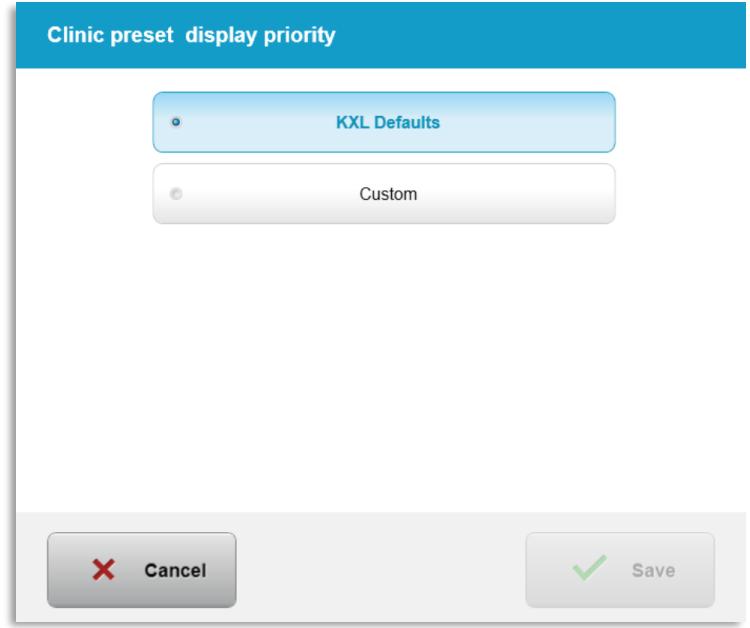

**شکل . اولویت نمایش از پیش تعیین شده کلینیک**

تنظیمات سرویس 3.21.10

- o دسترسی به تنظیمات سرویس فقط برای کارکنان و بخش سرویسدهی و از طریق کارت دسترسی به تنظیمات پیشرفته فراهم می باشد.
	- o در صورت انتخاب این گزینه، از کاربر درخواست خواهد شد که یک کارت دسترسی را اسکن کند.
		- حالت نسخه نمایشی

## **توجه: برای استفاده در درمان بیماران نیست**

- o حالت نسخه نمایشی این امکان را برای کاربران فراهم می آورد تا درباره استفاده از سیستم بدون نیاز به کارت درمان و بدون استفاده از نور ، آموزش ببینند.
	- حالت نسخه نمایشی ) ( را انتخاب کنید

- برای استفاده از سیستم در حالت نسخه نمایشی، آغاز ) ( را انتخاب کنید

- o صفحه نمایش سیستم مطابق با شکل و شکل نشان خواهد داد که سیستم در حال حاضر در حالت نسخه نمایشی است.
- o به منظور خروج از حالت نسخه نمایشی ) (، از صفحه فهرست بیماران حالت نسخه نمایشی ) ( را انتخاب کنید.

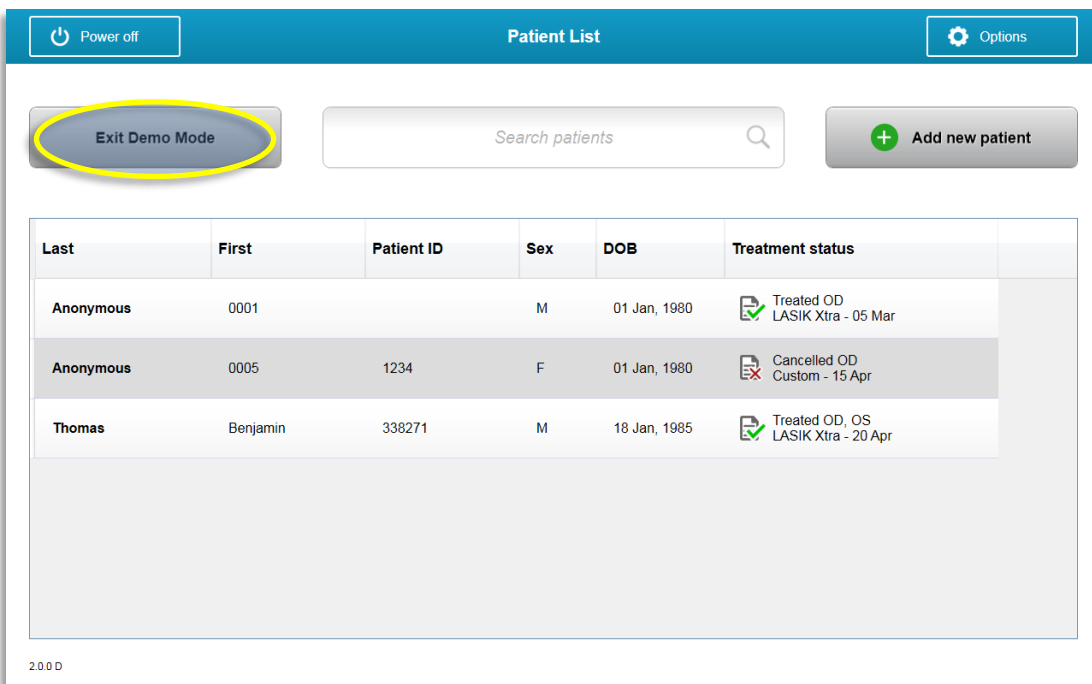

## **شکل . فهرست بیماران، حالت نسخه نمایش ی را نشان م یدهد**

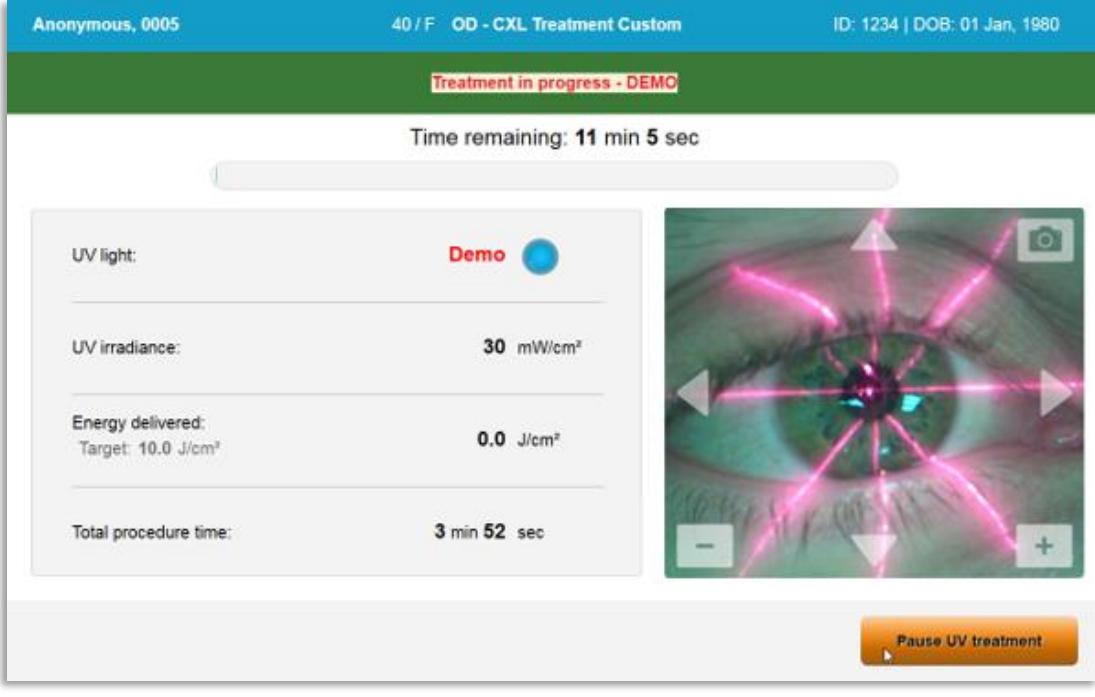

**شکل . حالت نسخه نمایشی در باال ی صفحه نشان داده شده است**

# **4** نگهداری **/** سرویس

طبق تعریف، "نگهداری" به رویههای غیرفنی اشاره دارد که هر کاربر روزانه باید به منظور کارکرد درست سیستم اجرا کند. در مقابل، کلمه "سرویس" به وظایفی اشاره دارد که فقط باید توسط نماینده صالحیتدار سرویس دهی انجام شود.

#### $4.1$ **خط مشی نصب**

- برای هر مشتری جدید سیستم ، یک پرسنل آموزش دیده یا مجاز ، نصب کامل اولیه و شروع به کار سیستم را انجام می دهد. پس از نصب اولیه و وقتی سیستم به درستی شروع به کار کرد، این نماینده می تواند آموزش ابتدایی کار با سیستم را به یک کاربر تعیین شده نیز ارائه دهد.
	- در نتیجه، این کتابچه راهنما هیچ گونه دستورالعمل خاصی درباره نصب یا راهاندازی سیستم ارائه نمیدهد. طبق قرارداد خدماتی بسته شده با شما، هر گونه تنظیم سخت افزاری دیگر به غیر از آنچه برای راه اندازی عادی مشخص شده است باید توسط یا با راهنمایی یک فروشنده مجاز انجام شود.

#### **تعمیرات و نگهداری توسط مشتری**   $4.2$

• به طور کلی، مشتری نیاز نیست که هیچ گونه نگهداری و تعمیرات خاصی برای سیستم انجام دهد. همه تعمیرات یا سرویس دهیها باید توسط یک نماینده سرویس دهی صالحیتدار مطابق با قرارداد خدمات انجام شود. اگر با سیستم خود مشکل دارید، به بخش عیب یابی زیر مراجعه کنید یا با نماینده محلی خود تماس بگیرید.

#### **اطالعات ضمانت نامه**   $4.3$

• ضمانت نامه به طور جداگانه همراه با اطالعات خرید ارائه می شود.

#### **اطالعات قرارداد خدمات**   $4.4$

• یک قرارداد خدمات در تمام سیستمهای ارائه میشود. این قرارداد موجبات خدمات رسانی و ارتقاءهای زمان بندی شده منظم را فراهم می آورد. همچنین موجبات هر گونه خدمات رسانی الزم برنامه ریزی نشده را نیز فراهم میآورد.

#### **لوازم یک بار مصرف ویژه هر بیمار**  4.5

• لوازم یک بار مصرف ویژه هر بیمار را میتوان به یا فروشنده مجاز سفارش داد. **فقط از محصوالت یا محصوالت تایید شده توسط برای سیستم خود استفاده کنید**. بابت خرابی یا اشکال در عملکرد سیستم که بنا بر تشخیص خود، به علت استفاده از لوازم غیرمجاز ایجاد شده باشد، مسئولیتی به عهده نخواهد گرفت.

- 4.6 **عیب یابی**
- سیستم وضعیت خود را در شروع به طور خودکار چک میکند. اگر وضعیت نادرست باشد، نرم افزار مانع آغاز درمان توسط کاربر میشود.

کنترل از راه دور بی سیم

• سیستم از یک کنترل از راه دور دارای باتری قابل تعویض استفاده میکند. به منظور تعویض باتریهای کنترل از راه دور، قسمت جلویی دکمهدار کنترل را به پایین بکشید و در عین حال، پشت کنترل را به سمت مخالف یعنی به سمت باال فشار دهید. رجوع کنید به شکل

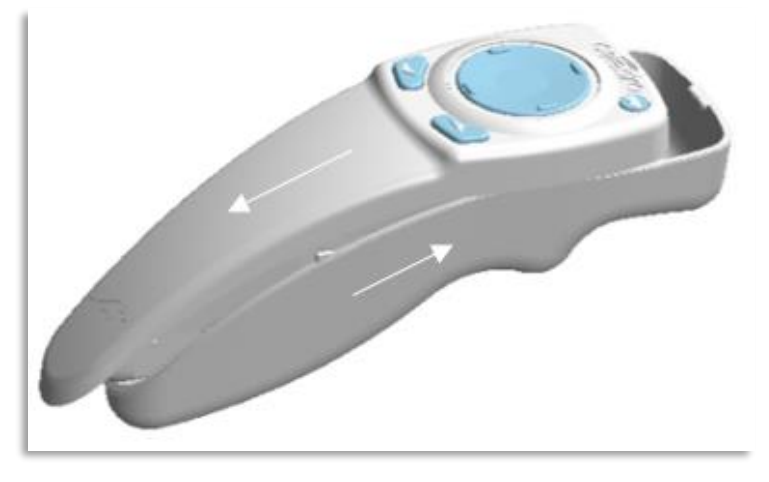

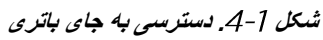

- اگر باتریها ضعیف شده باشند، ارتباط سیستم با کنترل از راه دور قطع می شود و به کاربر اعالم میکند که باید دوباره تالش کند. اگر کنترل از راه دور قادر به همگامسازی نباشد، گزینه ادامه بدون كنترل (Continue Without Remote) با لغو درمان (Cancel Treatment) را انتخاب کنید.
- شکل راهنمای موجود در صفحه برای سیستمهای را با استفاده از کنترل از راه دور اصلی نشان میدهد؛ شکل راهنمای موجود در صفحه برای سیستمهای را با استفاده از کنترل ارتقاءیافته نشان میدهد.

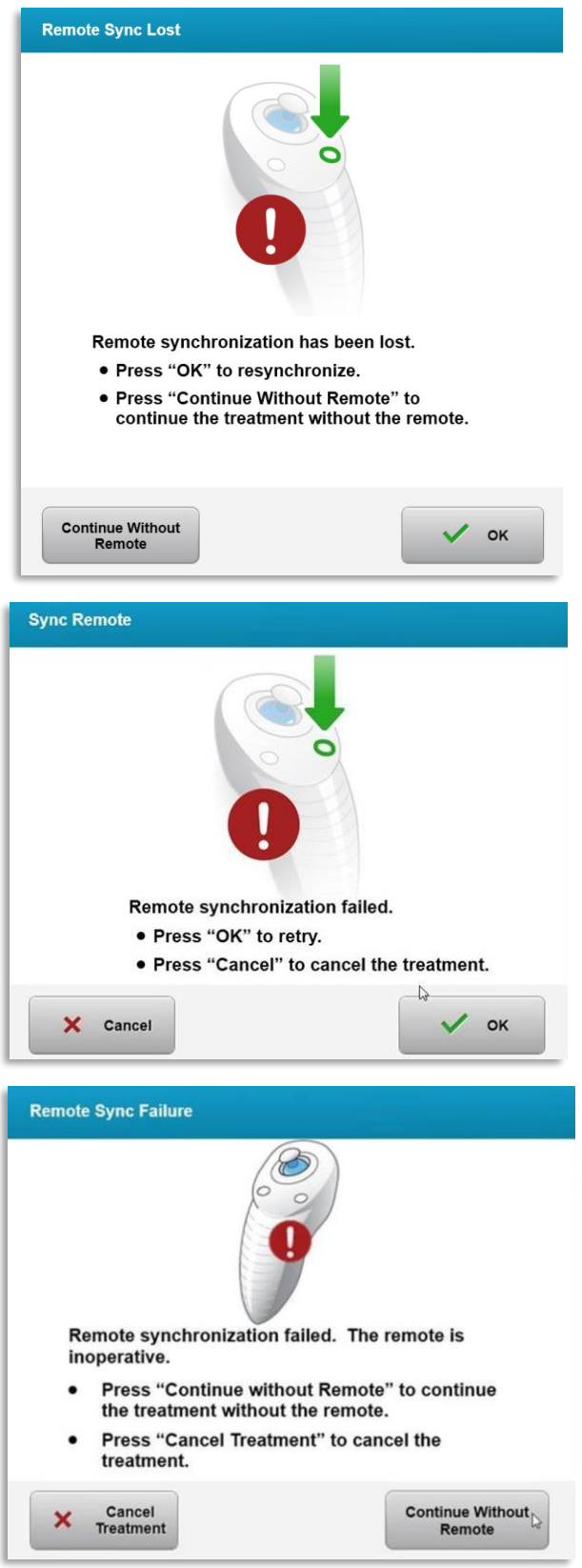

**شکل . عدم موفقیت در همگامسازی کنترل از راه دور همترازساز ی – کنترل از راه دور اصلی**

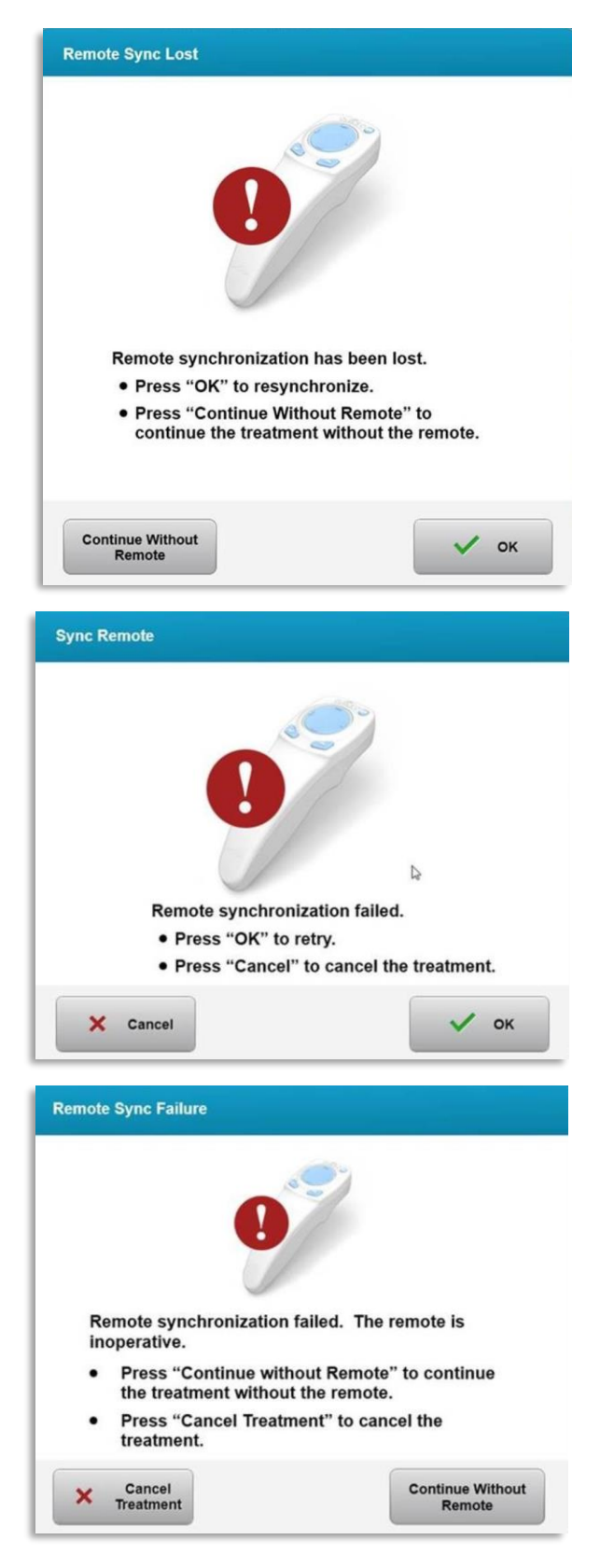

**شکل . عدم موفقیت در همگامسازی کنترل از راه دور همترازساز ی - کنترل از راه دور ارتقاءیافته**

- کنترل از راه دور اصلی o اگر چراغ روی کنترل، دو بار در ثانیه چشمک بزند، باتریهای کنترل باید تعویض شوند. o اگر چراغ روی کنترل، یک بار در ثانیه چشمک بزند، در این صورت همگامسازی نشده است.
	- - o اگر کنترل با فشردن دکمه " " مجدداً همگامسازی نشد، باتریها را تعویض کنید.
			- کنترل از راه دور ارتقاءیافته
		- o اگر چراغ وضعیت باتری نارنجی باشد، باتریهای کنترل باید به زودی تعویض شوند.
- تعویض شوند o اگر چراغ وضعیت باتری به رنگ نارنجی چشمک بزند، باتریهای کنترل باید فوراً – شارژ موجود برای تکمیل درمان با استفاده از کنترل کافی نیست.
	- در صورتی که تعویض باتریها مانع از همگامسازی سیستم میشود، با نماینده سرویس دهی محلی خود تماس بگیرید.

#### **دستورالعمل های مربوط به ضدعفونی کردن**   $4.7$

- هیچ یک از اجزای سیستم به منظور استریل شدن توسط کاربر طراحی نشدهاند.
	- فقط تمیز کردن و ضد عفونی سطوح خارجی توصیه میشود.
- o جهت انجام ضد عفونی، فقط از الکل ایزوپروپیل % یا محلولهای سفید کننده % استفاده کنید. از دستمال مرطوب نرم و بدون فیبر استفاده کنید.

#### **تمیز کردن سیستم**  4.8

- برای تمیز کردن سیستم از یک پارچه مرطوب و نرم استفاده کنید.
- قسمت بیرونی سیستم را میتوان با استفاده از پارچه ای بدون پرز و مرطوب با سفید کننده رقیق، آب صابون یا الکل ایزوپروپیل تمیز کرد.
- در صورت لزوم می توان از ایزوپروپیل الکل % یا محلول سفید کننده کلر % نیز استفاده کرد.
	- از غوطه ور کردن سیستم در مایع و یا ریختن مایع روی سیستم خودداری کنید.

**احتیاط: قبل از هرگونه تمیزکاری ، سیستم را خاموش کرده و سیم برق را از پریز اصلی جدا کنید. STOP** 

#### **احتیاط: پنجره شیشه ای خروجی اشعه نباید تحت هیچ شرایطی با مواد تمیز کننده خیلی قوی تماس STOP داشته باشد.**

- هنگام تمیز کردن سطوح دستگاه، اطمینان حاصل کنید که مایعات تمیز کننده به داخل دستگاه نفوذ نکند، زیرا این نشتی باعث آسیب به دستگاه میشود.
- برای تمیز کردن کنترل از راه دور از پارچه ای بدون پرز و مرطوب با الکل ایزوپروپیل استفاده کنید.

#### **تمیز کردن دهانه**  4.9

- دهانه اشعه را قبل از درمان به طور منظم بررسی کنید.
- از دستمال مرطوب لنز دوربین یا هوای فشرده برای تمیز کردن گرد و غبار و ذرات از سطح شیشه خروجی استفاده کنید.

#### **تنظیم دسته انعطاف پذیر**  4.10

اگر دسته انعطافپذیر توانست سری اپتیک را در حالت عمودی ثابت نگه ندارد، برای تنظیم تعادل آن، مراحل زیر را به ترتیب انجام دهید.

• دسته را در دامنه کامل حرکت خود به باال و پایین بچرخانید و دسته را به صورت افقی، یعنی تقریبا موازی با زمین قرار دهید.

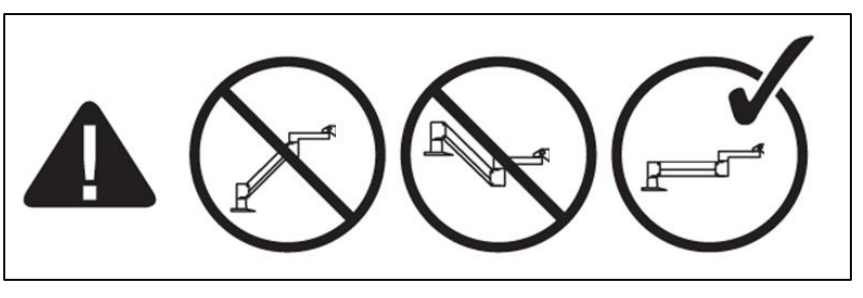

**شکل . دسته را مواز ی با زمین قرار دهید**

• اگر دسته **خود به خود سمت پایین میرود،** دسته را تا باالترین دامنه حرکتی خود بلند کرده و با چرخاندن پیچ به مقدار حداقل نصف یک دور کامل، **پیچ تنظیم تعادل** را شل کنید. از آچار آلن / استفاده کنید. به شکل 5-4 نگاه کنید.

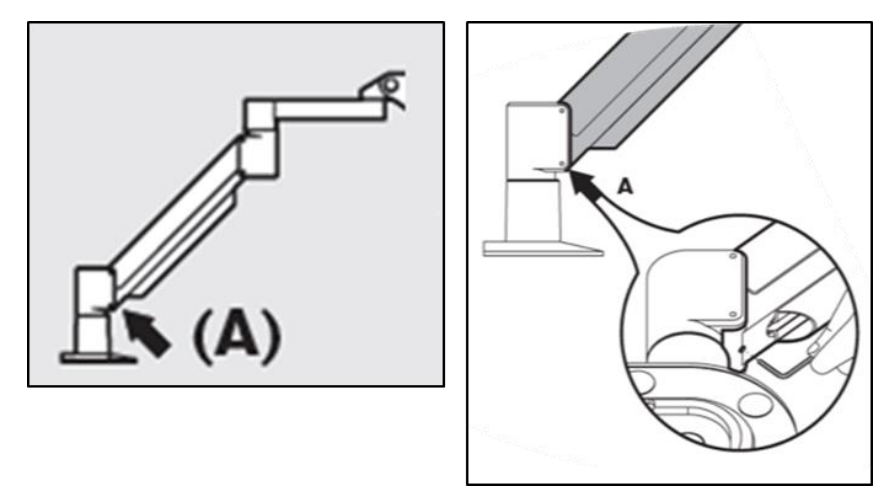

**شکل . شل کردن پیچ تنظیم تعادل** 

• دسته را به صورت افقی تغییر وضعیت دهید. **پیچ تنظیم تعادل B** را با پیچاندن پیچ به مقدار حداقل نصف یک دور کامل، شل کنید. از آچار آلن / استفاده کنید. به شکل - نگاه کنید.

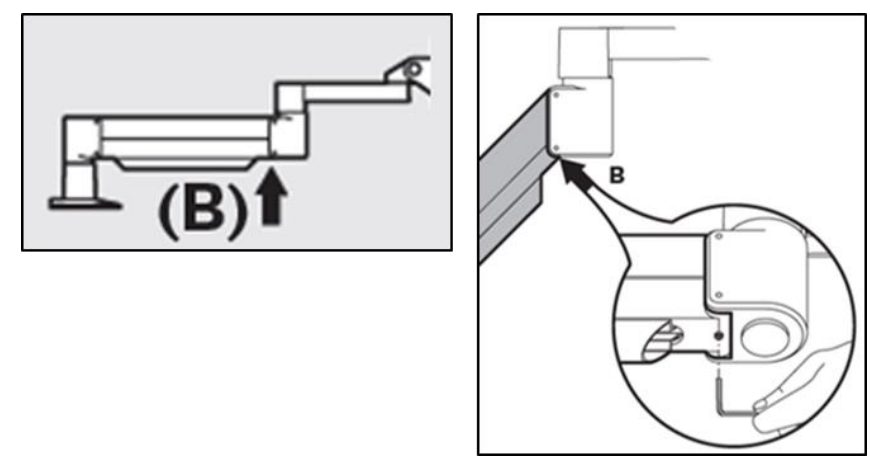

**شکل . شل کردن پیچ تنظیم تعادل** 

- با نگه داشتن بار تا جای الزم، حالت افقی دسته را حفظ کنید.
- فشار دسته را با **پیچ تنظیم قدرت** تنظیم کنید. از یک آچار آلن / استفاده کنید و پیچ را خالف جهت عقربههای ساعت آن قدر بپیچانید که دسته به آرامی شروع به حرکت به سمت باال کند. اگر پس از تنظیم به آرامی روی دسته ضربه بزنید، ممکن است کمی به عقب برگردد. شکل - را نگاه کنید.

**توجه: ممکن است به تا دور پیچاندن نیاز باشد. اگر دسته همچنان شل است و پیچ را دیگر نمیتوان چرخاند، با نماینده سرویس دهی محلی خود تماس بگیرید.**

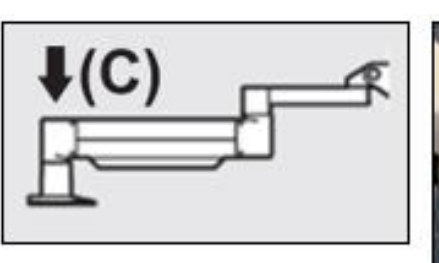

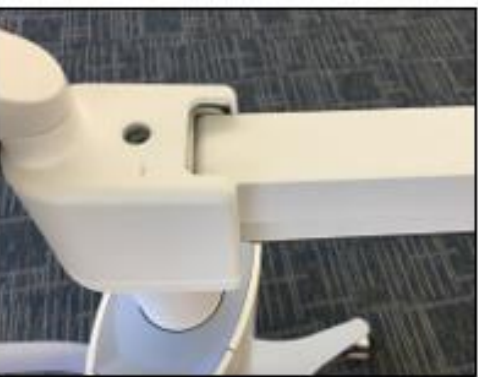

**شکل .4 تنظیم فشار دسته با پیچ تنظیم قدرت** 

- **پیچ تنظیم قدرت** را دو دور کامل در در جهت عقربه های ساعت بچرخانید.
	- دقت کنید که دسته ثابت باشد که خود به خود به سمت باال نرود.
- دسته را به باالترین حالت خود باال بکشید و **پیچ تنظیم تعادل** را آنقدر سفت کنید که تماس رخ دهد و سپس با حداکثر نصف دور یا سه چهارم دور پیچاندن، آن را سفت کنید. به شکل - نگاه کنید.
- دسته را در حالت افقی قرار دهید و **پیچ تنظیم تعادل** را آنقدر سفت کنید که تماس رخ دهد و سپس با حداکثر نصف دور یا سه چهارم دور پیچاندن، آن را سفت کنید. به شکل - نگاه کنید.
- دسته را به اندازه دامنه کامل حرکتی خود، به سمت باال و پایین بچرخانید. دقت کنید که به سمت باال یا پایین رانده نشود.
	- **توجه: اگر دسته از هر حالتی به سمت باال می رود، به حالت افقی بازگردانید و پیچ تنظیم قدرت را درجهت عقربه های ساعت، هر بار به اندازه یک چهارم دور بچرخانید تا دیگر خود به خود باال نرود.**

#### 4.11 **جابجایی سیستم**

- به عنوان یک سیستم قابل جابجایی در محیط مطب طراحی شده است. اگر بنا به هر دلیلی، نیاز به حمل و نقل یا ارسال سیستم داشتید، با نماینده محلی خود تماس بگیرید. بسته بندی و حمل و نقل سیستم باید فقط توسط پرسنل آموزش دیده و مجاز انجام شود.
- قبل از انتقال سیستم از یک اتاق به اتاق دیگر، مانیتور باید در قسمت کناری سیستم قرار گیرد و سری باید نزدیک دستگیره حمل قرار گیرد و دسته دستگاه باید به سمت عقب باشد. سپس سیستم را میتوان به راحتی با دستگیره حمل هل داد و از چارچوب در رد کرد.

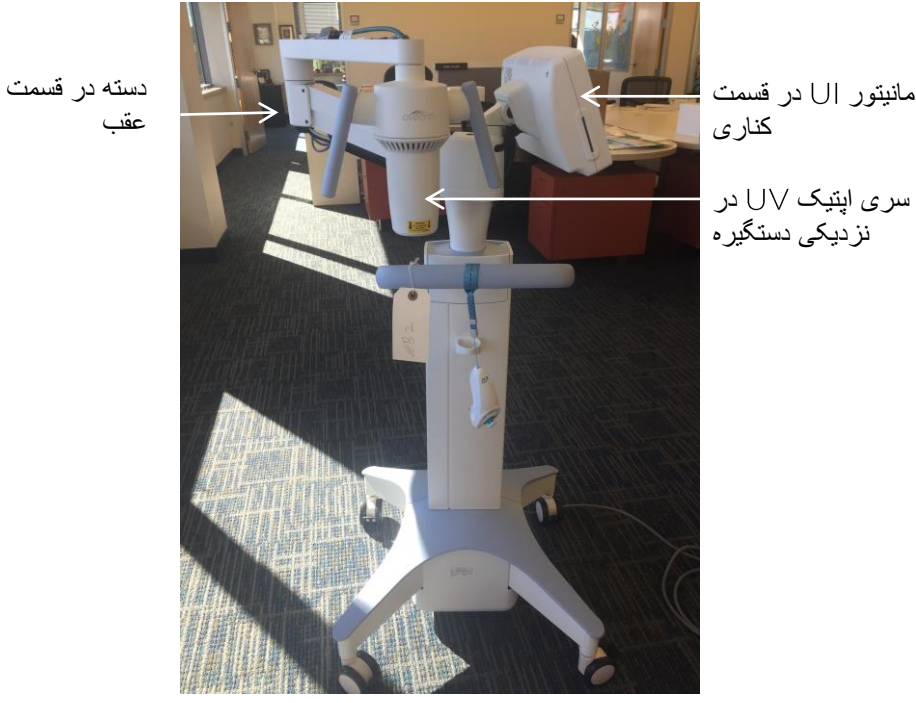

عقب

ش*کل* 8-4. وضعیت جابجایی سیستم

#### **شرایط نگهداری سیستم**  4.12

- به مشخصات مربوط به میزان دما و رطوبت نگهداری که در فصل مشخصات آمده است توجه کنید.
	- همه پنلهای سیستم را به منظور جلوگیری از ورود گرد و خاک و رطوبت ببندید؛ انجام این کار الزامی است.
	- همه اجزاء را خاموش کنید و کلید برق اصلی را نیز خاموش نمایید. دوشاخه برق را از پریز بیرون بکشید. باتریها را از کنترل از راه دور بی سیم خارج کنید.
	- هیچ یک از اجزاء سیستم را از هم جدا نکنید زیرا این کار ممکن است منجر به عدم انطباق یا آسیب شود.

#### **نرم افزار**  4.13

• در صورت خرابی یا درست کار نکردن نرم افزار، با نماینده سرویس دهی محلی خود تماس بگیرید. بهروزرسانیهای نرم افزار، فقط باید توسط نمایندگان سرویس دهی انجام شوند.

#### **خطرات مرتبط با دور ریختن محصوالت زائد**  4.14

• هنگام دور ریختن محصوالت زائد، از همه مقررات محلی مربوطه پیروی کنید.

#### **بررسی موارد قابل رویت**  4.15

• قبل از هر بار درمان، همه اجزاء دستگاه را به طور منظم از بابت وجود آسیب با خرابی بررسی کنید.

## **5** طبقه بندی دستگاه

**مطابق با استاندارد الکتریکی تجهیزات پزشکی** 

- محافظت در برابر شوک الکتریکی o کالس )منبع برقی خارجی(
- درجه محافظت در برابر شوک الکتریکی
- o طبقه بندی نشده، قطعه مورد استفاده برای دستگاه فراهم نشده است
- o محافظت سیستم در برابر ورود اجسام )هیچ محافظتی در برابر ورود آب وجود ندار د)
	- o محافظت کنترل از راه دور ارتقاءیافته در برابر ورود اجسام:
		- روش استریل یا ضدعفونی کردن
		- o دستگاه قابل ضدعفونی
	- درجه محافظت در برابر استفاده در حضور یک مخلوط قابل اشتعال
		- o محافظتی وجود ندارد
			- شرایط استفاده
		- o خدمات رسانی مداوم

**مطابق با بخش کمیسیون ارتباطات فدرال، و** 

• کالس

**مطابق با استاندارد مربوط به ایمنی محصوالت لیزری** 

• لیزرهای هم ترازسازی در دسته محصول لیزری کالس قرار دارند.

**مطابق با استاندارد مربوط به ایمنی فوتوبیولوژیکی المپ ها و سیستم های المپی** 

- گروه خطر
- گروه خطر

**مطابق با الحاقیه بخشنامه / /**

• کالس

## **الزامات سازگاری الکترومغناطیسی ) (**

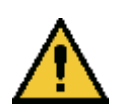

سیستم پیروی از موارد احتیاطی ویژه ای مرتبط با سازگاری الکترومغناطیسی ) ( را ملزم میدارد. نصب و استفاده باید مطابق با اطالعات ارائه شده در این کتابچه راهنما انجام شود. تجهیزات قابل حمل و سیار ارتباطی با فرکانس رادیویی ) ( ممکن است روی سیستم اثر بگذارد.

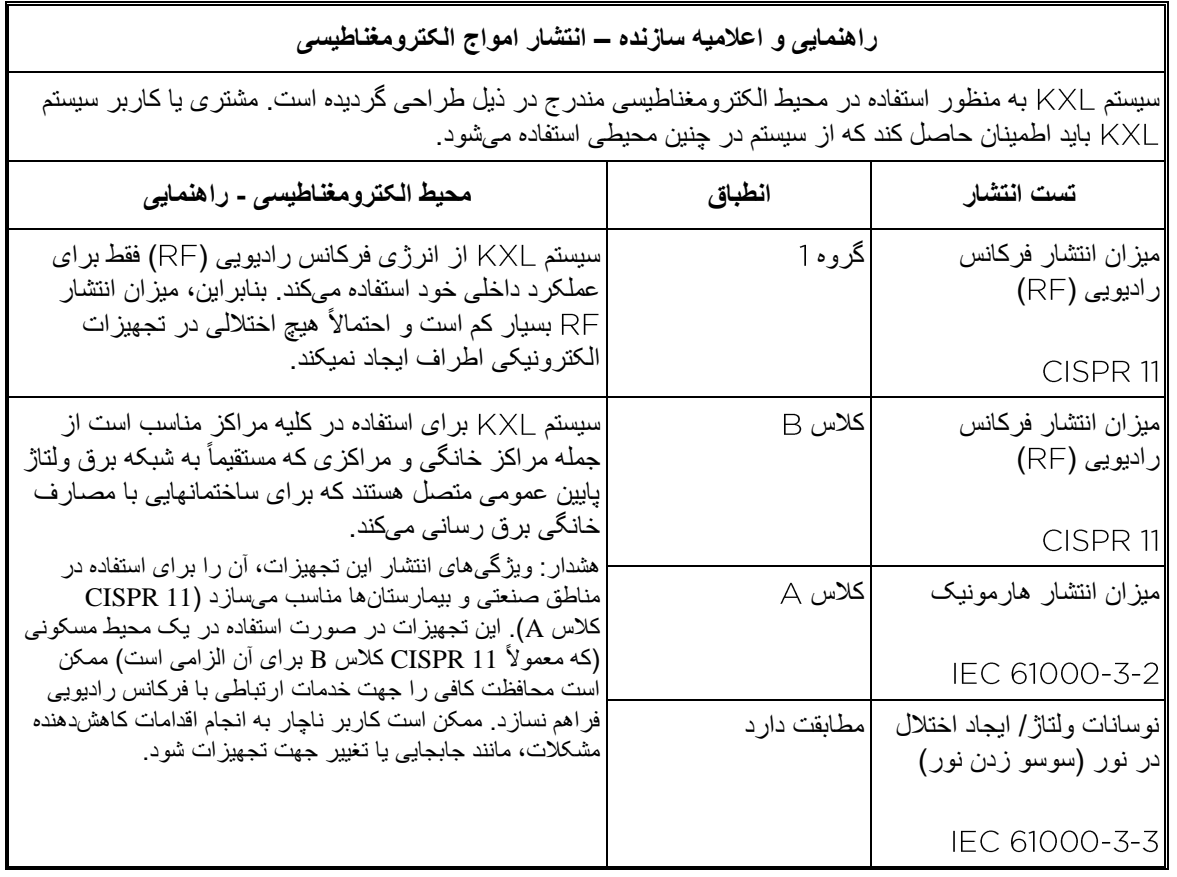

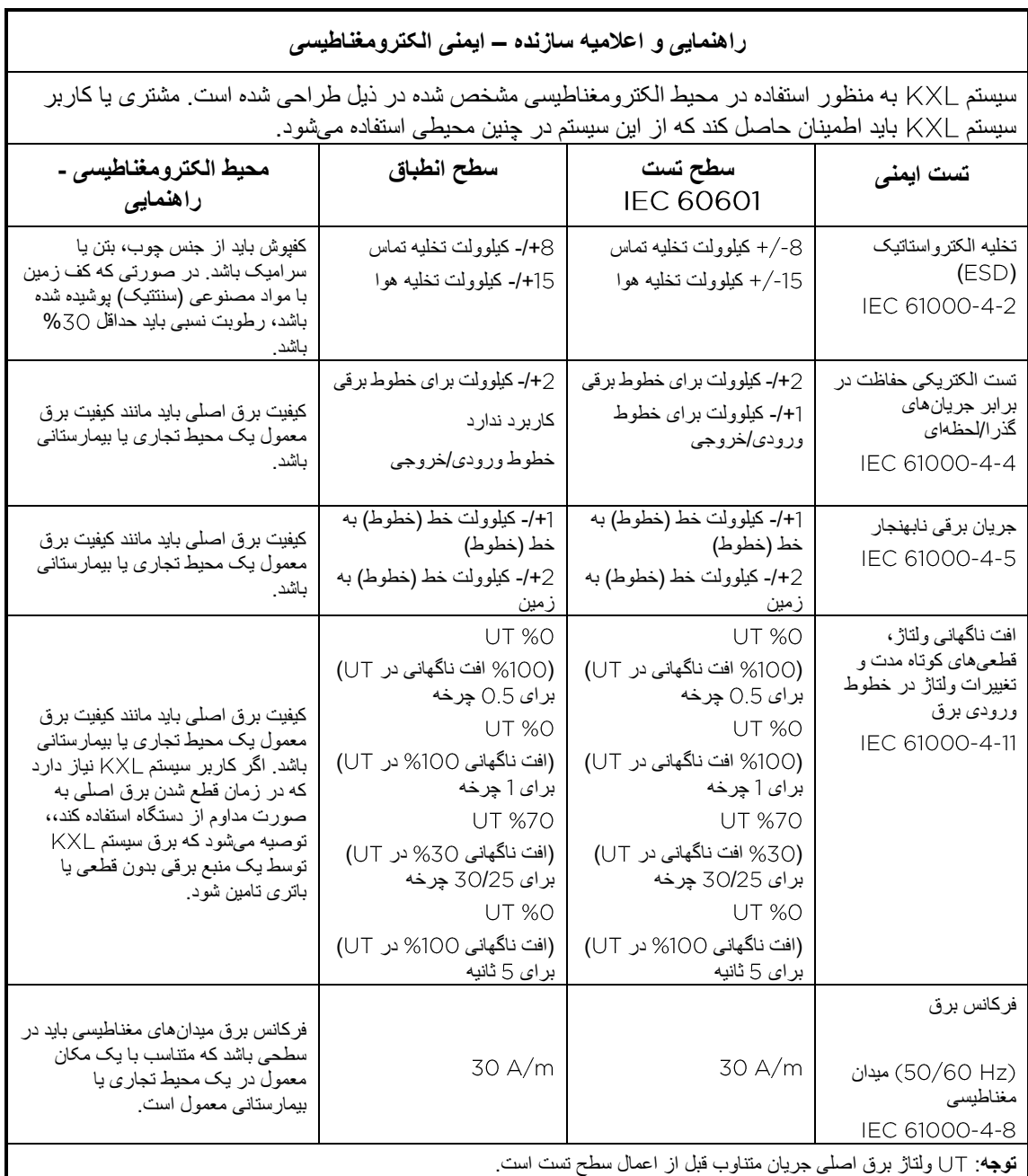

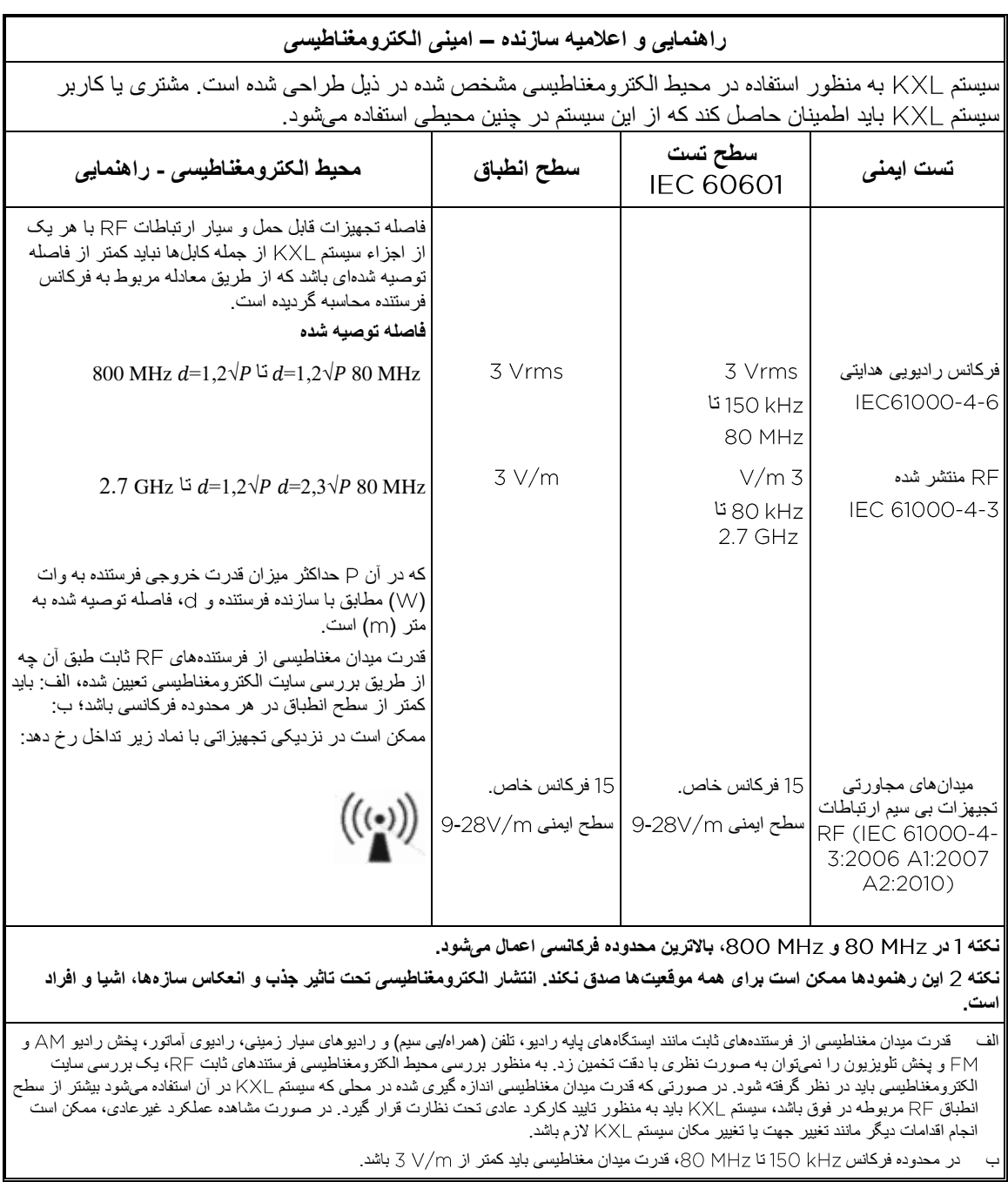

## **فواصل توصیه شده بین تجهیزات قابل حمل و سیار ارتباطات و سیستم**

سیستم به منظور استفاده در یک محیط الکترومغناطیسی طراحی شده که در آن تداخالت انتشار شده تحت کنترل است. مشتری یا کاربر سیستم KXL میتواند با حفظ حداقل فاصله بین تجهیزات قابل حمل و سیار ارتباطات RF (فرستندهها) و سیستم طبق توصیههای ذیل مطابق با حداکثر قدرت خروجی تجهیزات ارتباطاتی، به جلوگیری از بروز اختالالت الکترومغناطیسی کمک کند.

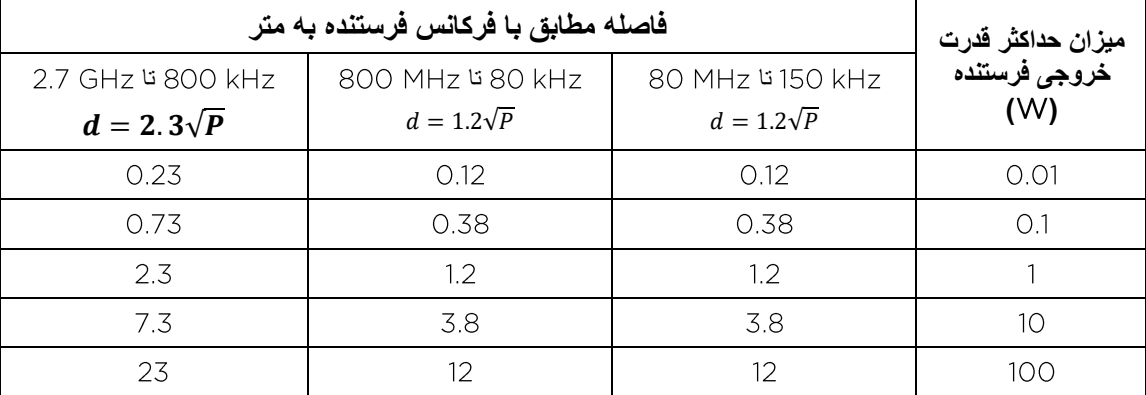

### برای فرستندههایی که حداکثر قدرت خروجی آنها در لیست فوق ذکر نشده است، فاصله ) ( توصیه شده به متر ) ( را میتوان با استفاده از معادله مربوط به فرکانس فرستنده تخمین زد که در آن حداکثر میزان قدرت خروجی فرستنده به وات ) ( مطابق با سازنده فرستنده است.

نکته 1 در 80 MHz و 800 MHz، بالاترین محدوده فرکانسی اعمال میشود.

نکته 2 این ر هنمودها ممکن است برای همه موقعیتها صدق نکند. انتشار الکترومغناطیسی تحت تاثیر جذب و انعکاس سازهها، اشیا و افراد است.

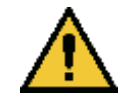

سیستم KXL دارای سامانه بازشناسی با امواج رادیویی (RFID) است که امواج با فرکانس 13.56 MHz را میفرستد و دریافت میکند. این کارکرد ممکن است با سایر تجهیزات مختل شود حتی اگر این تجهیزات با الزامات انشار مطابقت داشته باشند.

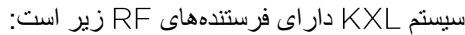

**RFID Reader** 

- 13.56MHz Reader/Writer •
- آنتن جدانشدنی: حداکثر محدوده بازخوانی اینچ
	- حداکثر قدرت خروجی است.
	- مطابق با: ،

بیشترین میزان انتشار تولید شده توسط تجهیزات مذکور در زیر آمده است:

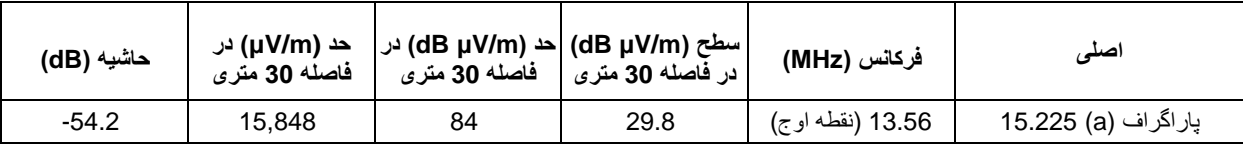

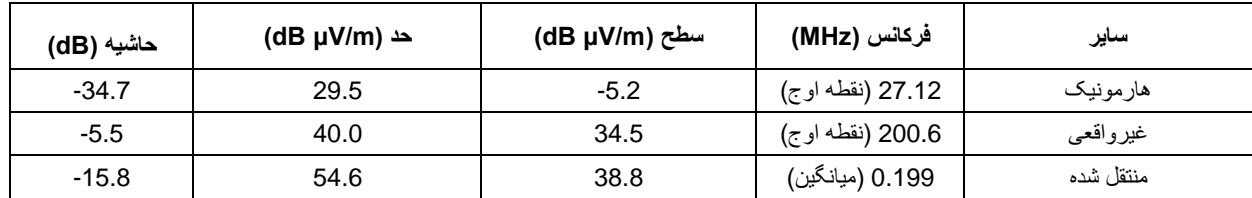

کنترل از راه دور بی سیم

- FCC ID SXJ87027-TX .
- محدوده فرکانس تا
	- انتشار مطابق با بخش

کنترل از راه دور بی سیم

- FCC ID 2AVGK-KXLTX .
- محدوده فرکانس تا
	- انتشار مطابق با بخش

# **6** فهرست نماد

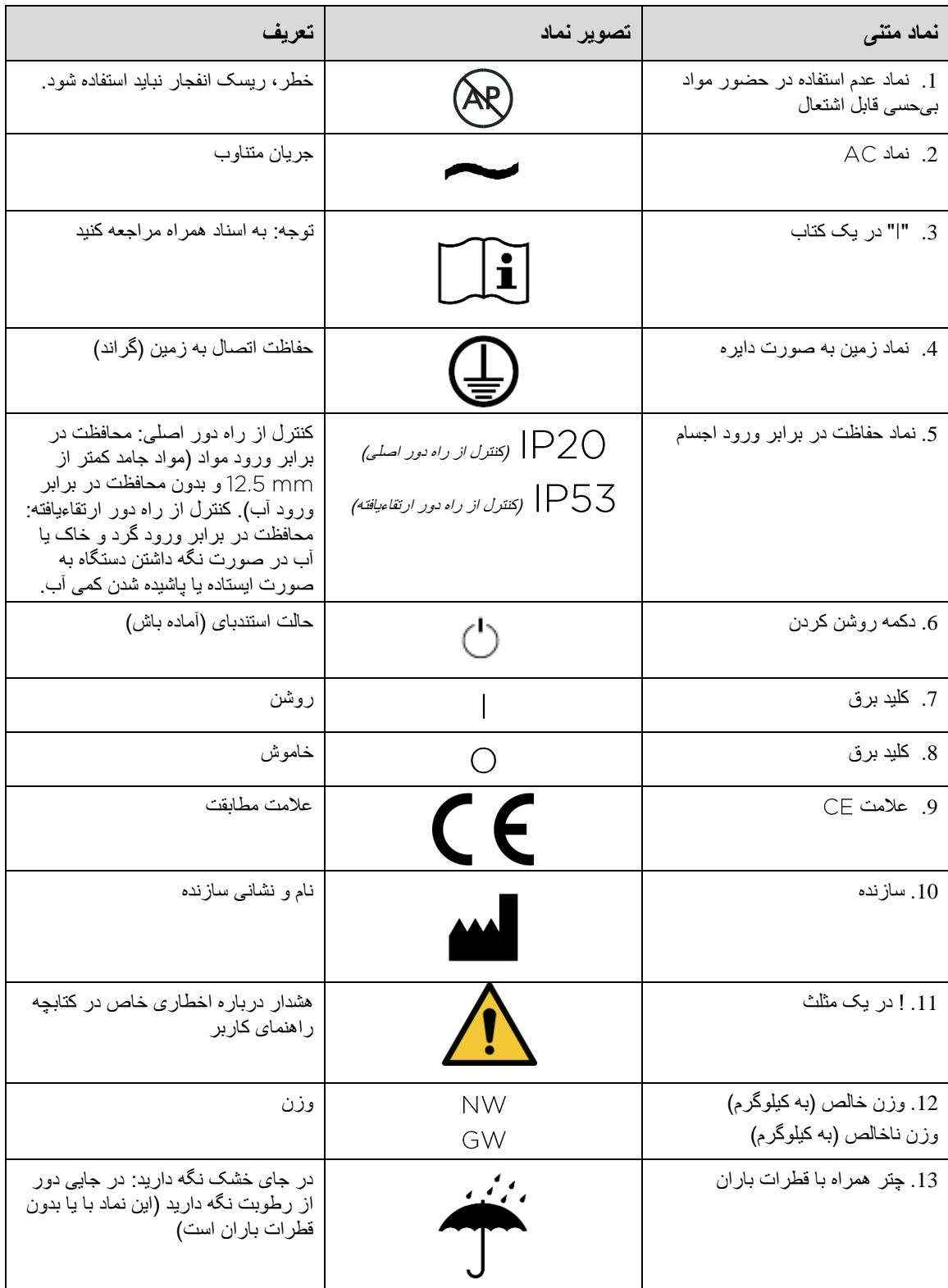

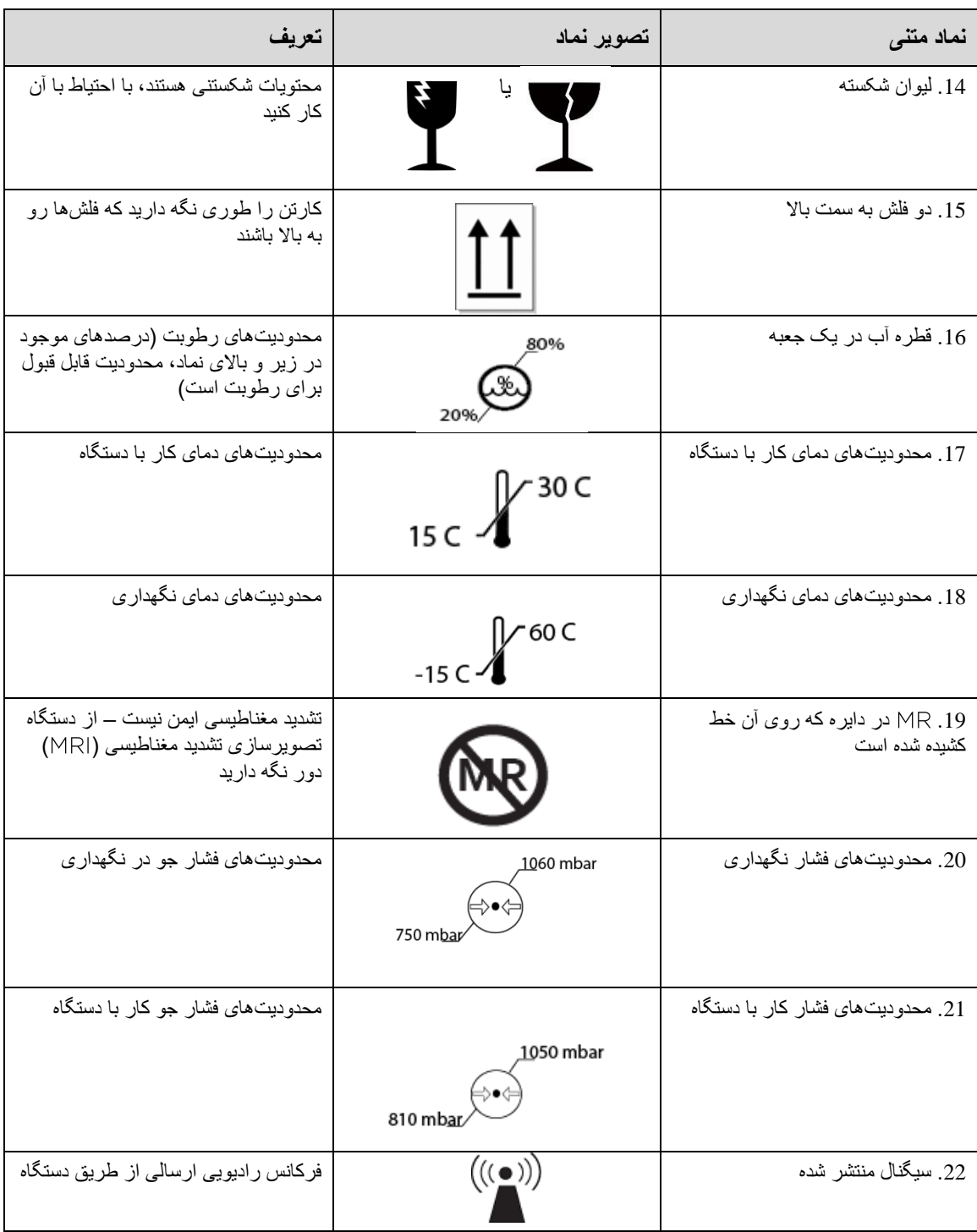
## **7** مشخصات

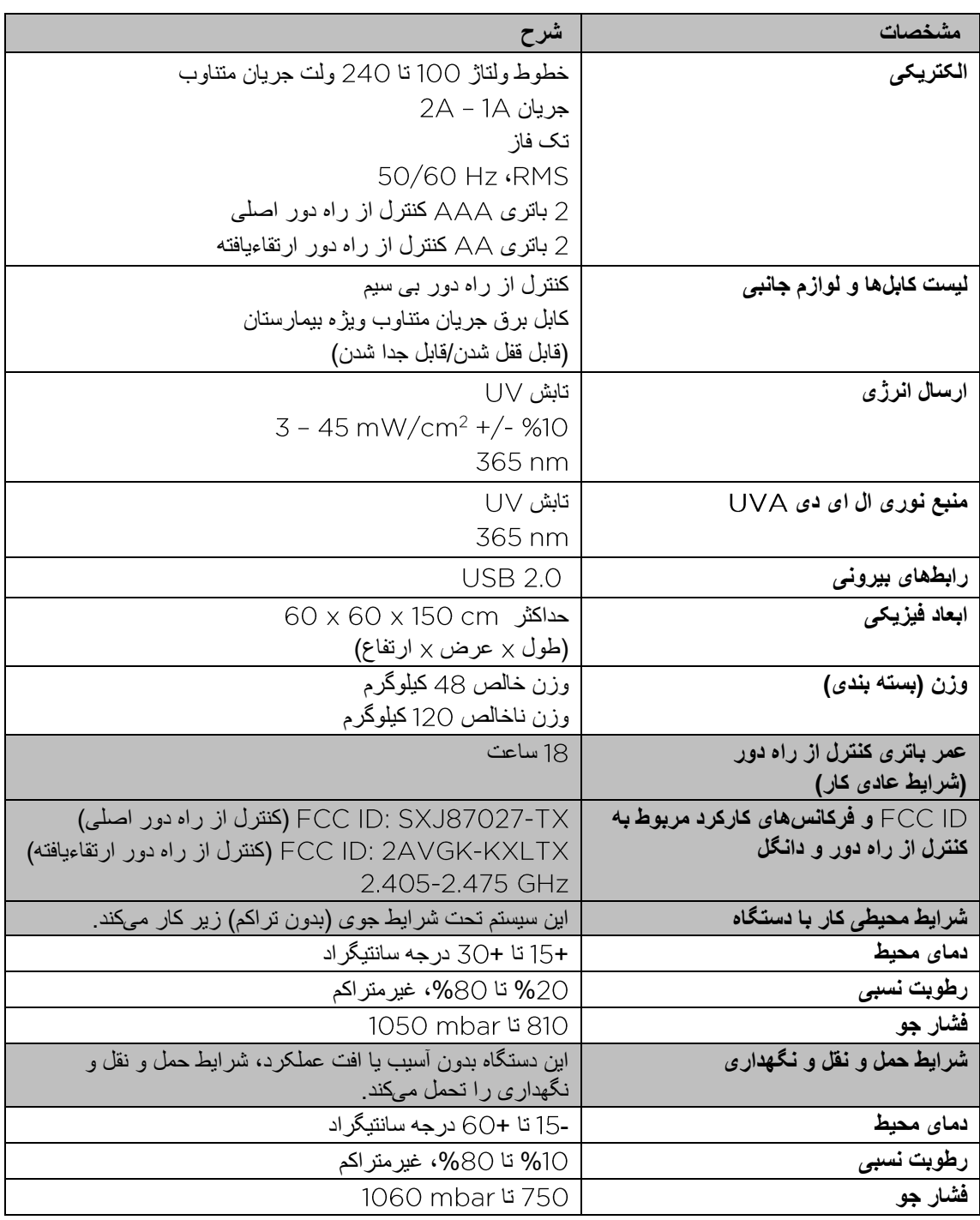